# Crno-bijeli laserski pisač Korisnički priručnik

# zamislite mogućnosti

Zahvaljujemo se na kupnji Samsung proizvoda.

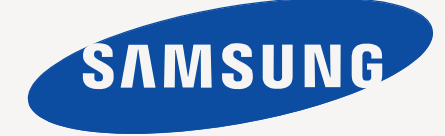

# <span id="page-1-0"></span>Autorska prava

© 2011 Samsung Electronics Co., Ltd. Sva prava pridržana.

Ovaj priručnik stavlja se na raspolaganje samo informativno. Sve informacije sadržane u njemu podliježu izmjenama bez prethodne najave. Tvrtka Samsung Electronics nije odgovorna ni za kakve izravne ili neizravne štete koje proizlaze iz ili su vezane uz korištenje ovog priručnika.

- Samsung i Samsung logotip zaštitni su znakovi tvrtke Samsung Electronics Co., Ltd.
- PCL i PCL 6 zaštitni su znakovi tvrtke Hewlett-Packard.
- Microsoft, Internet Explorer, Windows, Windows Vista, Windows 7 i Windows 2008 Server R2 registrirane su trgovačke marke ili trgovačke marke tvrtke Microsoft Corporation.
- TrueType, LaserWriter i Macintosh zaštitni su znakovi tvrtke Apple Computer, Inc.
- Sve ostale marke ili nazivi proizvoda predstavljaju zaštitne znakove njihovih odgovarajućih vlasnika ili organizacija.

Pogledajte datoteku "**LICENSE.txt**" na dobivenom CD-ROM-u radi podataka o licenci za otvoreni izvornik.

**IZD. 1.00**

<span id="page-2-0"></span>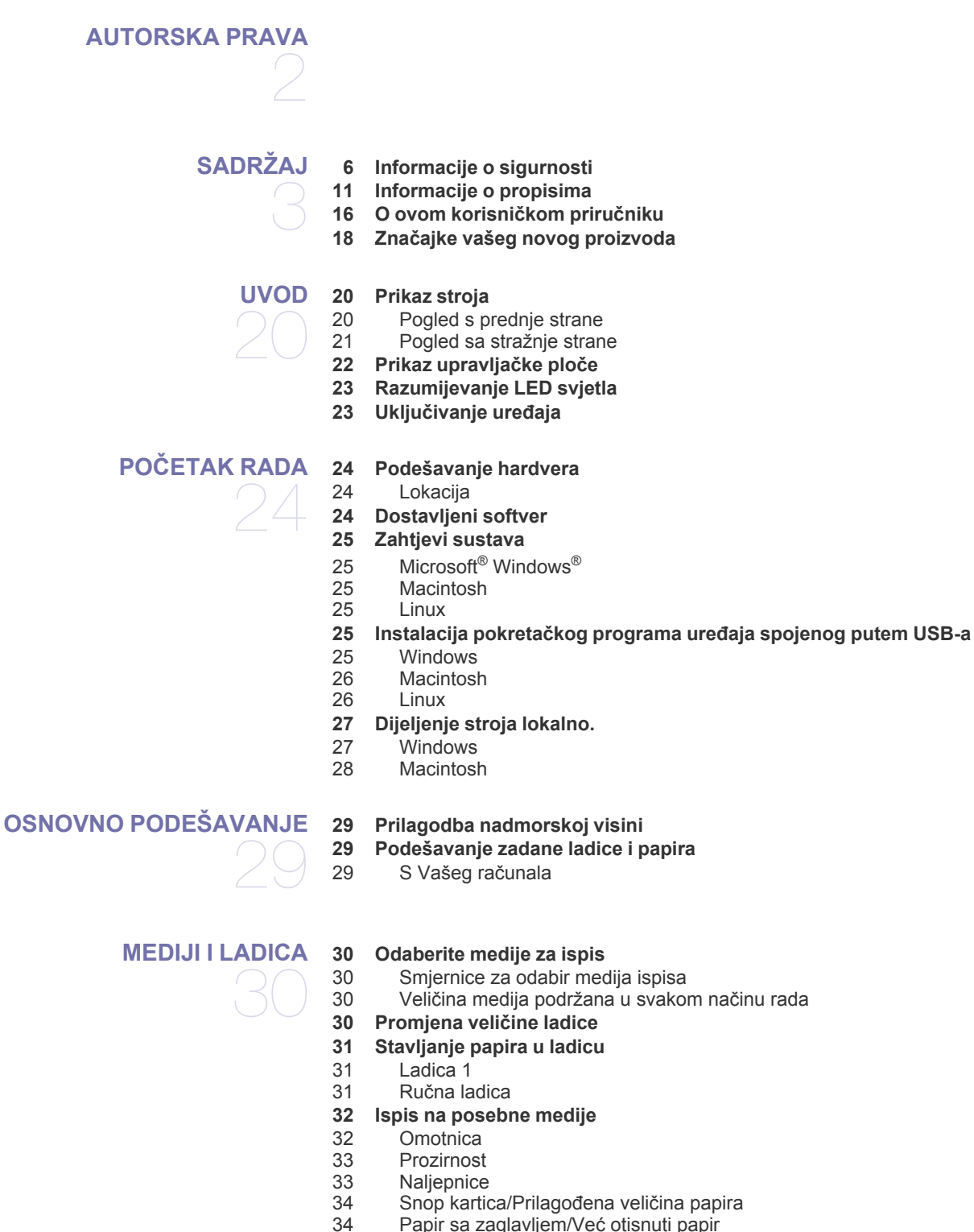

- [34 Papir sa zaglavljem/Ve](#page-33-1)ć otisnuti papir
- [34 Foto](#page-33-2)
- Sjajan papir
- **[34 Uporaba izlaznog drža](#page-33-4)ča**

#### **[ISPIS](#page-34-0)**

35

- **35 Značajke upravljač[kog programa pisa](#page-34-1)ča**
- [35 Upravlja](#page-34-2)čki program pisača
- **[35 Osnovno ispisivanje](#page-34-3)**
- [36 Otkazivanje ispisa](#page-35-0)
- **[36 Otvaranje postavki ispisa](#page-35-1)**
- [36 Upotreba najdraže postavke](#page-35-2)
- **[37 Korištenje pomo](#page-36-0)ći**
- **[37 Korištenje posebnih zna](#page-36-1)čajki ispisa**
- [37 Ispis više stranica na jednom listu papira](#page-36-2)
- [37 Ispis plakata](#page-36-3)
- 37 lspis brošura (ručni)<br>37 lspis na obie strane i
	- Ispis na obje strane papira (ručni)
- [38 Promijenite postotak vašeg dokumenta](#page-37-0)
- [38 Podešavanje dokumenta prema veli](#page-37-1)čini odabranog papira
- [38 Upotreba vodenih žigova](#page-37-2)<br>39 Upotreba slojeva
- Upotreba slojeva
- **[39 Promjena zadanih postavki ispisa](#page-38-1)**
- **[39 Postavljanje vašeg ure](#page-38-2)đaja kao zadanog uređaja.**
- **[40 Ispis u datoteku \(PRN\)](#page-39-0)**
- **[40 Macintosh ispis](#page-39-1)**
- [40 Ispisivanje dokumenta](#page-39-2)<br>40 Mijenjanje postavki pis
- Mijenjanje postavki pisača
- [40 Ispis više stranica na jednom listu papira](#page-39-4)
- [40 Korištenje pomo](#page-39-5)ći
- **[40 Linux ispis](#page-39-6)**
- [40 Ispis iz programa](#page-39-7)
- [41 Ispis datoteka](#page-40-0)
- [41 Konfiguracija svojstava pisa](#page-40-1)ča

#### **[ALATI ZA UPRAVLJANJE](#page-41-0)**

- **[42 Predstavljanje korisnih alata ure](#page-41-1)đaja**
- **[42 Uporaba Samsung AnyWeb Print](#page-41-2)**
- **[42 Uporaba Samsung Easy Printer Manager](#page-41-3)**
- [42 Razumijevanje programa Samsung Easy Printer Manager](#page-41-4)<br>43 Razumijevanje programa Easy Capture Manager Razumijevanje programa Easy Capture Manager
- **43 Uporaba znač[ajke Samsung Printer Status](#page-42-1)**
- [43 Pregled Samsung Printer Status](#page-42-2)
- **[43 Uporaba zna](#page-42-3)čajke Smart Panel**
- [44 Pregled programa Smart Panel](#page-43-0)<br>44 Promiena postavki programa Sr
	- Promjena postavki programa Smart Panel
- **[44 Upotreba programa Unified Linux Driver Configurator](#page-43-2)**
- [44 Otvaranje programa Unified Driver Configurator](#page-43-3)
- 
- Ports configuration

#### **[ODRŽAVANJE](#page-45-0)**

- **[46 Ispis izvještaja o konfiguraciji](#page-45-1)**
- **46 Čišć[enje ure](#page-45-2)đaja**
- 
- 46 Čišć[enje vanjštine](#page-45-3)<br>46 Čišćenje unutrašni 46 Čišć[enje unutrašnjosti](#page-45-4)
	- **[47 Pohrana spremnika za toner](#page-46-0)**
	- [47 Upute za rukovanje](#page-46-1)
	- [47 Uporaba spremnika tonera koji nisu Samsung i punjeni su](#page-46-2)<br>47 Očekivani vijek uporabe spremnika
	- Oč[ekivani vijek uporabe spremnika](#page-46-3)
	- **[47 Savjeti za micanje i pohranu ure](#page-46-4)đaja**
- 
- - - [44 Printers configuration](#page-43-4)<br>45 Ports configuration
- -
- 
- 

46

42

#### **[RJEŠAVANJE PROBLEMA](#page-47-0)**  48 **[48 Preraspodjela tonera](#page-47-1) [48 Savjeti za izbjegavanje savijanja papira](#page-47-2) [49 Savjeti za izbjegavanje zaglavljivanja papira](#page-48-0) [49 Uklanjanje zaglavljenja papira](#page-48-1)** [49 U ladici](#page-48-2)  [49 U ru](#page-48-3)čnoj ladici<br>50 Unutar stroja Unutar stroja [50 U podru](#page-49-1)čju izlaza **[51 Rješavanje ostalih problema](#page-50-0)** [51 Problemi s napajanjem](#page-50-1)<br>51 Problemi s uvlačenjem [51 Problemi s uvla](#page-50-2)čenjem papira<br>52 Problemi kod ispisivanja [52 Problemi kod ispisivanja](#page-51-0)<br>53 Problemi s kvalitetom isp [53 Problemi s kvalitetom ispisa](#page-52-0)<br>56 Učestali problemi u sustavu 56 Uč[estali problemi u sustavu Windows](#page-55-0)<br>56 Učestali problemi u sustavu Linux Uč[estali problemi u sustavu Linux](#page-55-1) 56 Uobič[ajeni problemi u sustavu Macintosh](#page-55-2) **[POTROŠNI MATERIJAL](#page-56-0)**  57 **[57 Kako kupiti](#page-56-1) [57 Dostupni potrošni materijal](#page-56-2) [57 Dostupni dijelovi za održavanje](#page-56-3) [58 Zamjena spremnika za toner](#page-57-0) [SPECIFIKACIJE](#page-58-0)**  59 **[59 Specifikacije hardvera](#page-58-1) [59 Specifikacije vezane za okružje](#page-58-2) 60 Električ[ne specifikacije](#page-59-0) [61 Specifikacije medija za ispis](#page-60-0)**

#### **[CONTACT SAMSUNG WORLDWIDE](#page-61-0)**

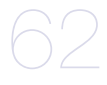

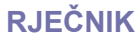

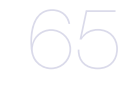

**[INDEKS](#page-69-0)**  70

# <span id="page-5-1"></span><span id="page-5-0"></span>Informacije o sigurnosti

Ta upozorenja i mjere opreza su uključeni kako bi spriječile ozljede Vama i drugima te kako bi se spriječila eventualna šteta na Vašem stroju. Budite sigurni da ste pročitali i razumjeli sve ove upute prije uporabe stroja.

Pri radu s bilo kojim električnim uređajem ili kad god koristite stroj, činite to razumno. Također, pratite sva upozorenja i upute označene na stroju i pratećoj literaturi. Nakon čitanja ovog odjeljka, čuvajte ga na sigurnom mjestu za buduću uporabu.

# <span id="page-5-2"></span>**Važno sigurnosni simboli**

Ovo poglavlje objašnjava značenje svih ikona i označava u korisničkom priručniku. Ovi sigurnosni simboli su u redu, prema stupnju opasnosti.

#### **Značenje svih ikona i oznaka korištenih u korisničkom priručniku.**

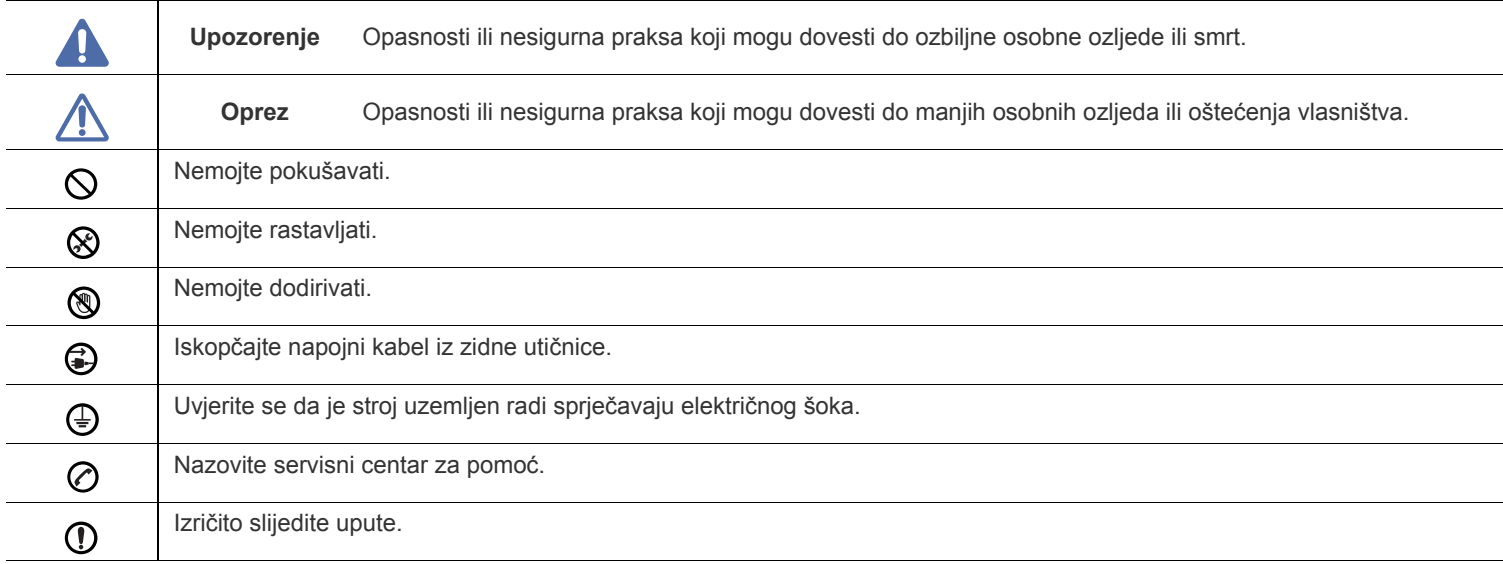

# **Radno okruženje**

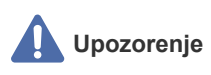

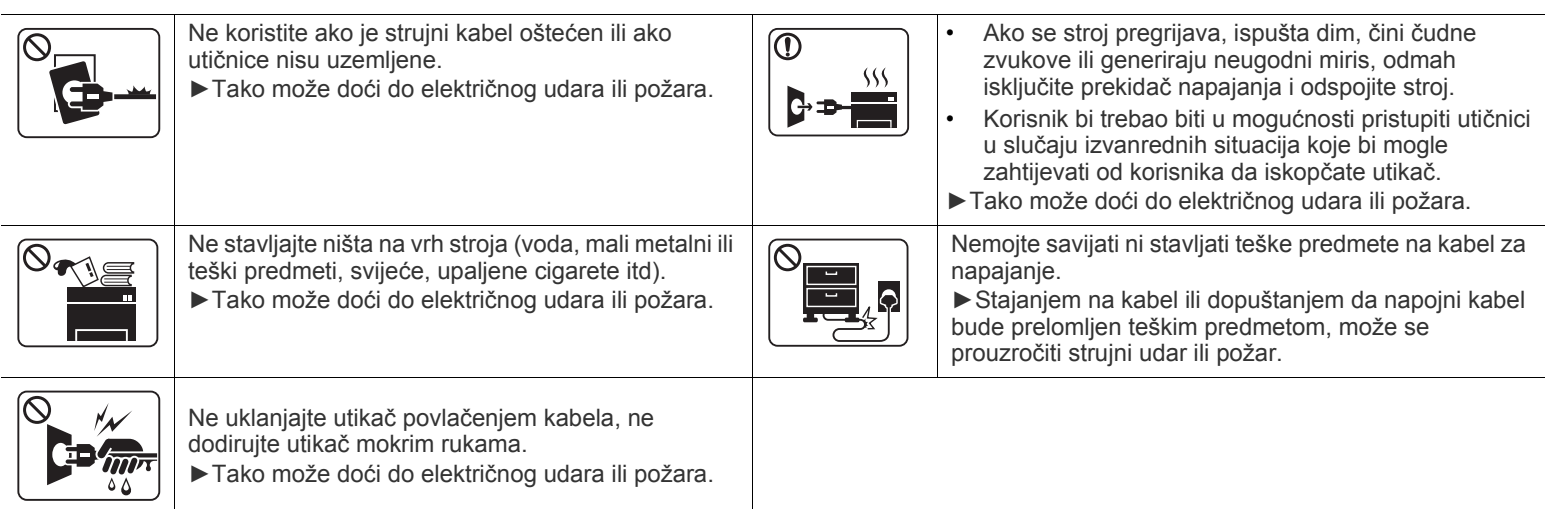

 **Oprez**

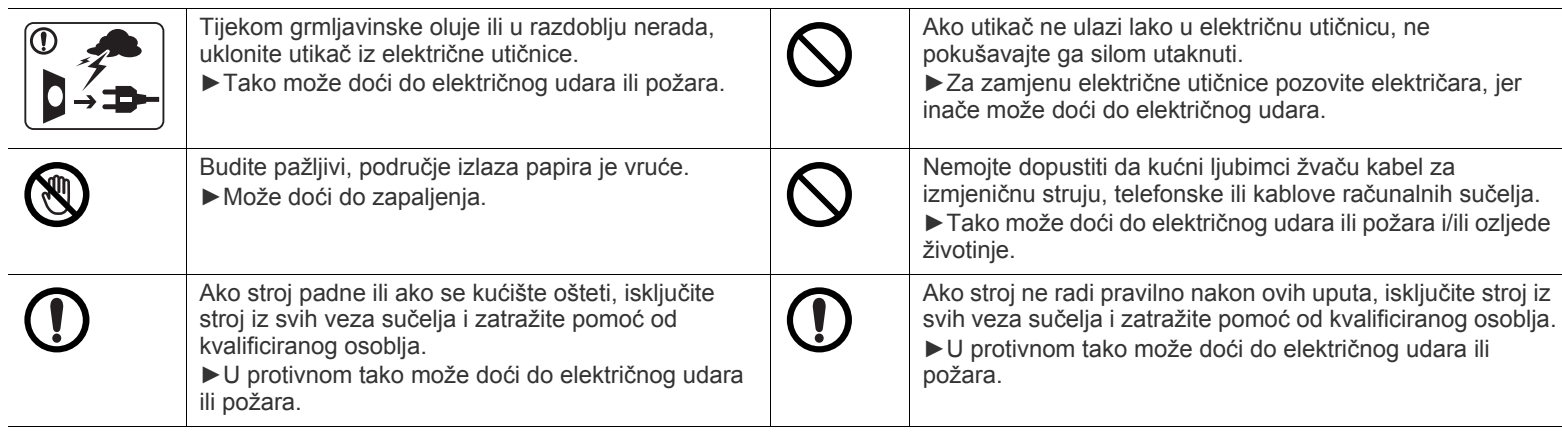

# **Metoda rada**

# **Oprez**

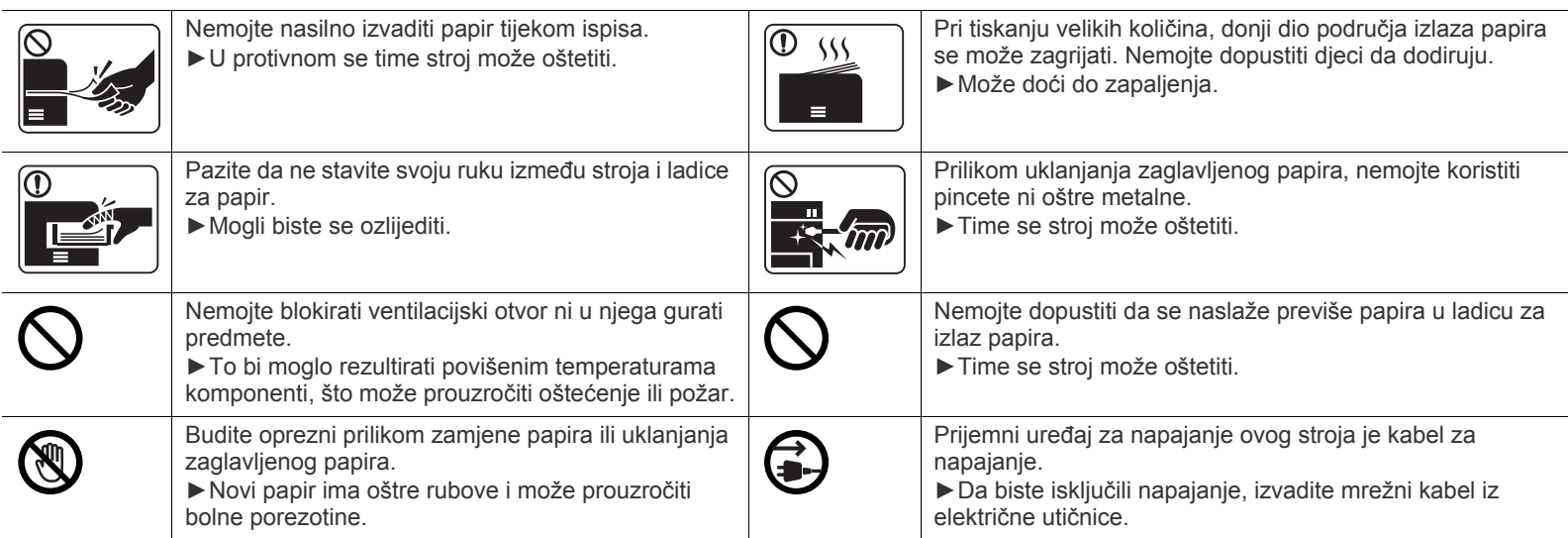

# **Instalacija / pomicanje**

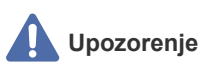

 $\overline{\circlearrowright}$ 

Ne postavljajte stroj u području u koje prodire prašina, vlaga ili voda. ►Tako može doći do električnog udara ili požara.

# **Oprez**

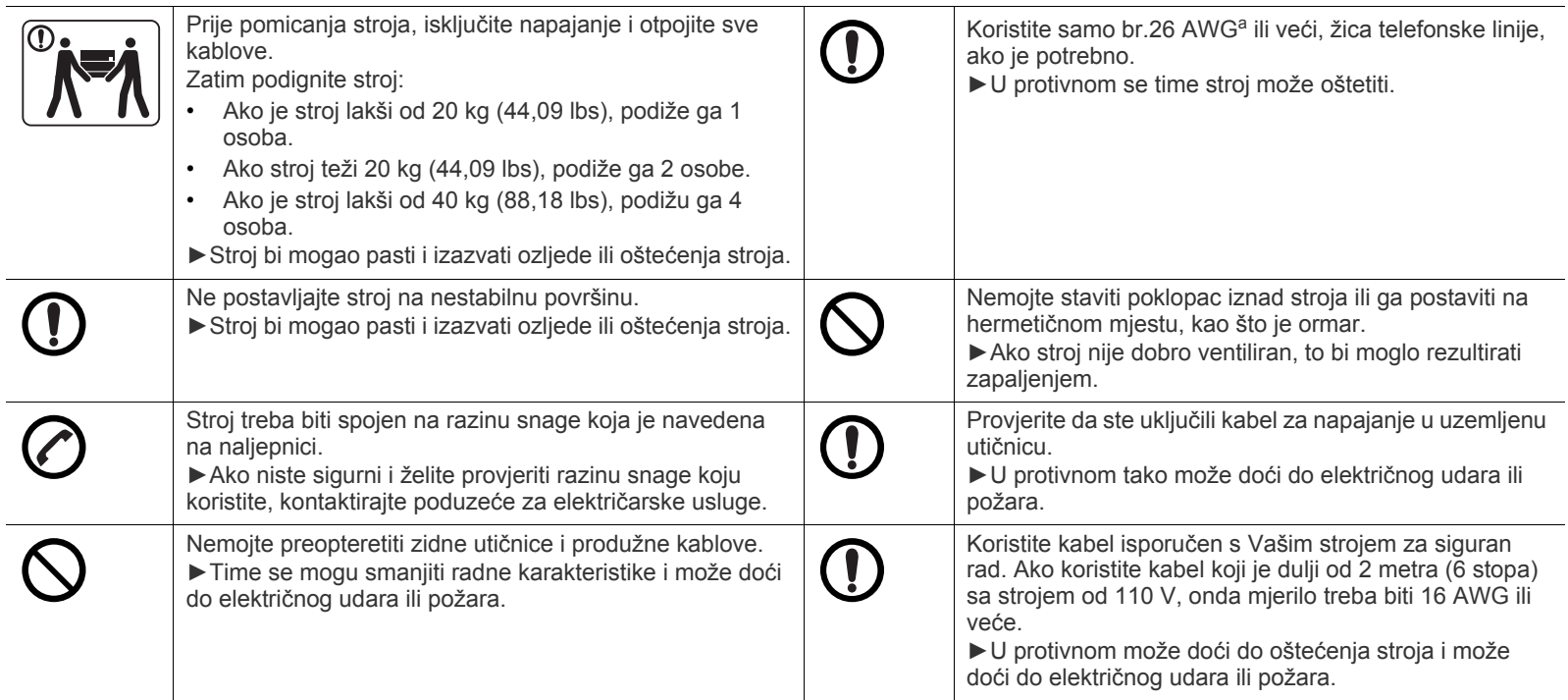

a.AWG: Američki mjerač žice

# **Održavanje/ provjera**

# **Oprez**

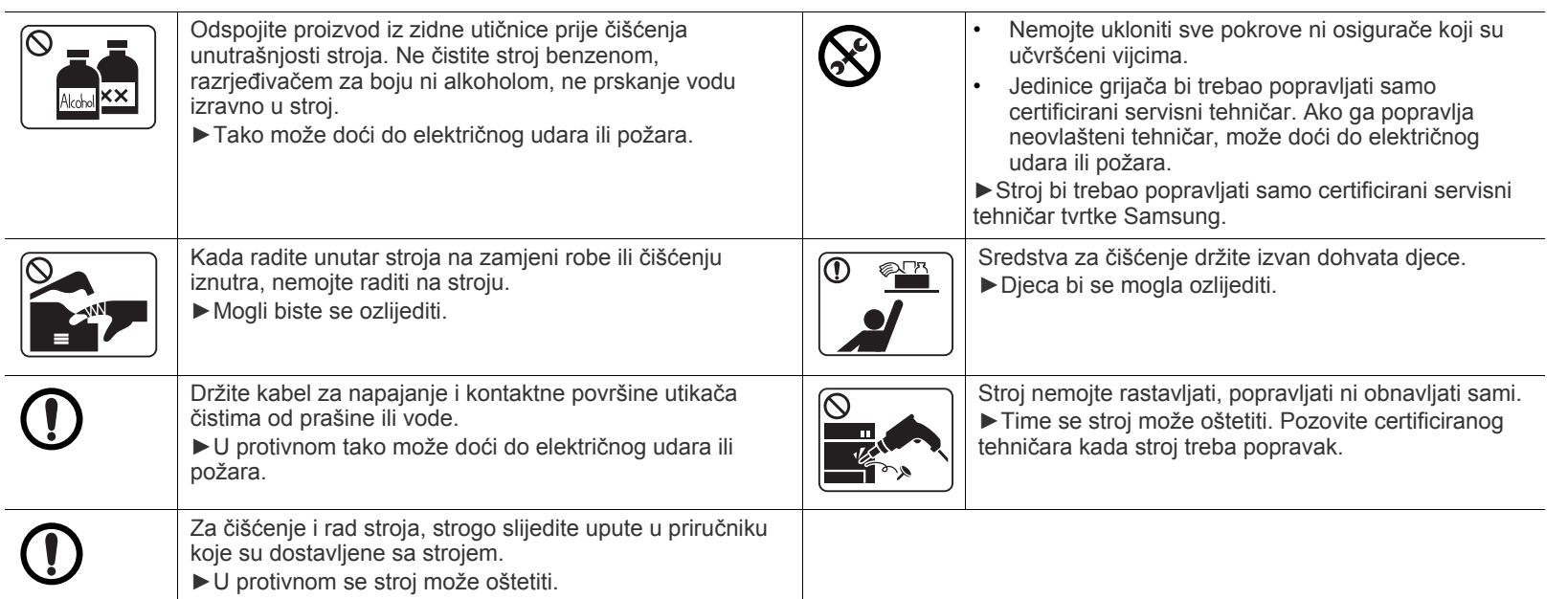

# **Korištenje izvora napajanja**

# **Oprez**

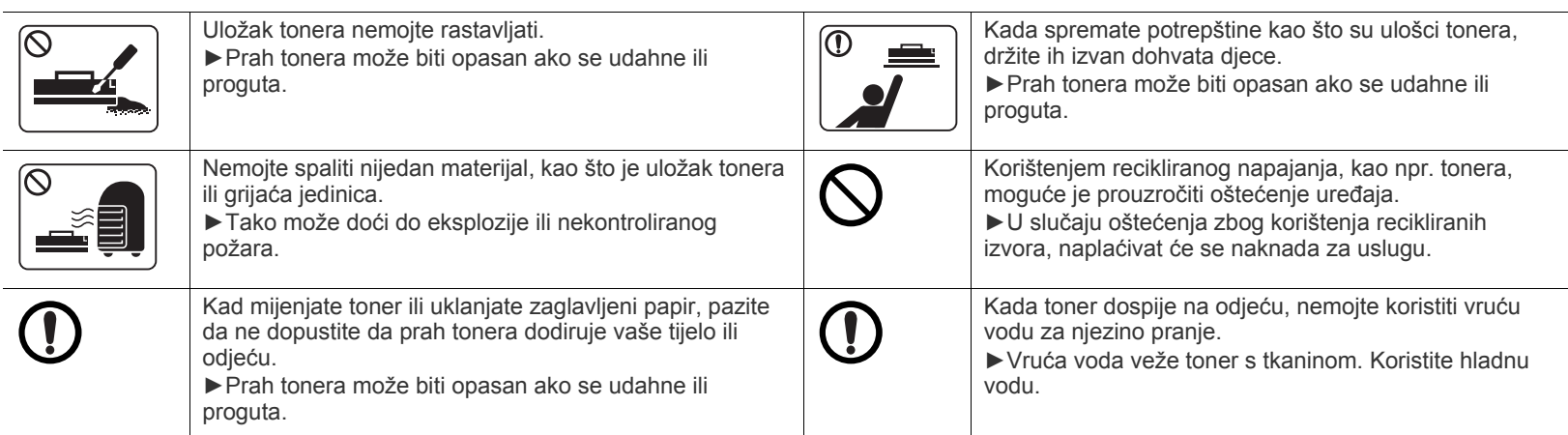

# <span id="page-10-1"></span><span id="page-10-0"></span>Informacije o propisima

Ovaj uređaj je napravljen za stabilne uvjete i posjeduje certifikat s nekoliko izjava o propisima.

# **Izjava o sigurnosti lasera**

Pisač je certificiran u SAD-u kako bi se prilagodio zahtjevima DHHS 21 CFR, poglavlje 1 podpoglavlje J za klasu I (1) laserskih proizvoda, a drugdje je certificiran kao klasa I laserskih proizvoda u skladu sa zahtjevima IEC 60825-1: 2007.

Laserski proizvodi I klase ne smatraju se opasnima. Laserski sustav i pisač konstruirani su tako da tijekom redovnog rada, održavanja od strane korisnika ili propisanog uvjeta servisiranja nigdje nema ljudskog pristupa laserskoj radijaciji iznad razine klase I.

### **UPOZORENJE**

Nikada ne rukujte pisačem ili ga ne servisirajte ako je uklonjen zaštitni poklopac sklopa laser/skener. Reflektirani snop, iako nevidljiv, može oštetiti vaše oči.

Ovih osnovnih mjera opreza uvijek se valja pridržavati prilikom korištenja ovog proizvoda kako biste smanjili opasnost od požara, strujnog udara i tjelesnih ozljeda:

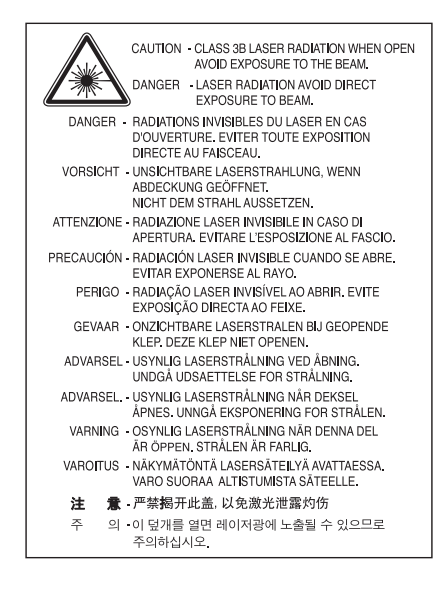

# **Zaštita od ozona**

Ozonska emisija proizvoda je ispod 0,1 ppm. Budući da je ozon teži od zraka, proizvod držite na mjestu s dobrom ventilacijom.

# **Ušteda energije**

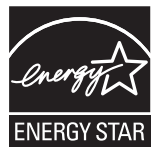

Ovaj pisač sadrži naprednu tehnologiju čuvanja energije koja smanjuje potrošnju struje kad uređaj nije u aktivnoj uporabi.

Kad pisač dulje vrijeme ne prima podatke, automatski se smanjuje potrošnja struje.

ENERGY STAR i oznaka ENERGY STAR registrirani su američki znakovi.

[Za više informacija o programu ENERGY STAR pogledajte http://www.energystar.gov](http://www.energystar.gov)

Kod certificiranih ENERGY STAR modela, na uređaju se nalazi naljepnica ENERGY STAR. Provjerite je li uređaj certificirani ENERGY STAR uređaj.

# **Recikliranje**

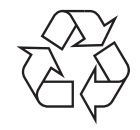

Ambalažni materijal ovog proizvoda reciklirajte ili zbrinite na ekološki odgovoran način.

# **Samo Kina**

# 回收和再循环

为了保护环境, 我公司已经为废弃的产品建立了回收和再循环系统。 我们会为您无偿提供回收同类废旧产品的服务。 当您要废弃您正在使用的产品时,请您及时与工厂取得联系, 我们会及时为您提供服务。

# **Pravilno zbrinjavanje ovog proizvoda (otpadna električna i elektronička oprema)**

#### **(Primjenjivo u Europskoj uniji i ostalim europskim zemljama sa zasebnim sustavima prikupljanja)**

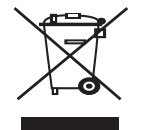

Ova oznaka prikazana na proizvodu, dodacima ili literaturi označava da se proizvod i njegovi elektronski dodaci (npr. punjač, slušalice, USB kabel) ne smiju odlagati s drugim kućnim otpadom na kraju svog vijeka trajanja. Kako biste spriječili moguće štete za prirodno okruženje ili ljudsko zdravlje od nekontroliranog zbrinjavanja otpada, odvojite ovaj otpad od ostalih vrsta otpada i odgovorno ga reciklirajte kako biste podržali održivu ponovnu uporabu materijalnih resursa.

Korisnici u domaćinstvima trebaju se obratiti ili trgovcu na malo kod kojega su kupili ovaj proizvod ili svojem lokalnom vladinom uredu kako bi doznali pojedinosti o tome gdje i kako mogu privesti dotičan otpad ekološki sigurnom recikliranju. Poslovni korisnici trebaju se obratiti svojim dobavljačima i provjeriti uvjete i odredbe kupoprodajnog ugovora. Ovaj proizvod ne smije se pri

zbrinjavanju miješati s ostalim komercijalnim otpadom.

#### **Samo Sjedinjene Američke Države**

[Odložite neželjenu elektroniku na odobreno reciklažno mjesto. Kako biste pronašli najbližu reciklažnu lokaciju, idite na](http://www.samsung.com/recyclingdirect)  [web-mjesto:www.samsung.com/recyclingdirect ili nazovite \(877\) 278 - 0799](http://www.samsung.com/recyclingdirect)

#### **Informacije FCC korisniku**

Ovaj uređaj sukladan je Dijelu 15 FCC propisa. Rad uređaja podliježe sljedećim uvjetima:

- Ovaj uređaj ne smije uzrokovati štetne smetnje.
- Ovaj uređaj mora prihvaćati bilo koje primljene smetnje, uključujući smetnje koje mogu uzrokovati neželjen rad.

Ova je oprema testirana i za nju je utvrđeno da je u skladu s ograničenjima za digitalne uređaje klase B u skladu s Dijelom 15 FCC propisa. Ova ograničenja stvorena su kako bi pružila razumnu zaštitu od štetnih smetnji u rezidentnim instalacijama. Ova oprema generira, koristi i može zračiti radiofrekevencijsku energiju i, ako se ne instalira i koristi u skladu s uputama, može uzrokovati štetne smetnje u radio komunikaciji. Međutim, nema jamstva da se kod neke određene instalacije neće pojaviti nikakve smetnje. Ako ova oprema uzrokuje štetne smetnje radijskog ili televizijskog prijama, što se može utvrditi uključivanjem i isključivanjem opreme, korisniku se preporučuje da pokuša ispraviti smetnje poduzimanjem jedne ili više sljedećih mjera:

- Ponovno orijentiranje ili premještanje prijamne antene.
- Povećanje udaljenosti između opreme i prijamnika.
- Spajanje opreme na izlaz na strujni krug koji je drugačiji od onog na koji je spojen prijamnik.
- Konzultiranje dobavljača ili iskusnog radio/TV tehničara za pomoć.

Izmjene ili preinake ovog uređaja koje nisu izričito odobrene od strane proizvođača odgovornog za sukladnost mogu poništiti korisnikovo M dopuštenje za rukovanje opremom.

#### **Kanadski propisi o radio-smetnjama**

Ovaj digitalni uređaj ne premašuje ograničenje klase B za emisije radio šuma iz digitalnog uređaja kao što je određeno u normi za opremu koja uzrokuje smetnje pod nazivom "Digital Apparatus", ICES-003 Industrije i znanosti Kanade.

Cet appareil numérique respecte les limites de bruits radioélectriques applicables aux appareils numériques de Classe B prescrites dans la norme sur le matériel brouilleur: "Appareils Numériques", ICES-003 édictée par l'Industrie et Sciences Canada.

# **Samo Rusija**

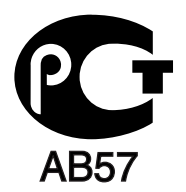

# **Samo za Tursku**

#### • RoHS

EEE Yönetmeliğine Uygundur. This EEE is compliant with RoHS.

• Bu ürünün ortalama yaşam süresi 7 yıl, garanti suresi 2 yildir.

### **Samo za Njemačku**

Das Gerät ist nicht für die Benutzung am Bildschirmarbeitsplatz gemäß BildscharbV vorgesehen.

#### **Važno**

Glavni vod za ovaj uređaj opremljen je standardnim (BS 1363) 13 A utikačem i ima osigurač od 13 A. Kad mijenjate ili ispitujete osigurač, morate ponovno postaviti ispravan osigurač od 13 A. Zatim trebate zamijeniti poklopac osigurača. Ako ste izgubili poklopac osigurača, ne koristite utičnicu dok ne nabavite drugi poklopac osigurača.

Obratite se osobama od kojih ste kupili uređaj.

Utikač od 13 A je najšire korišteni tip utikača u Velikoj Britaniji i trebao bi biti prikladan. Međutim, neke zgrade (uglavnom starije) nemaju uobičajene utičnice od 13 A. Morate kupiti prikladan adapter utikača. Ne uklanjajte lijevani utikač.

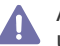

Ako odrežete lijevani utikač, odmah ga bacite. Ne možete ponovno spajati žice utikača i možete doživjeti el. udar ako ga uključite u utičnicu.

#### **Važno upozorenje:**

Morate uzemljiti ovaj uređaj.

Žice u glavnom vodu imaju sljedeći kod boja:

- **Zelena i žuta:** Uzemljenje
- **Plava:** Nula
- **Smeđa:** Faza

Ako se žice u glavnom vodu ne podudaraju oznakama boje u vašoj utičnici, tada učinite sljedeće:

Zelenu i žutu žicu morate spojiti na iglicu označenu slovom "E" ili na zaštitni simbol "Uzemljenje" ili zelene i žute ili zelene boje. Plavu žicu morate spojiti na iglicu označenu slovom "N" ili crne boje.

Smeđu žicu morate spojiti na iglicu označenu slovom "L" ili crvene boje.

U utikaču, adapteru ili na razvodnoj ploči morate imati osigurač od 13 A.

# **Izjava o sukladnosti (europske zemlje)**

#### **Odobrenja i certifikati**

Ovime Samsung Electronics izjavljuje da je [ML-254x Series] je u skladu s osnovnim zahtjevima i drugim relevantnim odredbama o niskom naponu (2006/95/EC), EMC smjernica (2004/108/EC).

Izjavu o usklađenosti možete pogledati na **[www.samsung.com/printer](http://www.samsung.com/printer)**, idite na Podrška > Centar za preuzimanje i unesite naziv svog pisača (MFP) da biste pregledali EuDoC.

**01. siječnja 1995. god.:** Direktiva Vijeća 2006/95/EC o usklađivanju propisa država članica koji se odnose na niskonaponsku električnu opremu.

**01. siječnja 1996. god.:** Direktiva Vijeća 2004/108/EC (92/31/EEC) o usklađivanju propisa država članica koji se odnose na elektromagnetsku kompatibilnost.

**09. ožujka 1999. god.:** Direktiva Vijeća 1999/5/EC o radio opremi i telekomunikacijskoj terminalnoj opremi te o uzajamnome priznavanju njihove usklađenosti. Potpunu deklaraciju koja definira odgovarajuće Direktive i norme na koje se poziva možete nabaviti kod vašeg predstavnika Samsung Electronics Co., Ltd.

### **Atestiranje EZ**

Certifikacija u skladu s Direktivom 1999/5/EC o radijskoj i telekomunikacijskoj terminalnoj opremi (telefaks).

Ovaj Samsungov proizvod se samopotvrdio od strane tvrtke Samsung za pan europski pojedinačni priključak veze za javnu analognu telefonsku mrežu (PSTN) sukladno s Direktivom 1999/5/EC. Proizvod je predviđen za rad s nacionalnim PSTN mrežama i kompatibilnom PBX opremom europskih zemalja:

U slučaju problema u prvom se redu trebate obratiti tvrtki Euro QA Lab tvrtke Samsung Electronics Co., Ltd.

Ovaj je proizvod testiran prema TBR21. Kao pomoć pri korištenju i primjeni terminalne opreme koja je sukladna s normom, Europski institut za telekomunikacijske norme (ETSI) izdao je savjetodavni dokument (EG 201 121) koji sadrži napomene i dodatne zahtjeve za osiguranje mrežne kompatibilnosti TBR21 terminala. Proizvod je konstruiran u skladu s i potpuno je sukladan sa svim relevantnim savjetodavnim napomenama sadržanima u ovom dokumentu.

# 产品中有毒有害物质或元素的名称及含量

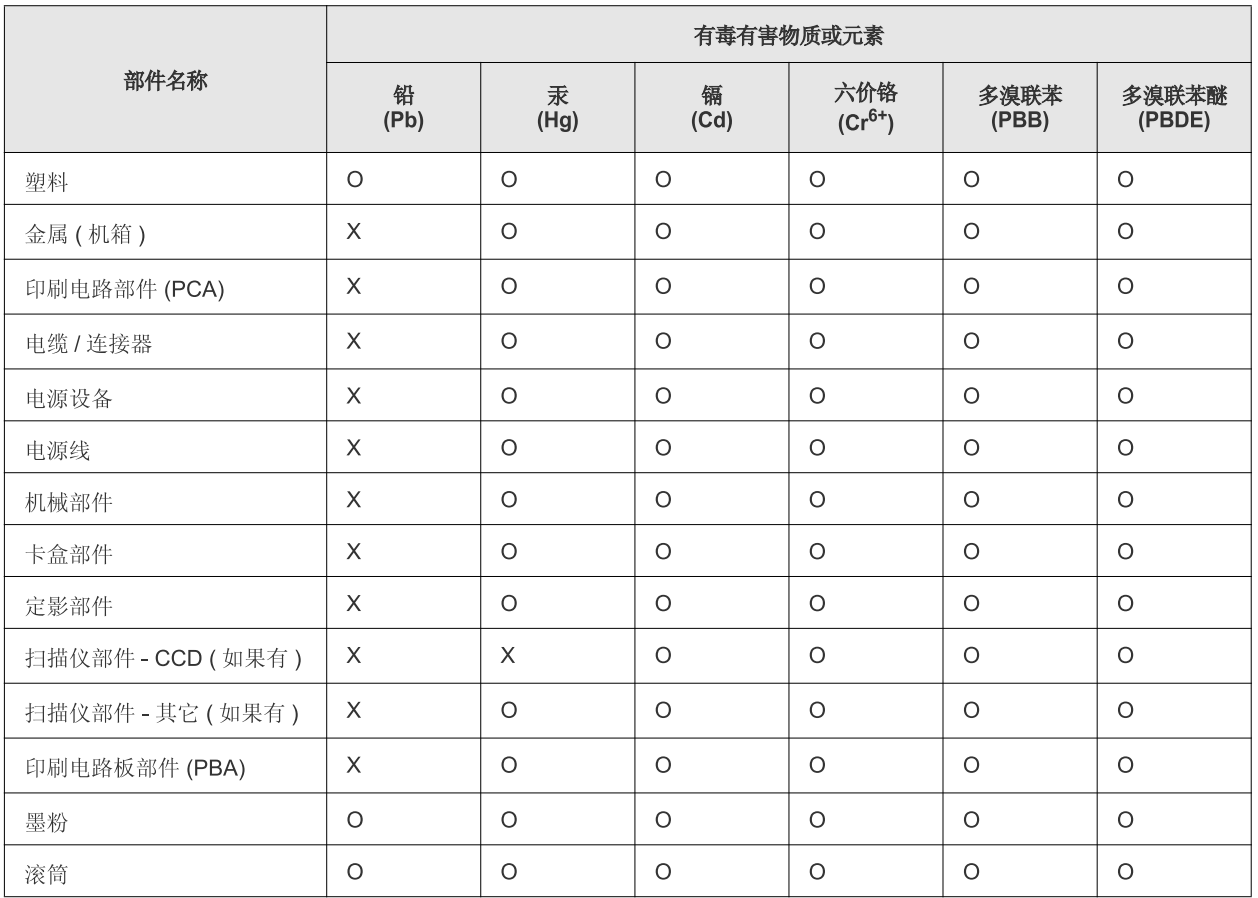

O: 表示该有毒有害物质在该部件所有均质材料中的含量均在 SJ/T 11363-2006 标准规定的限量要求以下。

×: 表示该有毒有害物质至少在该部件的某一均质材料中的含量超出 SJ/T 11363-2006 标准规定的限量要求。

以上表为目前本产品含有有毒有害物质的信息。本信息由本公司的配套厂家提供,经本公司审核后而做成,本产品的部分部件含有有毒有害物 质,这些部件是在现有科学技术水平下暂时无可替代物质,但三星电子将会一直为满足 SJ/T 11363-2006 标准而做不懈的努力。

# <span id="page-15-0"></span>O ovom korisničkom priručniku

Ovaj korisnički priručnik pruža informacije o osnovnom razumijevanju stroja kao i detaljne informacije o svakom koraku tijekom stvarne uporabe. To je vrijedan resurs za nove i profesionalne korisnike, za pravilno instaliranje i korištenje stroja.

- **•** Pročitajte sigurnosne informacije prije uporabe stroja.
	- Ako imate problema s uporabom stroja, pogledajte poglavlje o rješavanju problema. (Pogledajte ["Rješavanje problema" na stranici](#page-47-3) 8..)
	- Pojmovi korišteni u ovom korisničkom priručniku su objašnjeni u poglavlju pojmovnika. (Pogledajte "Rječ[nik" na stranici](#page-64-1) .)
	- Sve slike u ovom priručniku mogu se razlikovati od vašeg stroja, ovisno o njegovim mogućnostima ili modela koji ste kupili.
	- Sve zaslonske slike u ovom priručniku mogu se razlikovati od vašeg stroja, ovisno o njegovom ugrađenom softveru/ verziji upravljačkog programa.
	- Postupci korišteni u ovom korisničkom priručniku uglavnom se temelje na sustavu Windows 7.
	- Za pronalaženje informacija koristite indeks.

# <span id="page-15-1"></span>**Sporazum**

Neki pojmovi u ovom priručniku se koriste istoznačno, kao što je navedeno dolje:

- Dokument je istoznačno s izvornikom.
- Papir je istoznačno s medijima ili medijima za ispis.
- Stroj se odnosi na pisač ili MFP.

Sljedeća tablica nudi sporazume ovog priručnika:

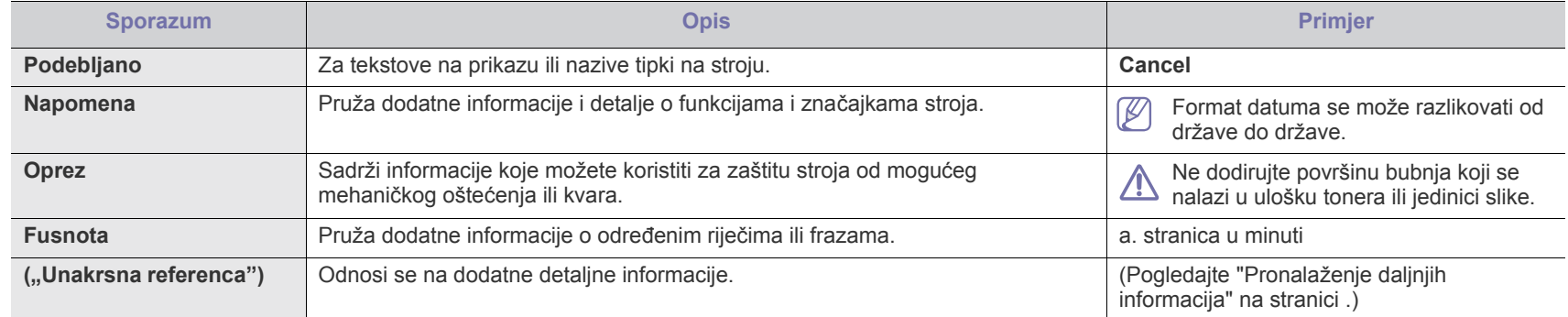

# <span id="page-16-0"></span>**Pronalaženje daljnjih informacija**

Možete pronaći informacije o postavljanju i korištenju Vašeg stroja u sljedećim resursima, bilo ispisane ili na zaslonu.

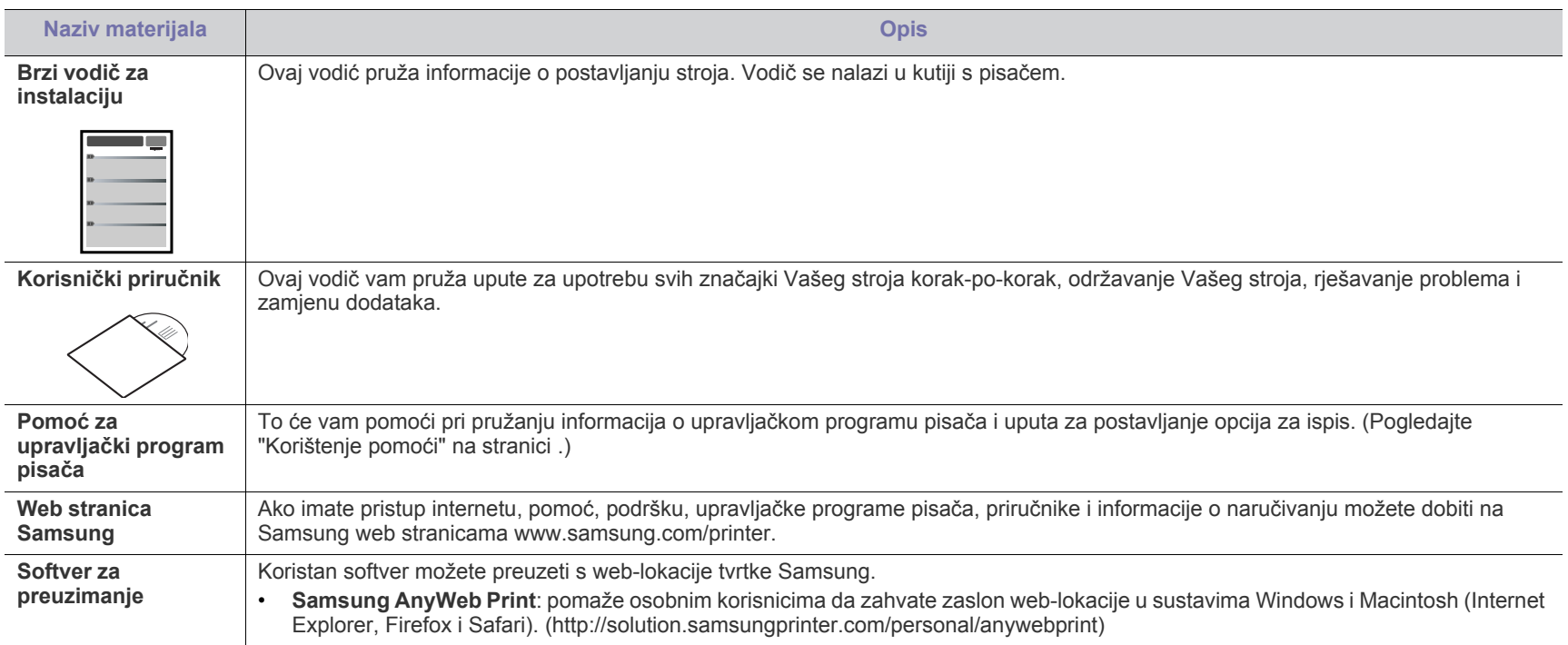

# <span id="page-17-0"></span>Značajke vašeg novog proizvoda

Vaš novi stroj je opremljen brojnim posebnim značajkama koje poboljšavaju kvalitetu dokumenata koje ispisujete.

# <span id="page-17-1"></span>**Posebne značajke**

#### **Ispisivati uz izvrsnu kvalitetu i brzinu**

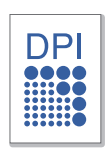

- Ispisivati možete s rezolucijom do 1,200 x 1,200 dpi efektivno.
- Vaš stroj ispisuje papir formata A4 uz do 24 ppm i papir veličine pisma do 24 ppm.

#### **Radite s više različitih vrsta materijala za ispis**

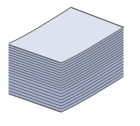

- Ručna ladica pridržava obični papir različitih veličina, pisma sa zaglavljem, omotnice, naljepnice, naljepnice za označavanje, medije prilagođenih veličina, razglednice i tvrdi papir.
- Ladica za 250 listova podržava običan papir.

#### **Izradite profesionalne dokumente**

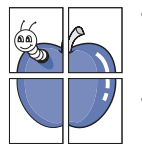

- Ispisujte vodene žigove. Svoje dokumente možete prilagoditi riječima, kao što je npr. "Povjerljivo". (Pogledajte ["Upotreba](#page-37-3)  [vodenih žigova" na stranici](#page-37-3) .)
- Ispisujte plakate. Tekst i slike svake stranice vašeg dokumenta povećavaju se i ispisuju preko čitavog lista papira i spajaju zajedno kako bi oblikovale plakat. (Pogledajte ["Ispis plakata" na stranici](#page-36-7) .)
- Na običnom papiru možete koristiti unaprijed ispisane obrasce ili memorandume. (Pogledajte ["Upotreba slojeva"](#page-38-3)  [na stranici](#page-38-3) .)

#### **Uštedite vrijeme i novac**

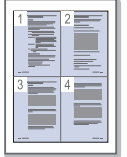

- Kako biste uštedjeli na papiru, na jednom listu papira možete ispisivati više stranica. (Pogledajte ["Ispis više stranica na](#page-36-8)  [jednom listu papira" na stranici](#page-36-8) .)
- Ovaj uređaj automatski štedi električnu energiju bitno smanjujući potrošnju struje dok ne ispisuje.
- Da biste štedjeli papir, možete ispisivati na obje strane papira (ručno). (Pogledajte ["Ispis na obje strane papira](#page-36-9)  (ruč[ni\)" na stranici](#page-36-9) .)

#### **Ispis u različitim okružjima**

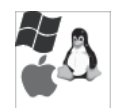

- Ispisivati možete sa sustavom Windows, kao i sa sustavima Linux i Macintosh OS.
- Vaš stroj je opremljen USB sučeljem.

# **Značajke po modelu**

Značajke po modelu uključuju:

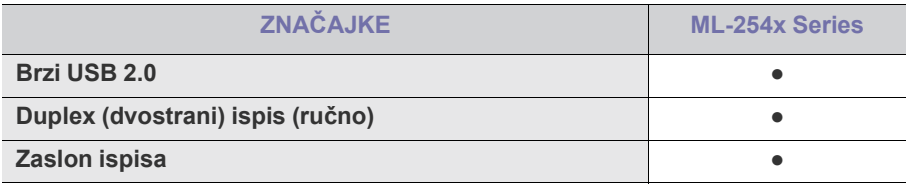

( ●: uključeno)

# <span id="page-19-0"></span>Uvod

Ovo poglavlje vam daje prikaz stroja.

- [Prikaz stroja](#page-19-1)
- Prikaz upravljačke ploče Uključivanje uređ[aja](#page-22-1)

# <span id="page-19-1"></span>**Prikaz stroja**

# <span id="page-19-3"></span><span id="page-19-2"></span>**Pogled s prednje strane**

- [Razumijevanje LED svjetla](#page-22-0)<br>• Uključivanje uređaja
- 

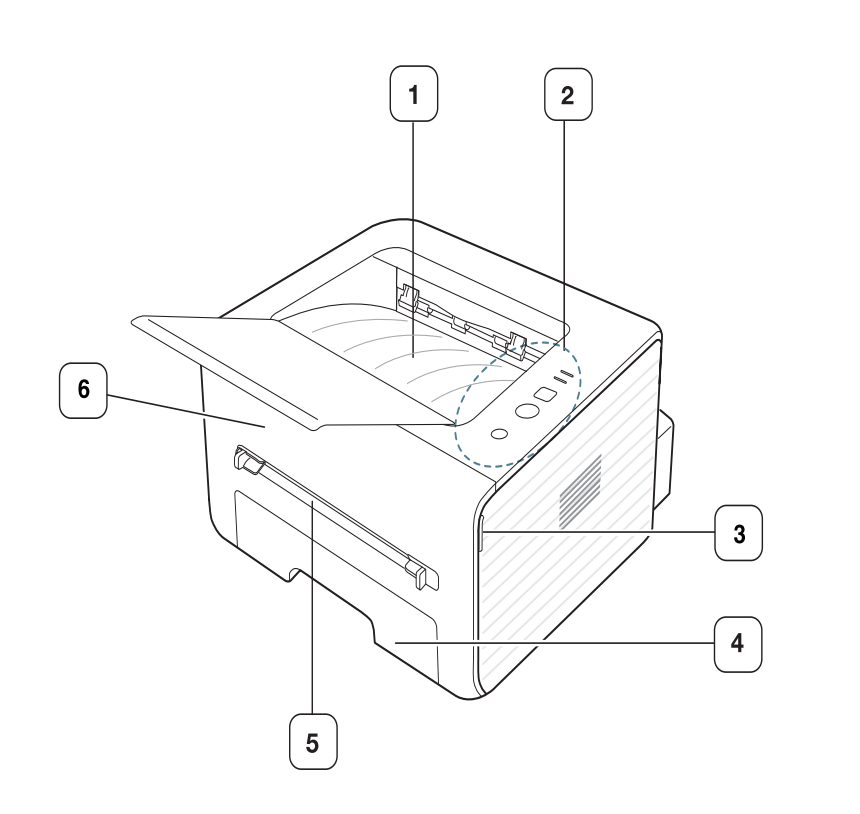

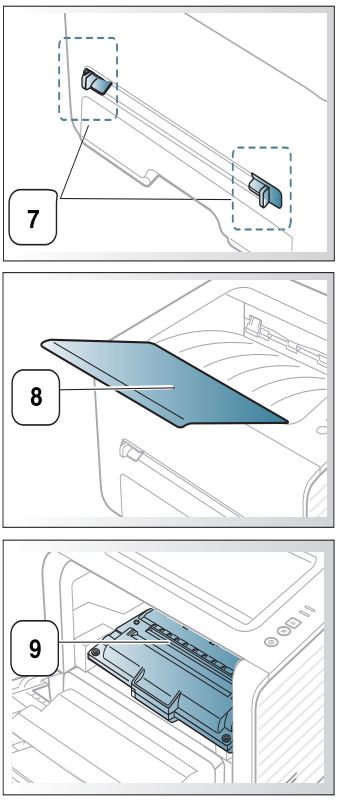

Ova ilustracija se može razlikovati od vašeg stroja ovisno o njegovom modelu.

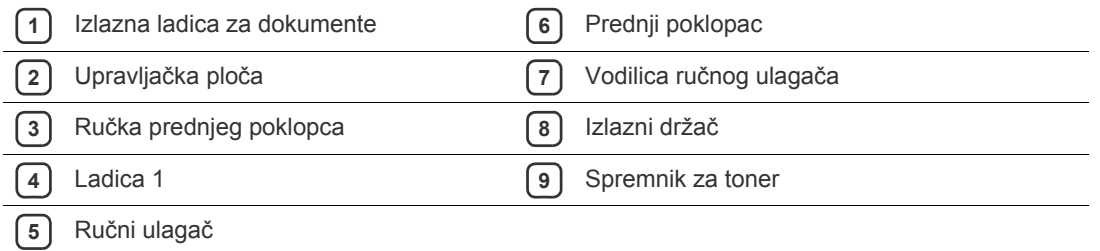

<span id="page-20-1"></span><span id="page-20-0"></span>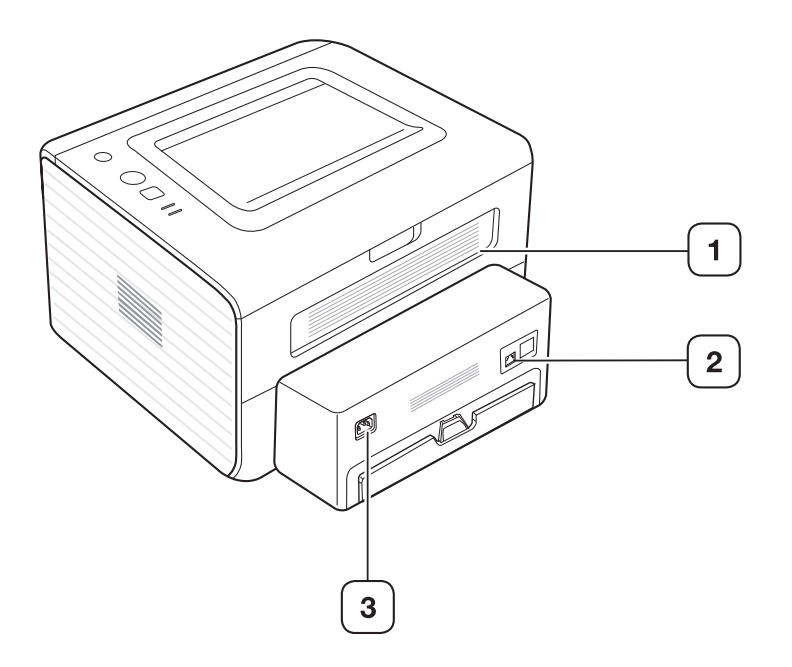

Ova ilustracija se može razlikovati od vašeg stroja ovisno o njegovom modelu.

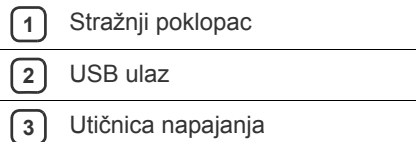

<span id="page-21-1"></span><span id="page-21-0"></span>Ova kontrolna ploča se može razlikovati od vašeg stroja ovisno o njegovom modelu.

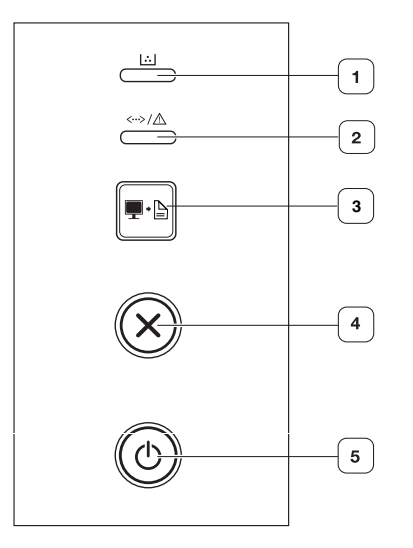

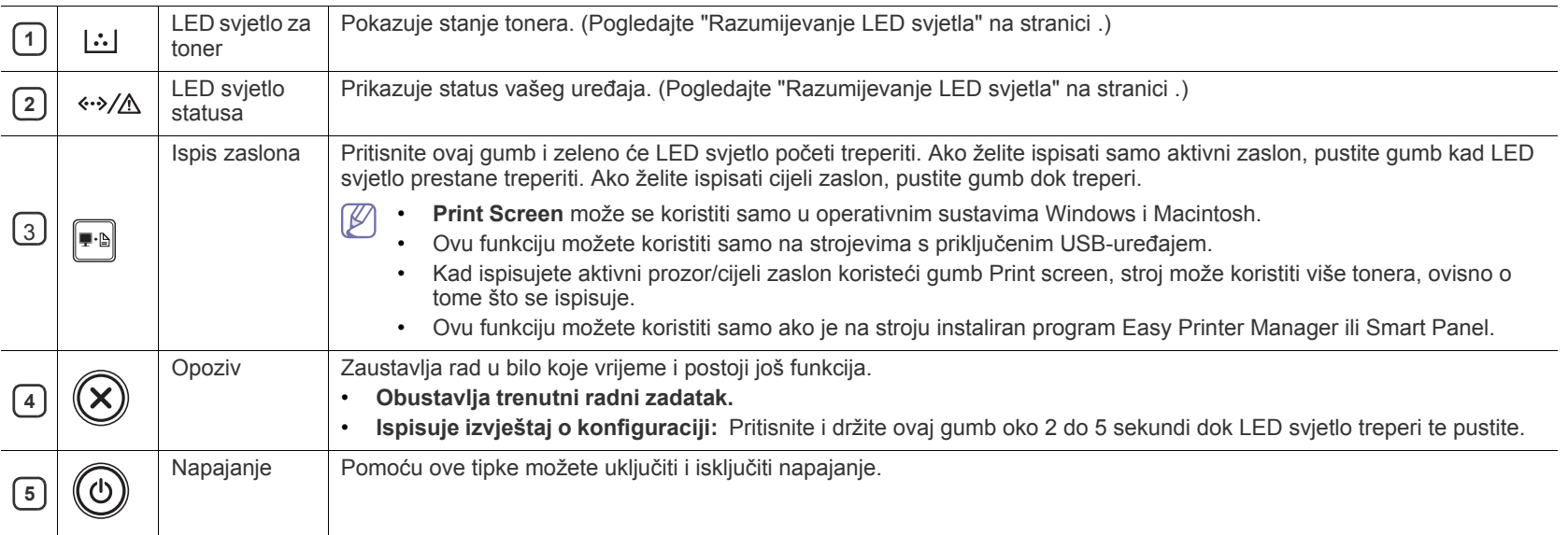

# <span id="page-22-4"></span><span id="page-22-0"></span>**Razumijevanje LED svjetla**

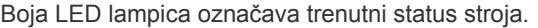

<span id="page-22-2"></span>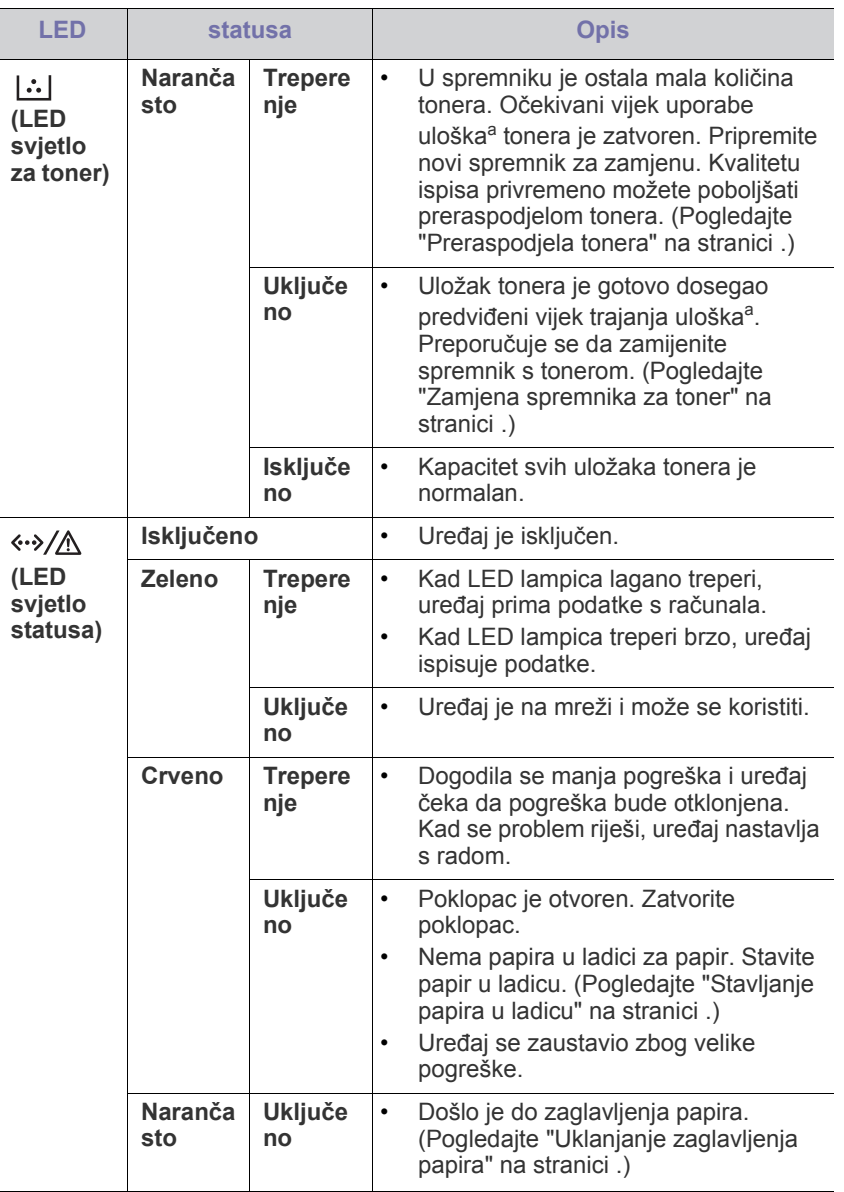

a.Procijenjeni vijek trajanja uloška znači očekivani ili procijenjeni vijek trajanja uloška tonera, što ukazuje na prosječni kapacitet ispisa i dizajniran je u skladu s ISO / IEC 19752. Na broj stranica može utjecati radno okruženje, interval ispisivanja, grafika, vrste medija i veličina medija. Mala količina tonera može zaostati u ulošku čak i kad je uključeno crveno LED svjetlo i pisač prestane ispisivati.

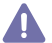

 $\mathbb{Z}$ 

Samsung ne preporuča uporabu zamjenskih Samsung spremnika tonera kao što su ponovno punjeni ili ponovno proizvedeni. Samsung ne može jamčiti kvalitetu zamjenskih Samsungovih spremnika tonera. Servis ili popravak potreban zbog uporabe zamjenskih Samsung spremnika tonera neće biti pokriveni jamstvom stroja.

Pogrešku možete ispraviti također pomoću uputa u prozoru programa Samsung Printer Status ili Smart Panel. Ako problem ustraje nazovite servis.

# <span id="page-22-3"></span><span id="page-22-1"></span>**Uključivanje uređaja**

- **1.** Spojite kabel za napajanje.
- **2.** Pritisnite  $\textcircled{c}$  (gumb za uključenje) na kontrolnoj ploči.

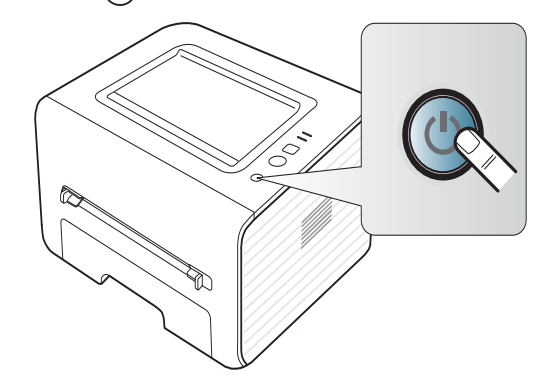

# <span id="page-23-0"></span>2.Početak rada

Ovo poglavlje daje vam postupne upute za podešavanje vašeg uređaja spojenog preko USB-a i softvera.

#### **Ovo poglavlje uključuje:**

- [Podešavanje hardvera](#page-23-1)
- [Dostavljeni softver](#page-23-3)
- [Zahtjevi sustava](#page-24-0)

# <span id="page-23-5"></span><span id="page-23-1"></span>**Podešavanje hardvera**

Ovaj odlomak pokazuje korake za postavljanje hardvera, kao što je objašnjeno u vodiču Brzi vodič za instalaciju. Najprije pročitajte Brzi vodič za instalaciju i slijedite korake ispod:

# <span id="page-23-2"></span>**Lokacija**

**1.** Odaberite stabilno mjesto.

Odaberite ravno i stabilno mjesto s odgovarajućim prostorom za cirkulaciju zraka. Osigurajte dodatni prostor za otvaranje poklopaca i ladica.

To područje treba biti dobro prozračeno i podalje od izravne sunčeve svjetlosti ili izvora topline, hladnoće i vlage. Ne postavljajte uređaj blizu ruba vaše radne površine ili stola.

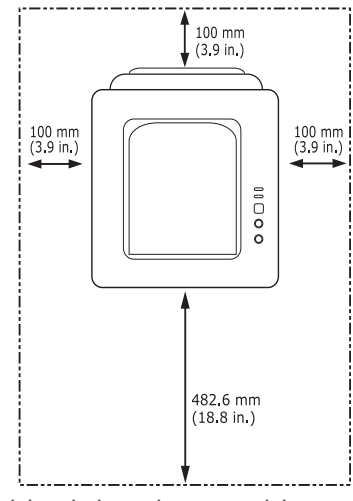

Ispisivanje je podesno za visine manje od 1.000 m. Pogledajte podešavanje visine za optimiziranje vašeg ispisa. (Pogledajte ["Prilagodba nadmorskoj visini" na stranici](#page-28-4) .)

Stavite stroj na ravnu stabilnu površinu tako da nema nagiba većeg od 2 mm. U suprotnom, to može utjecati na kvalitetu ispisa.

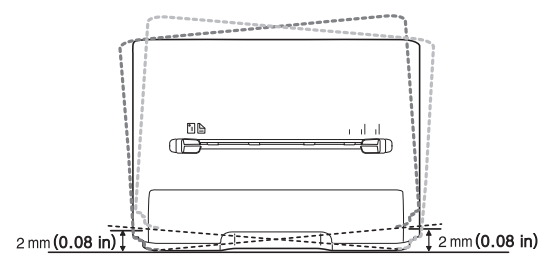

- Instalacija pokretačkog programa uređ[aja spojenog putem USB-a](#page-24-4)
- [Dijeljenje stroja lokalno.](#page-26-0)
- **2.** Raspakirajte stroj i provjerite sve dostavljene dijelove.
- **3.** Uklonite traku koja sigurno drži uređaj.
- **4.** Montirajte spremnik za toner.
- **5.** Umetnite papir. (Pogledajte ["Stavljanje papira u ladicu" na stranici](#page-30-3) .)
- **6.** Pazite da su svi kabeli spojeni na uređaj.
- **7.** Uključite uređaj. (Pogledajte "Uključivanje uređ[aja" na stranici](#page-22-3) .)

Ovaj stroj neće raditi ako nema struje.

# <span id="page-23-7"></span><span id="page-23-3"></span>**Dostavljeni softver**

Kad pripremite svoj uređaj i povežete ga s računalom, morat ćete instalirati softver pisača. Ako ste korisnik OS-a Windows ili Macintosh, instalirajte [softver s dobivenog CD-a , a ako se korisnik Linux OS-a, preuzmite softver](www.samsung.com/printer)  sa Samsungove internetske stranice (www.samsung.com/printer) i instalirajte ga.

Softver stroja povremeno se ažurira iz razloga kao što su izdavanje  $\mathscr{L}$ [novog operacijskog sustava i sl. Ako je potrebno, preuzmite najnoviju](www.samsung.com/printer)  verziju sa web-lokacije tvrtke Samsung (www.samsung.com/printer).

<span id="page-23-6"></span><span id="page-23-4"></span>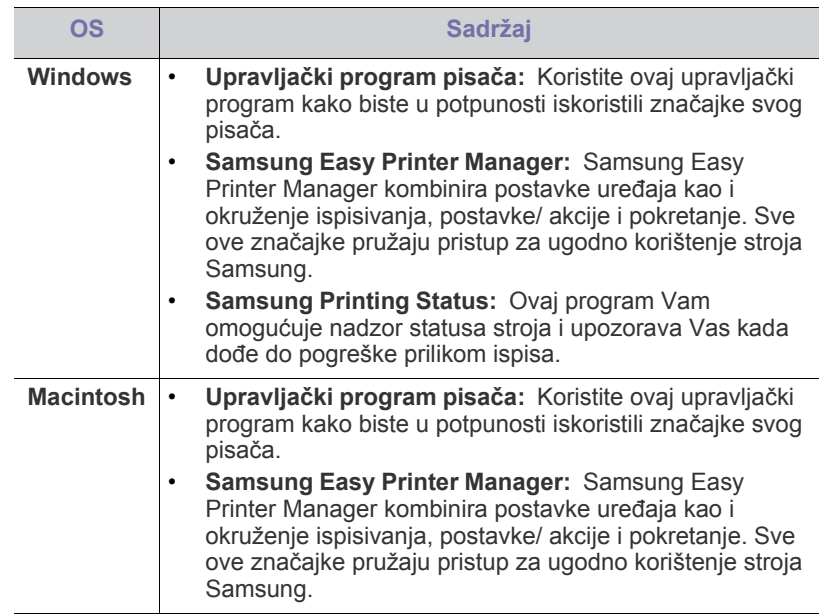

<span id="page-24-8"></span>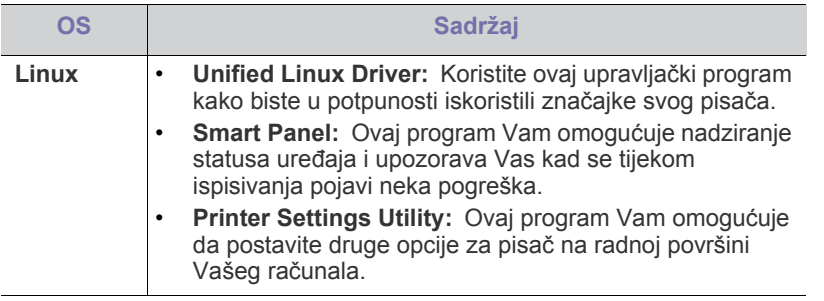

# <span id="page-24-6"></span><span id="page-24-0"></span>**Zahtjevi sustava**

Prije nego što počnete, provjerite zadovoljava li vaš sustav sljedeće zahtjeve.

# <span id="page-24-11"></span><span id="page-24-1"></span>**Microsoft® Windows®**

Vaš uređaj podržava sljedeće Windows operativne sustave.

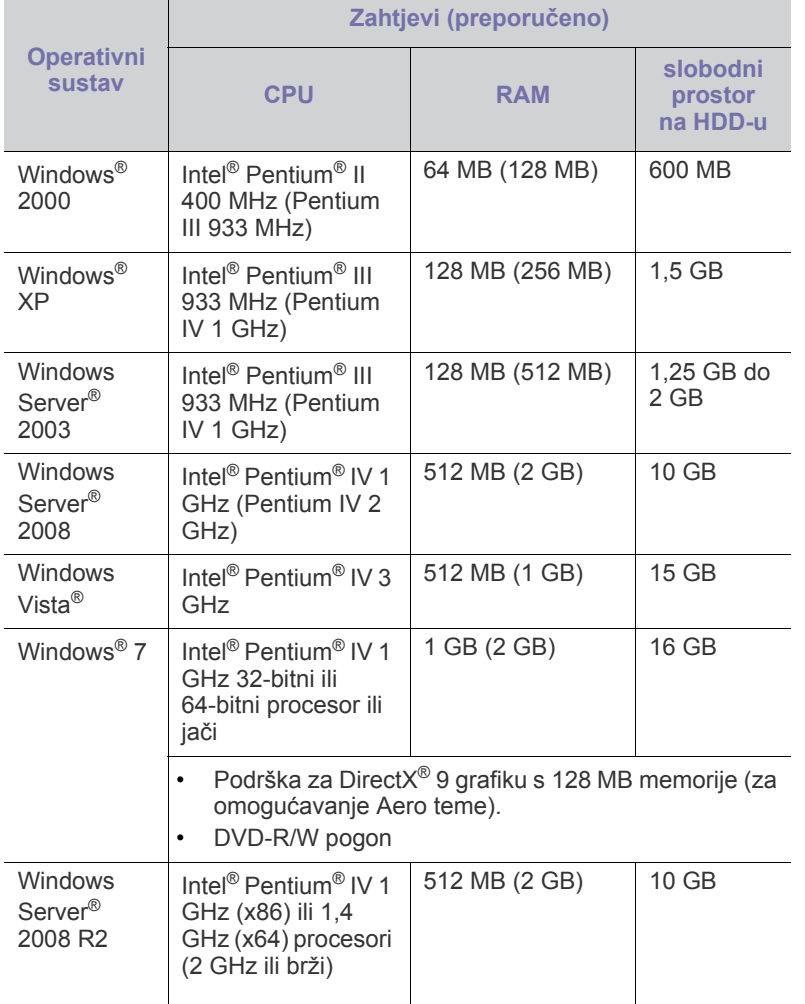

• Internet Explorer 6.0 ili noviji je minimalni zahtjev za sve Windows M operativne sustave.

- Softver mogu instalirati korisnici s administratorskim ovlastima.
- **Windows Terminal Services** kompatibilne su s ovim strojem.
- Za Windows 2000 potreban je Services Pack 4 ili noviji.

# <span id="page-24-10"></span>**Macintosh**

<span id="page-24-2"></span>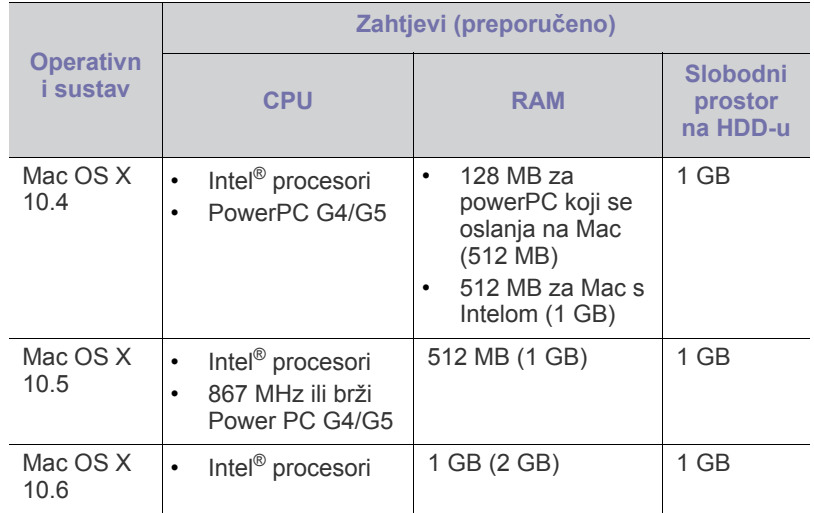

## **Linux**

<span id="page-24-9"></span><span id="page-24-3"></span>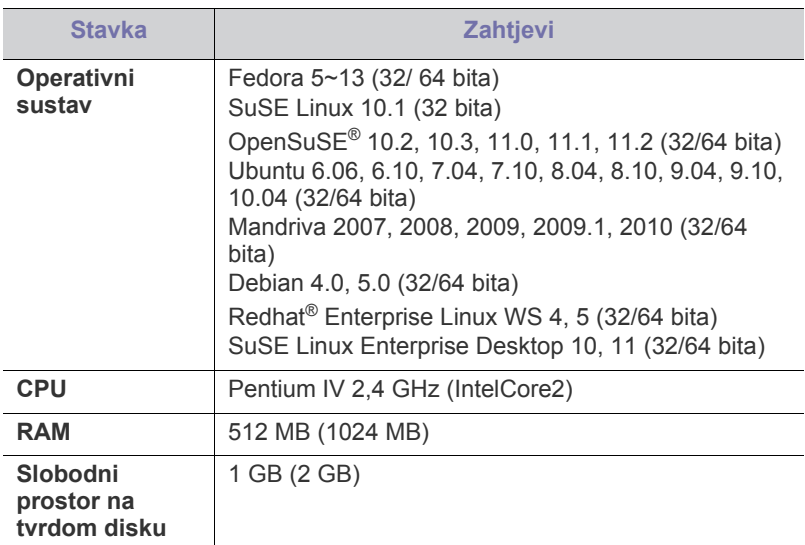

# <span id="page-24-7"></span>**Instalacija pokretačkog programa uređaja spojenog putem USB-a**

<span id="page-24-4"></span>Lokalno spojeni uređaj je uređaj direktno spojen na vaše računalo putem USB kabela.

Koristite samo USB kabel koji nije dulji od 3 m (118 in.). ß

# **Windows**

<span id="page-24-5"></span>Softver uređaja možete instalirati uobičajenim ili prilagođenim načinom. Sljedeći dolje navedeni koraci su preporučeni za većinu korisnika koji koriste uređaj direktno spojen na računalo. Instaliraju se sve komponente potrebne za rad pisača.

- **1.** Provjerite je li uređaj spojen s računalom i je li uključen.
	- Ako se pojavi prozor "**Čarobnjaka za pronalaženje novog hardvera**" tijekom postupka instaliranja, pritisnite **Odustani** i zatvorite prozor.
- **2.** Umetnite priloženi CD-ROM u pogon za CD-ROM.
	- CD-ROM bi se automatski trebao pokrenuti te će se pojaviti prozor za instalaciju.
	- Ako se ne pojavi prozor za instalaciju, kliknite na **Start** a zatim na **Pokreni**. Upišite X:\Setup.exe, umjesto "X" unesite slovo koje predstavlja vašu pogonsku jedinicu. Kliknite na **U redu**.
	- Ako koristite Windows Vista, Windows 7 i Windows 2008 Server R2, kliknite **Start** > **Svi programi** > **Pomagala** > **Pokreni**. Upišite X:\**Setup.exe**, umiesto ..X" unesite slovo koje predstavlja vašu pogonsku jedinicu i kliknite na **OK**.
	- Ako se pojavi prozor **Automatska reprodukcija** u sustavu Windows Vista, Windows 7 i Windows 2008 Server R2, pritisnite **Pokreni Setup.exe** u polju **Instaliraj ili pokreni program** te pritisnite **Nastavi** ili **Da** u prozoru **Kontrola korisničkih računa**.
- **3.** Odaberite **Install Now**.

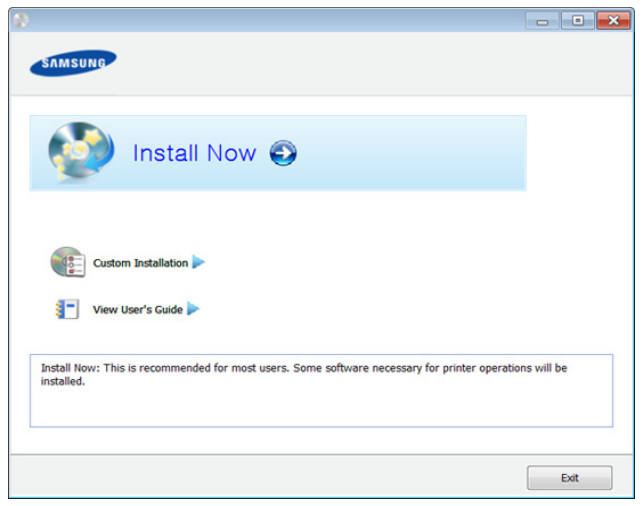

- **4.** Pročitajte **License Agreement** i odaberite **I accept the terms of the License Agreement**. Zatim kliknite na **Next**.
- **5.** Slijedite upute u instalacijskom prozoru.
- Ako upravljački program za pisač ne radi pravilno, slijedite korake u nastavku kako biste ponovno instalirati upravljački program.
	- a) Provjerite je li uređaj spojen s računalom i je li uključen.
	- b) U izborniku **Start** odaberite **Programi** ili **Svi programi** > **Samsung Printers** > **naziv upravljačkog programa Vašeg pisača** > **Uninstall**.
	- c) Slijedite upute u instalacijskom prozoru.
	- d) Umetnite priloženi CD-ROM u pogon za CD-ROM i ponovno instalirajte upravljački program. (Pogledajte ["Instalacija](#page-24-4)  pokretačkog programa uređ[aja spojenog putem USB-a" na](#page-24-4)  [stranici](#page-24-4) .)

### <span id="page-25-4"></span><span id="page-25-0"></span>**Macintosh**

- **1.** Provjerite je li uređaj povezan s Vašim računalom i uključen.
- **2.** Umetnite priloženi CD-ROM u pogon za CD-ROM.
- **3.** Dvaput kliknite ikonu CD-ROM-a koja se prikazuje na Macintosh desktopu.
- **4.** Dvostruko pritisnite na mapu **MAC\_Installer** > ikona **Installer OS X**.
- **5.** Pritisnite na **Continue**.
- **6.** Pročitajte sporazum o licenci i pritisnite **Continue**.
- **7.** Pritisnite **Agree** za slaganje sa sporazumom o licenci.
- **8.** Kada se pojavi poruka koja upozorava da će se sve aplikacije na računalu, pritisnite **Continue**.
- **9.** Pritisnite **Continue** na ploči **User Options Pane**.
- **10.** Pritisnite na **Install**. Instaliraju se sve komponente potrebne za rad pisača.

Ako pritisnete na **Customize**, možete odabrati pojedinačne komponente za instaliranje.

- **11.** Unesite zaporku i kliknite na **OK**.
- **12.** Instaliranje softvera zahtijeva da ponovo pokrenete računalo. Pritisnite na **Continue Installation**.
- **13.** Nakon završetka instaliranja, pritisnite na **Restart**.
- **14.** Otvorite mapu **Applications** > **Utilities** > **Print Setup Utility**.
	- Za Mac OS X 10.5 -10.6 otvorite mapu **Applications** > **System Preferences** i pritisnite **Print & Fax**.
- **15.** Kliknite na **Add** na **Printer List**.
	- Za Mac OS X 10.5 -10.6 pritisnite ikonu mape "**+**"; iskočit će prozor s prikazom.
- **16.** Pritisnite **Default Browser** i pronađite USB vezu.
	- Za Mac OS X 10.5-10.6, click **Default** i pronađite USB vezu.
- **17.** Za Mac OS X 10.4, ako Auto Select ne radi ispravno, odaberite **Samsung** u **Print Using** i naziv pisača u **Model**.
	- Za Mac OS X 10.5-10.6, ako funkcija Auto Select ne radi pravilno, odaberite **Select a driver to use...** i naziv Vašeg stroja pod **Print Using**.

Pisač je prikazan na **Printer List** i postavljen je kao zadani pisač. **18.** Kliknite na **Add**.

- Ako upravljački program za pisač ne radi pravilno, deinstalirajte V upravljački program i ponovno ga instalirajte.
	- a) Provjerite je li uređaj povezan s Vašim računalom i uključen.
	- b) Umetnite priloženi CD-ROM u pogon za CD-ROM.
	- c) Dvaput kliknite ikonu CD-ROM-a koja se prikazuje na Macintosh desktopu.
	- d) Dvostruko pritisnite na mapu **MAC\_Installer** > ikona **Uninstaller OS X**.
	- e) Unesite zaporku i kliknite na **OK**.
	- f) Nakon završetka deinstaliranja, pritisnite na **OK**.
	- Ako je stroj već dodan, izbrišite ga iz **Print Setup Utility** ili **Print & Fax**.

### <span id="page-25-3"></span><span id="page-25-1"></span>**Linux**

[Potrebno je preuzeti softverski paket Linux sa web-lokacije tvrtke Samsung](http://solution.samsungprinter.com/personal/anywebprint)  kako bi se instalirao softver pisača (http://www.samsung.com/printer).

#### <span id="page-25-2"></span>**Instaliranje upravljačkog programa Unified Linux Driver**

- **1.** Provjerite je li uređaj povezan s Vašim računalom i uključen.
- **2.** Kad se pojavi prozor **Administrator Login**, upišite "root" u polje **Login** i unesite lozinku sustava.
	- W Kako biste instalirali softver stroja, morate se prijaviti kao super korisnik (korijenski). Ako niste super korisnik, pitajte administratora sustava.
- **3.** S web-lokacije tvrtke Samsung preuzmite paket Unified Linux Driver na svoje računalo.
- **4.** Desnom tipkom miša pritisnite paket **Unified Linux Driver** i raspakirajte paket.
- **5.** Dvostruko pritisnite na **cdroot** > **autorun**.
- **6.** Nakon što se prikaže prozor dobrodošlice kliknite na **Next**.
- **7.** Nakon završetka instalacije kliknite na **Finish**.

Instalacijski program je dodao ikonu Unified Driver Configurator sa radne površine i grupu Unified Driver na izbornik sustava radi svoje udobnosti. Ako imate bilo kakvih poteškoća, pogledajte zaslonsku pomoć koja je dostupna putem izbornika sustava ili iz aplikacije sustava Windows za paket upravljačkog programa, kao što su **Unified Driver Configurator** ili **Image Manager**.

### <span id="page-26-2"></span>**Instaliranje SmartPanel**

- **1.** Provjerite je li uređaj povezan s Vašim računalom i uključen.
- **2.** Kad se pojavi prozor **Administrator Login** upišite korijen u polju **Login** i upišite lozinku sustava.
	- Morate se prijaviti kao superkorisnik (korijen) kako biste  $\cancel{w}$ instalirali softver stroja. Ako niste superkorisnik, zatražite to od administratora Vašeg sustava.
- **3.** S web-lokacije tvrtke Samsung preuzmite paket **Smart Panel** na svoje računalo.
- **4.** Desnom tipkom miša pritisnite paket Smart Panel i raspakirajte paket.
- **5.** Dvostruko pritisnite na **cdroot** > **Linux** > **smartpanel** > **install.sh**.

#### **Instaliranje programa Printer Settings Utility**

- **1.** Provjerite je li uređaj povezan s Vašim računalom i uključen.
- **2.** Kad se pojavi prozor **Administrator Login**, upišite "root" u polje **Login** i unesite lozinku sustava.
	- $\mathbb{\varnothing}$ Morate se prijaviti kao superkorisnik (korijen) kako biste instalirali softver stroja. Ako niste superkorisnik, zatražite to od administratora Vašeg sustava.
- **3.** S web-lokacije tvrtke Samsung preuzmite paket Printer Settings Utility na svoje računalo.
- **4.** Desnom tipkom miša pritisnite paket **Printer Settings Utility** i raspakirajte paket.
- **5.** Dvostruko pritisnite na **cdroot** > **Linux** > **psu** > **install.sh**.

- a) Provjerite je li uređaj povezan s Vašim računalom i uključen.
- b) Kad se pojavi prozor **Administrator Login**, upišite "root" u polje **Login** i unesite lozinku sustava. Morate se prijaviti kao superkorisnik (root) kako biste

deinstalirali softver pisača. Ako niste superkorisnik, zatražite to od administratora Vašeg sustava.

- c) Kliknite ikonu pri dnu radne površine. Kada se pojavi zaslon terminala, upišite sljedeće. [root@localhost root]#cd /opt/Samsung/mfp/uninstall/ [root@localhost uninstall]#./uninstall.sh
- d) Kliknite na **Uninstall**.
- e) Kliknite na **Next**.
- f) Kliknite na **Finish**.

# <span id="page-26-0"></span>**Dijeljenje stroja lokalno.**

Slijedite dolje navedene korake da biste podesili računala da lokalno dijele vaš uređaj.

Ako je glavno računalo direktno spojeno na stroj pomoću USB kabela i također spojeno na okružje lokalne mreže, klijentsko računalo spojeno na lokalnu mrežu može za ispis koristiti dijeljeni stroj kroz glavno računalo.

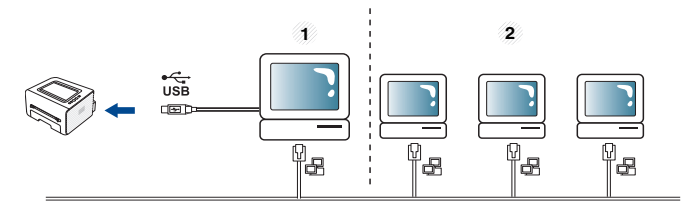

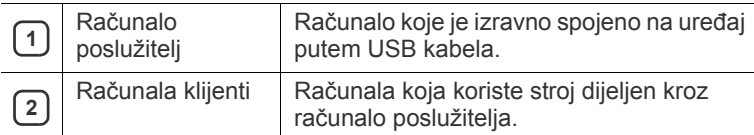

### <span id="page-26-3"></span><span id="page-26-1"></span>**Windows**

### **Postavljanje računala poslužitelja**

- **1.** Instalirajte pokretački program pisača. (Pogledajte ["Instalacija](#page-24-4)  pokretačkog programa uređ[aja spojenog putem USB-a" na stranici](#page-24-4) .)
- **2.** Kliknite na izbornik **Start** operativnog sustava Windows.
- **3.** Za Windows 2000 izaberite **Postavke** > **Pisači**.
	- Za Windows XP/2003, izaberite **Pisači i faksovi**.
	- Za Windows 2008/Vista, izaberite **Upravljačka ploča** > **Hardver i zvuk** > **Pisači**.
	- Za Windows 7 izaberite **Upravljačka ploča** > **Hardver i zvuk** > **Uređaji i pisači**.
	- Za Windows Server 2008 R2 izaberite **Upravljačka ploča** > **Hardver** > **Uređaji i pisači**.
- **4.** Kliknite desnom tipkom na vaš pisač.
- **5.** Za Windows XP/2003/2008/Vista pritisnite **Svojstva**. Za Windows 7 i Windows Server 2008 R2 iz kontekstnih izbornika izaberite **Svojstva pisača**.
	- $[4]$ Ako stavka **Svojstva pisača** sadrži oznaku ►, moći ćete izabrati druge upravljačke programe pisača povezane s ovim pisačem.
- **6.** Odaberite karticu **Dijeljenje**.
- **7.** Označite **Promjena opcija dijeljenja**.
- **8.** Označite **Dopusti zajedničko korištenje ovog pisača**.
- **9.** Popunite polje **Zajednički naziv**. Kliknite na **U redu**.

Ako upravljački program za pisač ne radi pravilno, deinstalirajte upravljački program i ponovno ga instalirajte.

# **Postavljanje računala klijenta**

- **1.** Instalirajte pokretački program pisača. (Pogledajte ["Instalacija](#page-24-4)  pokretačkog programa uređ[aja spojenog putem USB-a" na stranici](#page-24-4) .)
- **2.** Kliknite na izbornik **Start** operativnog sustava Windows.
- **3.** Odaberite **Svi programi** > **Pomagala** > **Windows Explorer**.
- **4.** Unesite IP adresu računala poslužitelja u traci s adresom i pritisnite Enter na vašoj tipkovnici.

#### $\bigcirc$  10,88, 187, 172

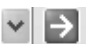

- Ako glavno računalo zahtijeva **Korisničko ime** i **Lozinka**,  $\mathbb{Z}$ popunite korisnički ID i zaporku računa glavnog računala.
- **5.** Desnom tipkom kliknite na ikonu pisača koji želite koristiti i odaberite **Poveži**.
- **6.** Ako se pojavi poruka da je instalacija gotova, kliknite na **U redu**.
- **7.** Otvorite datoteku koju želite ispisati i počnite s ispisivanjem.

## <span id="page-27-1"></span><span id="page-27-0"></span>**Macintosh**

Sljedeći koraci su za Mac OS X 10.5 - 10.6. Pogledajte pomoć za Mac  $\mathbb{Z}$ za druge inačice OS.

### **Postavljanje računala poslužitelja**

- **1.** Instalirajte pokretački program pisača. (Pogledajte ["Macintosh" na](#page-25-0)  [stranici](#page-25-0) .)
- **2.** Otvorite mapu **Applications** > **System Preferences** i kliknite na **Print & Fax**.
- **3.** Odaberite pisač za dijeljenje na popisu **Printers list**.
- **4.** Označite **Share this printer**.

#### **Postavljanje računala klijenta**

- **1.** Instalirajte pokretački program pisača. (Pogledajte ["Macintosh" na](#page-25-0)  [stranici](#page-25-0) .)
- **2.** Otvorite mapu **Applications** > **System Preferences** i kliknite na **Print & Fax**.
- **3.** Kliknite na ikonu "+".
- Pojavljuje se prozor koji pokazuje naziv vašeg dijeljenog pisača.
- **4.** Odaberite svoj uređaj i kliknite na **Add**.

# <span id="page-28-0"></span>Osnovno podešavanje

Nakon dovršetka instalacije, možete podesiti zadane postavke stroja. Pogledajte sljedeći dio ako želite postaviti ili promijeniti vrijednosti. Ovo poglavlje daje vam postupne upute za podešavanje vašeg uređaja.

#### **Ovo poglavlje uključuje:**

# <span id="page-28-4"></span><span id="page-28-1"></span>**Prilagodba nadmorskoj visini**

Na kvalitetu ispisa utječe atmosferski pritisak, kojega određuje visina stroja iznad razine mora. Sljedeće informacije će Vas voditi kroz postavljanje stroja za najbolju kvalitetu ispisa.

Prije postavljanja vrijednosti nadmorske visine, utvrdite nadmorsku visinu na kojoj se nalazite.

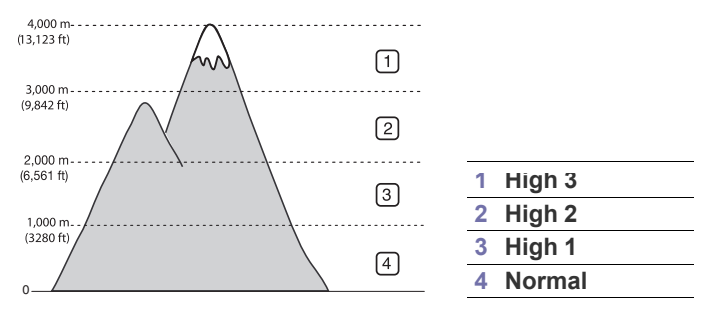

- **Za Windows i Macintosh:** Pogledajte ["Device Settings" na stranici](#page-42-4) .
- **Za Linux:** Pogledajte "Uporaba znač[ajke Smart Panel" na stranici](#page-42-5) .

# <span id="page-28-5"></span><span id="page-28-2"></span>**Podešavanje zadane ladice i papira**

Možete odabrati ladicu i papir koje biste željeni nastaviti koristiti za ispis posla.

# <span id="page-28-6"></span><span id="page-28-3"></span>**S Vašeg računala**

#### **Windows**

- **1.** Kliknite na izbornik **Start** operativnog sustava Windows.
- **2.** Za Windows 2000 izaberite **Postavke** > **Pisači**.
	- Za Windows XP/2003, izaberite **Pisači i faksovi**.
	- Za Windows 2008/Vista, izaberite **Upravljačka ploča** > **Hardver i zvuk** > **Pisači**.
	- Za Windows 7 izaberite **Upravljačka ploča** > **Hardver i zvuk** > **Uređaji i pisači**.
	- Za Windows Server 2008 R2 izaberite **Upravljačka ploča** > **Hardver** > **Uređaji i pisači**.
- **3.** Kliknite desnom tipkom na vaš uređaj.
- **4.** Za Windows XP/2003/2008/Vista pritisnite **Postavke ispisa**. Za Windows 7 i Windows Server 2008 R2 iz kontekstnih izbornika izaberite **Postavke ispisa**.
	- Ako stavka **Postavke ispisa** sadrži oznaku ►, moći ćete izabrati druge upravljačke programe pisača povezane s ovim pisačem.
- Prilagodba nadmorskoj visini [Podešavanje zadane ladice i papira](#page-28-2)
	- **5.** Kliknite na pločicu **Papir**.
	- **6.** Odaberite ladicu i njene opcije, kao što su veličina i vrsta papira.
	- **7.** Pritisnite **OK**.
	- Ako želite koristiti papir posebne veličine kao što je papir za M račune, odaberite **Edit...** na pločici **Paper** u **Postavke ispisa**. (Pogledajte ["Otvaranje postavki ispisa" na stranici](#page-35-3) .)

#### **Macintosh**

Macintosh ne podržava ovu funkciju. Korisnici Macintosha moraju promijeniti zadane postavke ručno svaki put kad žele ispisivati pomoću drugačijih postavki.

- **1.** Otvorite program Macintosha i odaberite datoteku koju želite ispisati.
- **2.** Otvorite izbornik **File** i kliknite na **Print**.
- **3.** Idite na ploču **Paper Feed**.
- **4.** Odaberite odgovarajuću ladicu s koje želite ispisivati.
- **5.** Idite na ploču **Paper**.
- **6.** Postavite vrstu papira kako bi odgovarala papiru koji je umetnut u ladicu iz koje želite obavljati ispis.
- **7.** Kliknite na **Print** kako biste pokrenuli ispis.

# <span id="page-29-0"></span>Mediji i ladica

# Ovo poglavlje vam pruža informacije o tome kako umetnuti medije za ispis u vaš uređaj.

#### **Ovo poglavlje uključuje:**

- [Odaberite medije za ispis](#page-29-1)
- [Promjena veli](#page-29-4)čine ladice
- [Stavljanje papira u ladicu](#page-30-0)

# <span id="page-29-1"></span>**Odaberite medije za ispis**

Možete ispisivati na različite materijale za ispis, kao što su običan papir, omotnice, naljepnice i prozirnice. Uvijek koristite tiskane medije koji udovoljavaju smjernicama za korištenje s Vašim strojem i iz odgovarajuće ladice.

# <span id="page-29-6"></span><span id="page-29-2"></span>**Smjernice za odabir medija ispisa**

Papir koji ne udovoljava smjernicama navedenim u ovom korisničkom priručniku može prouzročiti sljedeće probleme:

- Slabu kvalitetu ispisa.
- Učestalije zaglavljivanje papira.
- Preuranjeno trošenje uređaja.

Svojstva kao što su težina, sastav, zrnatost i sadržaj vlage važni su čimbenici koji utječu na učinkovitost uređaja i kvalitetu ispisa. Prilikom odabira materijala za ispis uzmite u obzir sljedeće:

- Vrsta, veličina i masa medija za ispis za vaš uređaj su opisani u specifikacijama medija za ispis. (Pogledajte ["Specifikacije medija za](#page-60-1)  [ispis" na stranici](#page-60-1) .)
- Željeni ishod: Mediji za ispis koje odaberete moraju biti prikladni za vaš projekt.
- Svjetlina: Neki su mediji za ispis bjelji od drugih i proizvode oštrije i živopisnije slike.
- Glatkoća površine: Glatkoća medija za ispis utječe na oštrinu izgleda ispisa na papiru.
- Neki mediji za ispis mogu udovoljavati svim smjernicama ' K navedenima u ovom odlomku, no ipak ne proizvoditi zadovoljavajuće rezultate. To može biti posljedica nepravilnog rukovanja, neprihvatljivih razina temperature i vlažnosti ili drugih varijabli nad kojima nema mogućnosti nadzora.
	- Prije kupnje velike količine medija za tiskanje, osigurajte da ispunjava specifikacije zahtjeva u ovom korisničkom priručniku i zadovoljava Vaše zahtjeve za izlazom.
- Uporaba medija za ispis koji ne udovoljavaju ovim specifikacijama <u>/I\</u> može uzrokovati probleme koji zahtijevaju popravak. Takvi popravci nisu pokriveni ovim jamstvom niti ugovorima o servisu.
	- Korištenje zapaljivih tiskanih medija može prouzročiti požar.
	- Koristite preporučene medije za ispis (Pogledajte ["Ispis na](#page-31-0)  [posebne medije" na stranici](#page-31-0) ).

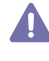

Korištenje zapaljivih medija ili stranog materijala ostavljenog u pisaču može dovesti do pregrijavanja jedinice i u rijetkim slučajevima može prouzročiti požar.

Količina papira koja se stavlja u ladicu se može razlikovati ovisno o korištenoj vrsti medija. (Pogledajte ["Specifikacije medija za ispis" na](#page-60-1)  [stranici](#page-60-1) .)

- [Ispis na posebne medije](#page-31-0)
- [Uporaba izlaznog drža](#page-33-4)ča

# <span id="page-29-3"></span>**Veličina medija podržana u svakom načinu rada**

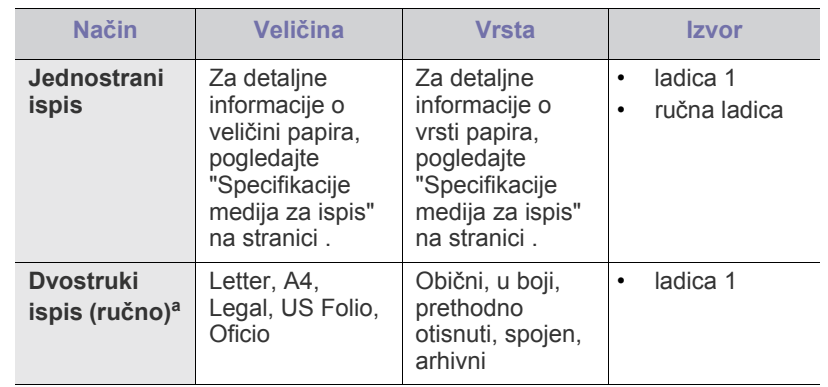

a. Samo 75 do 90 g/m<sup>2</sup>.

# <span id="page-29-5"></span><span id="page-29-4"></span>**Promjena veličine ladice**

Ovisno o državi, priložena je ladica veličine Letter ili A4. Da biste promijenili veličinu, morate prilagoditi vodilice papira.

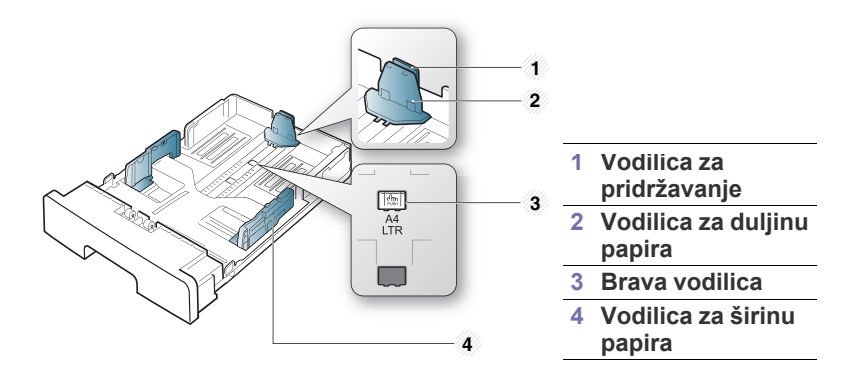

**1.** Jednom rukom pritisnite i držite bravu za vodilice a drugom rukom zajedno držite vodilicu za duljinu papira i vodilicu za pridržavanje. Povucite vodilicu za duljinu papira i vodilicu za pridržavanje da biste ih smjestili u otvor za odgovarajuću veličinu papira.

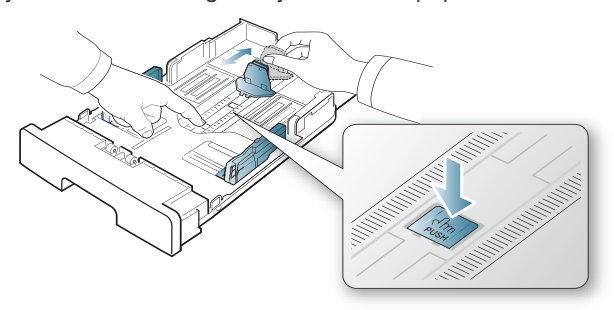

**2.** Presavijte ili prelistajte rub snopa papira da biste razdvojili stranice prije stavljanja papira. Umetnite papir u ladicu.

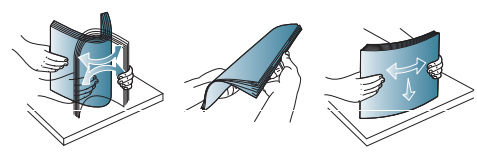

**3.** Nakon umetanja papira u ladicu, prilagodite vodilicu za pridržavanje tako da lagano dodiruje snop papira.

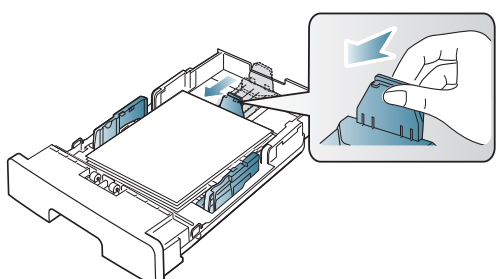

**4.** Stisnite papir vodilicama za širinu i povucite ih na željenu veličinu papira označenu na dnu ladice.

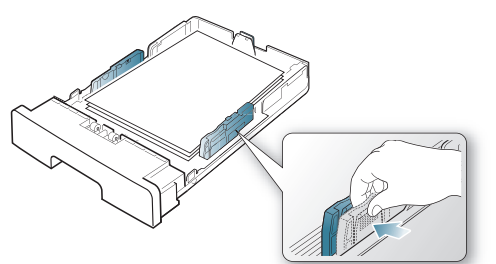

- Vodilicu za širinu papira ne gurajte predaleko da ne dođe do deformiranja materijala.
	- Ako ne podesite vodilicu za širinu papira, može doći do zaglavljivanja papira.

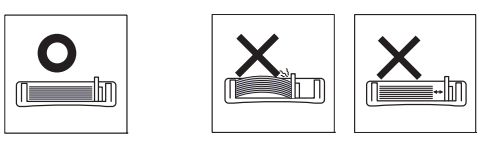

• Ne koristite papir s uvitkom većim od 6 mm.

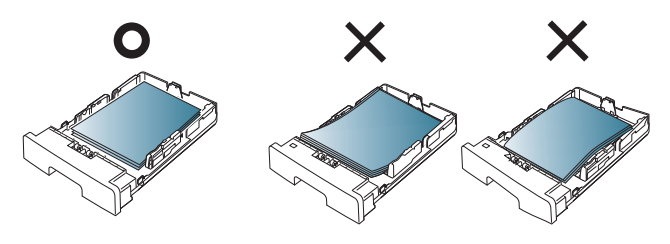

# <span id="page-30-3"></span><span id="page-30-0"></span>**Stavljanje papira u ladicu**

# <span id="page-30-6"></span><span id="page-30-1"></span>**Ladica 1**

- **1.** Izvucite van ladicu za papir. I podesite veličinu ladice veličini medija kojeg stavljate. (Pogledajte "Promjena velič[ine ladice" na stranici](#page-29-4) .)
- **2.** Presavijte ili prelistajte rub snopa papira da biste razdvojili stranice prije stavljanja papira.

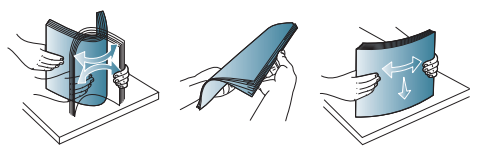

**3.** I stavite papir sa stranom koju želite ispisati licem prema dolje.

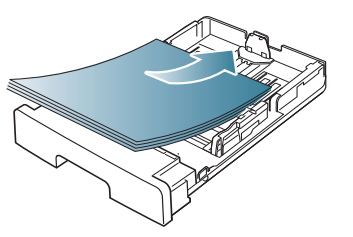

- **4.** Postavite vrstu i veličinu za ladicu 1. (Pogledajte ["Podešavanje zadane](#page-28-5)  [ladice i papira" na stranici](#page-28-5) .)
	- Ako imate problema s umetanjem papira, provjerite da li papir W zadovoljava specifikacije medija. (Pogledajte ["Specifikacije medija](#page-60-1)  [za ispis" na stranici](#page-60-1) .)

# <span id="page-30-4"></span><span id="page-30-2"></span>**Ručna ladica**

Ručna ladica može držati posebne veličine i vrste materijala za ispis, kao što su razglednice, listiće i omotnice. Korisno je za ispis na jednu stranu na zaglavljima ili papir u boji.

### <span id="page-30-5"></span>**Savjeti za korištenje ručne ladice**

- Ako odaberete **Manual Feeder** za **Source** za svoju softversku aplikaciju, morate pritisnuti (2) (gumb za zatvaranje) svaki put kad ispišete stranicu i uložite samo jednu vrstu, veličinu i masu medija ispisa odjednom u ručni pladanj.
- Kako ne bi došlo do zaglavljivanja, ne dodajte papir u pisač za vrijeme ispisa. To se također odnosi na druge vrste medija za ispis.
- Mediji za ispis moraju biti umetnuti okrenuti licem prema gore tako da u ručni ulagač prvo ulazi gornji rub i moraju biti postavljeni u sredinu ladice.
- Uvijek umećite naznačeni medij za ispis da biste izbjegli zaglavljeni papir i probleme s kvalitetom ispisa. (Pogledajte ["Specifikacije](#page-60-1)  [medija za ispis" na stranici](#page-60-1) .)
- Izravnajte sve neravnine na razglednicama, omotnicama i naljepnicama prije nego ih stavite u ručnu ladicu.

#### **1.** Stavite papir u ručnu ladicu.

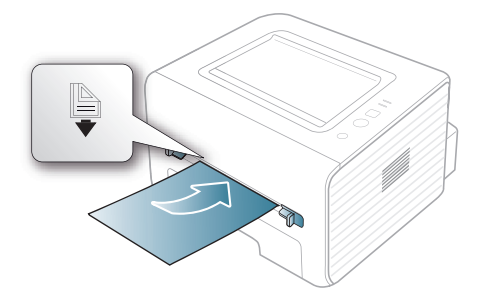

- Nemojte na silu gurati papir ispod površine s oznakom prilikom umetanja.
	- Kod ispisa posebnih medija, morate slijediti upute za umetanje. (Pogledajte ["Ispis na posebne medije" na](#page-31-0)  [stranici](#page-31-0) .)
	- Kad se papiri preklapaju kod ispisa pomoću ručne ladice, otvorite ladicu 1 i uklonite papire koji se preklapaju, zatim ponovno pokušajte ispis.
	- Kad se papir ne ulaže dobro tijekom ispisivanja, gurnite papir ručno dok se ne počne automatski ulagati.
- **2.** Stisnite vodilice papira ručne ladice i podesite ih prema širini papira. Ne gurajte ih previše ili će papir biti presavijen, zbog čega će doći do zaglavljenja ili iskošenosti papira.
- **3.** Za ispis iz aplikacije otvorite program i započnite ispisivati izbornik.
- **4.** Otvorite **Postavke ispisa**. (Pogledajte ["Otvaranje postavki ispisa" na](#page-35-3)  [stranici](#page-35-3) .)
- **5.** Odaberite karticu **Paper** pod **Postavke ispisa** i odaberite odgovarajuću vrstu papira.
	- Na primjer, ako želite koristiti naljepnicu, postavite vrstu papira W na **Label**.
- **6.** Odaberite **Manual Feeder** u izvoru papira, zatim pritisnite **OK**.
- **7.** Započnite ispisivati iz aplikacije.
- Ako ispisujete više stranica, umetnite sljedeći list nakon ispisa prve stranice, a zatim pritisnite  $(\overline{x})$  (gumb za zatvaranje). Ponovite ovaj korak za svaku stranicu koja se treba ispisati.

# <span id="page-31-3"></span><span id="page-31-0"></span>**Ispis na posebne medije**

- Dolje prikazana tablica pokazuje posebne medije za svaku ladicu.
- Kod uporabe posebnih medija, preporučamo umetanje jednog po  $\cancel{\triangleright}$ jednog papira. Provjerite najveći broj medija za umetanje u svaku ladicu. (Pogledajte ["Specifikacije medija za ispis" na stranici](#page-60-1) .)

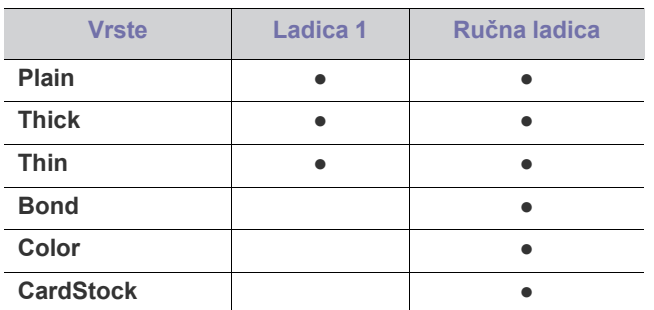

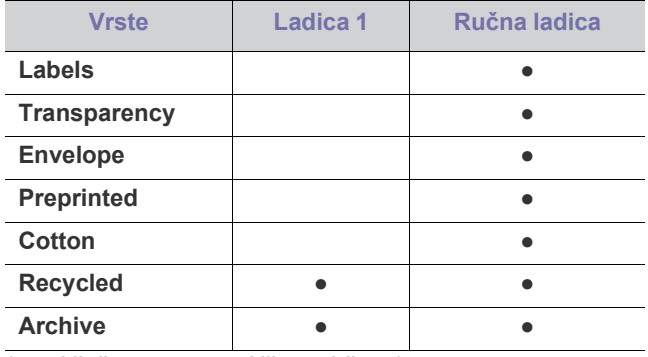

#### ( ●: uključeno, prazno: Nije podržano)

Vrste medija su prikazane u **Postavke ispisa**. Ova opcija vrste papira vam omogućava da postavite vrstu papira koji se treba umetnuti u ladicu. Na popisu se prikazuje ova postavka kako biste je mogli odabrati. Na taj ćete način postići ispis najviše kvalitete. U suprotnom, možda se neće postići željena kvaliteta ispisa.

- Plain:  $60$  do  $90$   $g/m^2$  (16 do 24 lb) plain paper.
- **Thick:** 90 do 105 g/m<sup>2</sup> tanki papir.
- Thin: 60 do 70 g/m<sup>2</sup> tanki papir.
- **Bond:** 105 do 120  $g/m^2$  spojeno.
- Color: 75 do 90 g/m<sup>2</sup> papir s pozadinskom bojom.
- **CardStock:** 105 do 163  $g/m^2$  (28 do 43 lb) karton.
- **Labels:** 120 do 150  $g/m^2$  naljepnice.
- **Transparency:** 138 do 146 g/m<sup>2</sup> prozirni papir.
- **•** Envelope: 75 do 90  $g/m^2$  omotnica.
- Preprinted: 75 do 90 g/m<sup>2</sup> prethodno otisnuti papir/zaglavlje.
- Cotton: 75 do 90 g/m<sup>2</sup> pamučni papir.
- Recycled: 75 do 90 g/m<sup>2</sup> reciklirani papir.
	- Kad koristite reciklirani papir, ispis bi mogao biti s uvrnućima papira.
- **Archive:** 70 do 90 g/m<sup>2</sup>. Ako želite čuvati ispisane dokumente dugo vremena, npr. u arhivima, odaberite ovu opciju.

# <span id="page-31-2"></span><span id="page-31-1"></span>**Omotnica**

Uspješno ispisivanje na omotnicama ovisi o kvaliteti omotnica.

Za ispis omotnice, mjesto za marku se nalazi na lijevoj strani, a kraj omotnice s područjem za marku ulazi prvi u pisač i u sredinu ladice za ručno ulaganje.

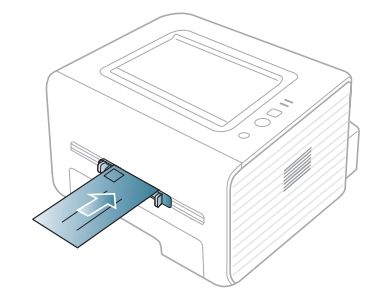

Ako se omotnice ispisuju naborane, zgužvane ili s debelim crnim crtama, otvorite stražnji poklopac i povucite dolje polugicu za pritisak i ponovno pokušajte s ispisom. Držite stražnji poklopac otvoren tijekom ispisa.

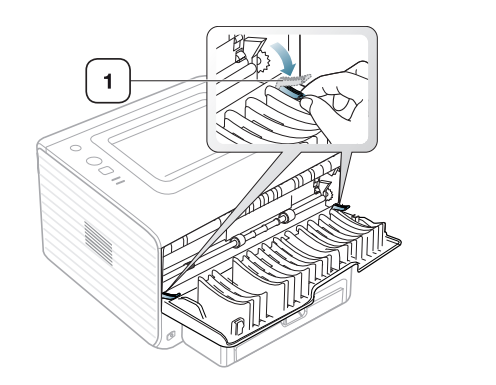

**1 Polugica za tlak**

- Prilikom odabira omotnica uzmite u obzir sljedeće čimbenike:
	- **Težina:** Masa omotnice ne smije premašivati 90 g/m<sup>2</sup> ili može doći do zaglavljivanja.
	- **Konstrukcija:** Omotnice prije ispisivanja trebaju ležati ravno uz uvijanje manje od 6 mm i ne smiju sadržavati zrak.
	- Stanje: Omotnice ne smiju biti naborane, presavijene ili oštećene na neki drugi način.
	- **Temperatura:** Trebate koristiti omotnice koje su kompatibilne s vrućinom i tlakom uređaja tijekom njegovog rada.
- Koristite samo dobro strukturirane omotnice s oštrim i dobro savijenim rubovima.
- Ne koristite otisnute omotnice.
- Ne koristite omotnice sa spojnicama, zatvaračima, prozorčićima, podstavljene omotnice, omotnice sa samoljepljivim preklopima ili ostalim sintetičkim materijalima.
- Ne koristite oštećene ili loše izrađene omotnice.
- Provjerite da se rub na oba kraja omotnice proteže cijelom duljinom do kuta omotnice.

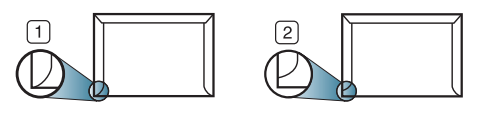

**1 Prihvatljivo 2 Neprihvatljivo**

- Omotnice s ljepljivom trakom koja se ljušti ili s više od jednog preklopa koji se savija preko pečata, mora koristiti ljepila kompatibilna s temperaturom spajanja (oko 170 ° C (338 ° F)) za 0,1 sekundu. Dodatni preklopi i trake mogu uzrokovati boranje, savijanje ili zaglavljivanje pa čak i oštećenje grijača.
- Za vrhunsku kvalitetu ispisa margine postavljajte manje od 15 mm od rubova omotnice.
- Izbjegavajte ispisivati preko područja sastajanja rubova omotnica.

# <span id="page-32-3"></span><span id="page-32-0"></span>**Prozirnost**

Kako biste izbjegli oštećenje uređaja, koristite samo prozirnice namijenjene korištenju u laserskim pisačima.

U slučaju ispisa u boji koristeći prozirnice, kvaliteta slike će biti manja  $\cancel{w}$ nego monokromatskog ispisa, kada se ispisi koriste na pregrijanom projektoru.

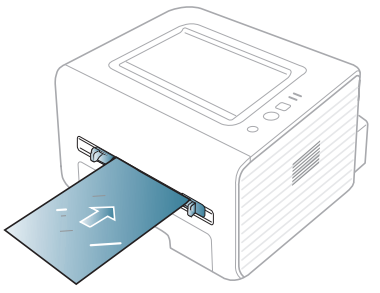

- Prozirnice korištene u uređaju moraju biti u stanju podnijeti temperaturu zagrijavanja uređaja.
- Nakon uklanjanja iz uređaja postavite ih na ravnu površinu.
- Ne ostavljate nekorištene prozirnice u ladici papira dulje vremensko razdoblje. Na njima se mogu nagomilati prašina i prljavština, što rezultira točkastim ispisom.
- Pažljivo rukujte s njima kako biste izbjegli mrljanje otiscima prstiju.
- Kako biste izbjegli izbjeljivanje, ne izlažite ispisane prozirnice dugotrajnom sunčevom svjetlu.
- Provjerite da prozirnice nisu naborane, savijene ili da nemaju poderane krajeve.
- Ne koristite prozirnice koje se razdvajaju s pozadinskog papira.
- Da biste spriječili da se prozirnice lijepe jedna za drugu, ne dopuštajte da se ispisani listovi stavljaju u snop kad se ispišu.

# <span id="page-32-2"></span><span id="page-32-1"></span>**Naljepnice**

Kako biste izbjegli oštećenje uređaja, koristite samo naljepnice namijenjene korištenju u laserskim pisačima.

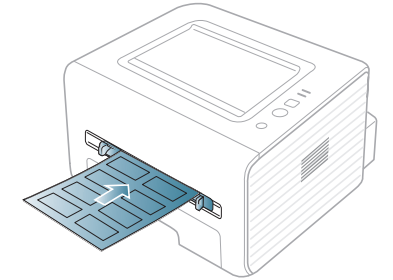

- Kad odabirete naljepnice, uzmite u obzir sljedeće čimbenike:
	- **Ljepila:** Ljepljivi materijal bi trebao biti stabilan na temperaturi spajanja stroja (oko 170°C(338 °F)).
	- **Raspored:** Koristite samo naljepnice između kojih nema izložene podloge. S listova s naljepnicama između kojih postoji razmak može doći do odljepljivanja naljepnica, što izaziva ozbiljna zaglavljenja.
	- **Savijanje:** Naljepnice prije ispisivanja moraju ležati ravno bez savijenosti veće od 13 mm u bilo kojem pravcu.
	- Stanje: Ne koristiti naljepnice s naborima, balončićima ili drugim naznakama razdvojenosti.
- Provjerite da između naljepnica nema izloženog ljepljivog materijala. Izložena područja mogu uzrokovati odljepljivanje naljepnica tijekom ispisa, što može dovesti do zaglavljivanja papira. Izloženo ljepilo također može uzrokovati oštećenja komponenti uređaja.
- List s naljepnicama ne propuštajte kroz uređaj više od jedanput. Ljepljiva podloga namijenjena je samo za prolazak kroz uređaj.
- Ne koristite naljepnice koje se odvajaju od lista podloge ili su naborane, namreškane ili oštećene na neki drugi način.

# <span id="page-33-9"></span><span id="page-33-0"></span>**Snop kartica/Prilagođena veličina papira**

Ovim strojem se mogu ispisivati naljepnice, kartice i ostali materijali prilagođene veličine.

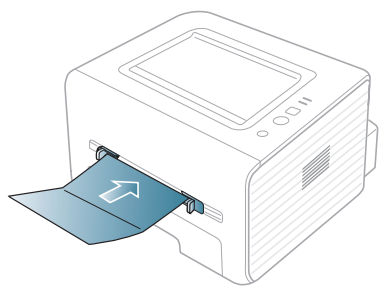

- Ne ispisujte na medijima užim od 76 mm ili kraćim od 127 mm.
- U aplikaciji softvera postavite margine na najmanje 6,4 mm od rubova materijala.
- Ako je masa medija veća od 160 g/m<sup>2</sup>, pokušajte ispisivati na stražnjem poklopcu (licem prema gore).

# <span id="page-33-7"></span><span id="page-33-1"></span>**Papir sa zaglavljem/Već otisnuti papir**

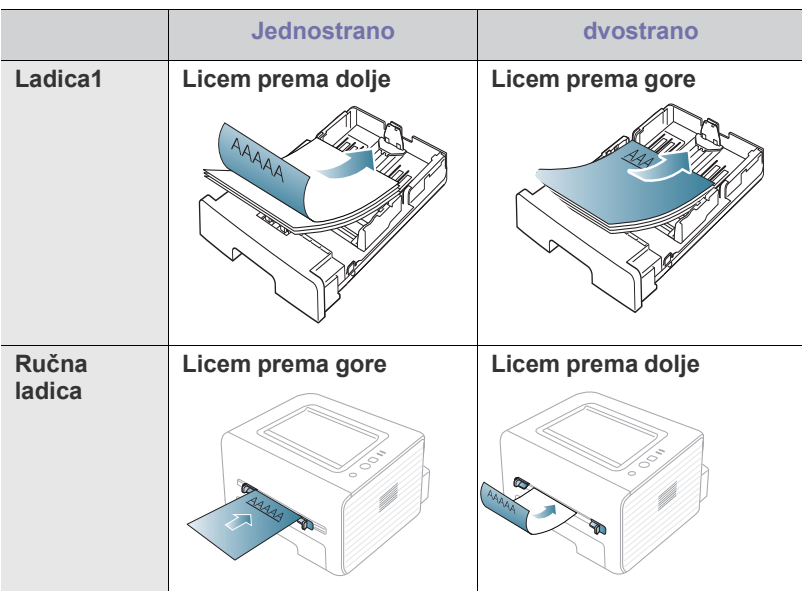

- Zaglavlje/ predispisani papir mora biti ispisan s toplinski otpornom tintom koja se neće rastopiti, ispariti ni oslobađati opasna isparenja kada je podvrgnut temperaturi zagrijavanja stroja (oko 170° C (338 ° F)) za 0,1 sekunde.
- Tinta zaglavlja/prethodno ispisanog papira mora biti nezapaljiva i ne smije negativno utjecati na valjke pisača.
- Obrasci i memorandumi moraju se zatvarati u omote otporne na vlagu kako bi se izbjegle promjene tijekom čuvanja.

• Prije umetanja prethodno ispisanog papira kao što su zaglavlja/ prethodno ispisanog papiri, provjerite je li tinta na papiru suha. Tijekom procesa fiksiranja vlažna se tinta može skinuti s prethodno ispisanog papira, smanjujući time kvalitetu ispisa.

### <span id="page-33-8"></span><span id="page-33-6"></span><span id="page-33-2"></span>**Foto**

• Pazite da s ovim strojem ne koristite ne koristite inkjet fotografski papir. Time biste mogli oštetiti uređaj.

# <span id="page-33-3"></span>**Sjajan papir**

- Umećite jedan po jedan papir u ručnu ladicu, sa sjajnom stranom okrenutom prema gore.
- Preporučeni mediji: Sjajni papir (pismo) za ovaj stroj samo od **HP Brochure Paper** (proizvod: Q6611A).
- Preporučeni mediji: Sjajni papir (A4) za ovaj stroj samo od **HP Superior Paper 160 glossy** (proizvod: Q6616A).

# <span id="page-33-5"></span><span id="page-33-4"></span>**Uporaba izlaznog držača**

Površina izlazne ladice može postati vruća ako ispisujete odjednom veliki broj stranica. Pazite da ne dodirujete površinu i ne puštajte djecu blizu nje.

Ispisane stranice se slažu na izlaznom držaču i izlazni držač će pomoći kod poravnavanja ispisanih stranica. Pisač po zadanom šalje ispisano na izlaznu ladicu. Za korištenje izlazne ladice osigurajte da je zatvoren stražnji poklopac.

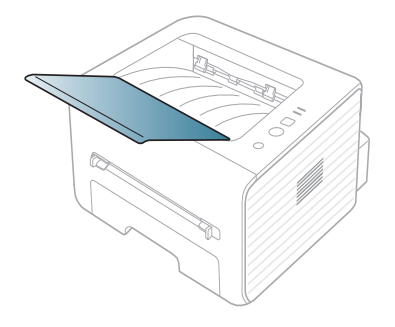

# <span id="page-34-6"></span><span id="page-34-0"></span>**Ispis**

Ovo poglavlje objašnjava uobičajene zadatke ispisivanja.

### **Ovo poglavlje uključuje:**

- Značajke upravljač[kog programa pisa](#page-34-1)ča
- [Osnovno ispisivanje](#page-34-3)
- [Otvaranje postavki ispisa](#page-35-1)
- [Korištenje pomo](#page-36-0)ći
- Korištenje posebnih značajki ispisa [Linux ispis](#page-39-6)

Postupci korišteni u ovom poglavlju uglavnom se temelje na sustavu M Windows 7.

# <span id="page-34-7"></span><span id="page-34-1"></span>**Značajke upravljačkog programa pisača**

Upravljački programi pisača podržavaju sljedeće standardne značajke:

- Odabir orijentacije papira, veličine, izvora i vrste medija.
- Broj kopija.

Osim toga, možete koristiti različite posebne značajke ispisa. U sljedećoj tablici naveden je opći pregled značajki koje podržava vaš upravljački program pisača.

Neki modeli ili operativni sustavi možda ne podržavaju određene  $\cancel{\in}$ značajke u sljedećoj tablici.

# <span id="page-34-5"></span><span id="page-34-2"></span>**Upravljački program pisača**

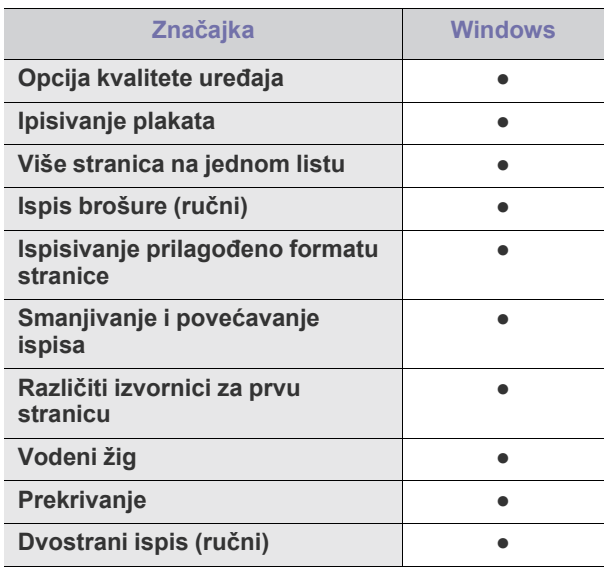

( ●: podržano)

- [Promjena zadanih postavki ispisa](#page-38-1)
- [Postavljanje vašeg ure](#page-38-2)đaja kao zadanog uređaja.
- [Ispis u datoteku \(PRN\)](#page-39-0)
- [Macintosh ispis](#page-39-1)
- <span id="page-34-4"></span>

# <span id="page-34-3"></span>**Osnovno ispisivanje**

Vaš stroj vam omogućava ispis iz raznih Windows, Macintosh ili Linux aplikacija. Točni koraci za ispisivanje dokumenta mogu varirati ovisno o aplikaciji koju koristite.

- Prozor vaših **Postavke ispisa** koji se pojavljuje u ovom W korisničkom priručniku može se razlikovati ovisno o uređaju koji se koristi. Međutim, sastav prozora **Postavke ispisa** je sličan. Provjerite koji je operativni sustav(i) kompatibilan s vašim uređajem. Pogledajte dio o kompatibilnosti OS specifikacija pisača. (Pogledajte ["Zahtjevi sustava" na stranici](#page-24-6) .)
	- Kad odaberete opciju u **Postavke ispisa**, možete vidjeti upozoravajuću oznaku, **odatnik i uskličnik ( i )** znači da možete odabrati određene opcije, ali to se ne preporučuje i  $(x)$  znak znači da možete odabrati opciju zbog postavki stroja ili okruženja.

Sljedeći postupak opisuje opće korake koji su potrebni za ispis iz raznih programa operativnog sustava Windows.

Osnovni ispis na Macintosh. (Pogledajte ["Macintosh ispis" na](#page-39-1)  M [stranici](#page-39-1) .)

Osnovni ispis na sustavu Linux. (Pogledajte ["Linux ispis" na stranici](#page-39-6) .) Sljedeći prozor **Postavke ispisa** je za Notepad u sustavu Windows 7. Vaš prozor **Postavke ispisa** se može razlikovati, ovisno o operativnom sustavu ili aplikaciji koju koristite.

- **1.** Otvorite dokument koji želite ispisati.
- **2.** Odaberite **Ispis** iz izbornika **Datoteka**. Prikazat će se prozor **Ispis**.
- **3.** Odaberite vaš uređaj s popisa **Odabir pisača**.

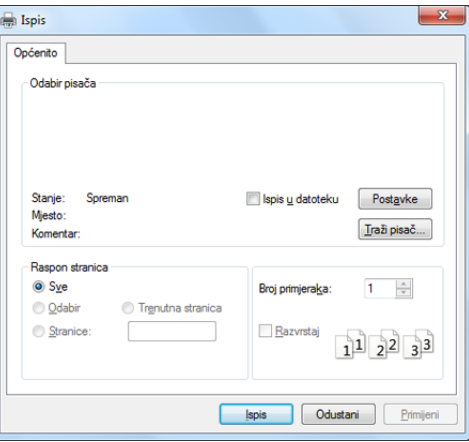

Osnovne postavke ispisa uključujući broj kopija i raspon ispisa se odabiru unutar prozora **Ispis**.

- Da biste iskoristili značajke pisača koje daje pokretački program  $\cancel{\mathbb{Z}}$ vašeg pisača, kliknite na **Svojstva** ili **Postavke** u prozoru aplikacije **Ispis** da biste promijenili postavke ispisa. (Pogledajte ["Otvaranje postavki ispisa" na stranici](#page-35-1) .)
- **4.** Da biste pokrenuli posao ispisa, kliknite na **U redu** ili **Ispis** u prozoru **Ispis**.

# <span id="page-35-0"></span>**Otkazivanje ispisa**

Ako posao ispisa čeka u redu za ispis ili presretaču ispisa, opozovite posao na sljedeći način:

- **1.** Kliknite na izbornik **Start** operativnog sustava Windows.
- **2.** Za Windows 2000 izaberite **Postavke** > **Pisači**.
	- Za Windows XP/2003, izaberite **Pisači i faksovi**.
	- Za Windows 2008/Vista, izaberite **Upravljačka ploča** > **Hardver i zvuk** > **Pisači**.
	- Za Windows 7 izaberite **Upravljačka ploča** > **Hardver i zvuk** > **Uređaji i pisači**.
	- Za Windows Server 2008 R2 izaberite **Upravljačka ploča** > **Hardver**  > **Uređaji i pisači**.
- **3.** Za Windows 2000, XP, 2003, Vista i 2008 dvostruko pritisnite na svoj stroj.

Za Windows 7 i Windows Server 2008 R2, kliknite desnom tipkom na ikonu vašeg pisača > kontekstualni izbornici > **Pogledajte ispis**.

- Ako stavka **Pogledajte ispis** sadrži oznaku ►, moći ćete izabrati druge upravljačke programe pisača povezane s ovim pisačem.
- **4.** Na izborniku **Dokument** odaberite **Odustani**.

Prozoru možete pristupiti jednostavnim dvostrukim pritiskom na ikonu stroja ( $\Box$ ) na traci sa zadacima u sustavu Windows.

Također možete obustaviti trenutni zadatak pritiskom na  $\mathcal{R}$  (gumb za zatvaranje) na kontrolnoj ploči.

# <span id="page-35-3"></span><span id="page-35-1"></span>**Otvaranje postavki ispisa**

Možete pregledati postavke koje ste odabrali u gornjem desnom dijelu **Postavke ispisa**.

- **1.** Otvorite dokument koji želite ispisati.
- **2.** Odaberite **Ispis** iz izbornika Datoteka. Prikazat će se prozor **Ispis**.
- **3.** Odaberite vaš uređaj s popisa **Odabir pisača**.

#### **4.** Kliknite na **Svojstva** or **Postavke**.

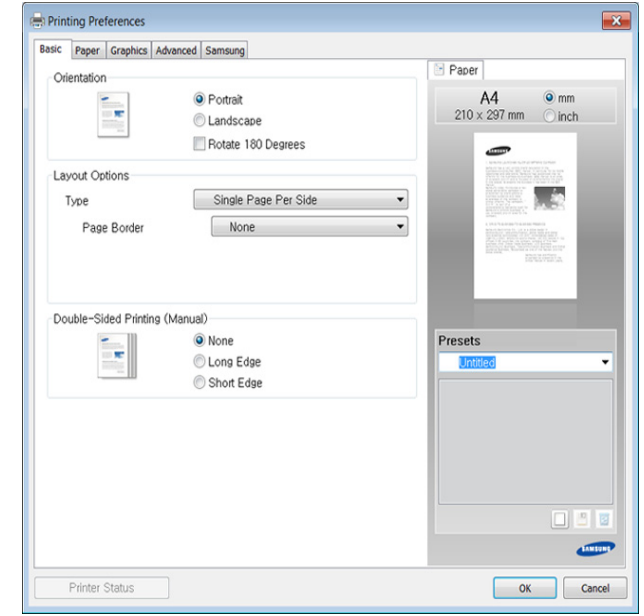

# <span id="page-35-2"></span>**Upotreba najdraže postavke**

Opcija **Presets**, koja je vidljiva na svakoj kartici s karakteristikama osim za karticu **Samsung**, omogućuje Vam da spremite trenutne karakteristike za buduće korištenje.

Za spremanje stavke **Presets** slijedite ove korake:

- **1.** Prema potrebi spremite postavke na pojedinoj kartici.
- **2.** Unesite naziv u okvir za unos **Presets**.

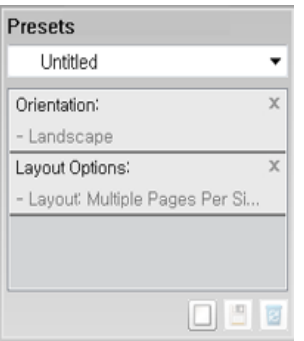

- **3.** Pritisnite (**Add**). Kada spremite **Presets**, spremaju se sve trenutne postavke upravljačkog programa.
- $\mathscr{L}$ Odaberite više opcija i pritisnite (**Update**), postavke će se dodati u unaprijed postavljene postavke. Za korištenje spremljene postavke odaberite je na padajućem izborniku **Presets**. Stroj je sada postavljen za ispis u skladu s postavkama koje ste odabrali. Za brisanje spremljenih postavki odaberite je na padajućem popisu i pritisnite

#### **Presets** (**Delete**).

Također možete vratiti zadane postavke upravljačkog programa odabirom **Default Preset** s padajućeg popisa **Presets**.

# <span id="page-36-11"></span><span id="page-36-6"></span><span id="page-36-0"></span>**Korištenje pomoći**

Pritisnite opciju koju želite upoznati u prozoru **Postavke ispisa** i pritisnite **F1** na tipkovnici.

# <span id="page-36-1"></span>**Korištenje posebnih značajki ispisa**

Posebne značajke ispisa uključuju:

- ["Ispis više stranica na jednom listu papira" na stranici](#page-36-2) .
- ["Ispis plakata" na stranici](#page-36-3) .
- ["Ispis brošura \(ru](#page-36-4)čni)" na stranici .
- ["Ispis na obje strane papira \(ru](#page-36-5)čni)" na stranici .
- ["Promijenite postotak vašeg dokumenta" na stranici](#page-37-0) .
- ["Podešavanje dokumenta prema veli](#page-37-1)čini odabranog papira" na stranici .
- ["Upotreba vodenih žigova" na stranici](#page-37-2) .
- <span id="page-36-8"></span>• ["Upotreba slojeva" na stranici](#page-38-0) .

# <span id="page-36-2"></span>**Ispis više stranica na jednom listu papira**

Možete odabrati više stranica za ispis na jednom listu papira. Da biste ispisali više stranica na jednom listu, stranice će biti smanjene veličine i složene redom koji odredite. Možete ispisati najviše 16 stranica na jednom listu.

- **1.** Da biste u programu promijenili postavke ispisa, pristupite **Postavke ispisa**. (Pogledajte ["Otvaranje postavki ispisa" na stranici](#page-35-1) .)
- **2.** Kliknite na karticu **Basic**, odaberite **Multiple Pages Per Side** u padajućem popisu **Type**.
- **3.** Odaberite broj stranica koji želite ispisati po listu (2, 4, 6, 9, or 16) na padajućem popisu **Pages per Side**.
- **4.** Prema potrebi, na padajućem popisu odaberite **Page Order**.
- **5.** Označite **Print Page Border** kako biste ispisali obrub oko svake stranice na listu.
- **6.** Kliknite na karticu **Paper**, odaberite **Size**, **Source** i **Type**.
- <span id="page-36-7"></span>**7.** Kliknite na **U redu** ili **Ispis** dok ne izađete iz prozora **Ispis**.

# <span id="page-36-3"></span>**Ispis plakata**

Ta značajka omogućava ispis jednostraničnog dokumenta na 4, 9 ili 16 listova papira, u svrhu lijepljenja listova i stvaranja dokumenta veličine plakata.

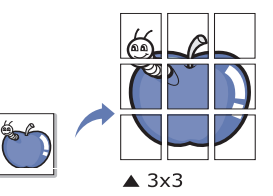

- **1.** Da biste u programu promijenili postavke ispisa, pristupite **Postavke ispisa**. (Pogledajte ["Otvaranje postavki ispisa" na stranici](#page-35-1) .)
- **2.** Kliknite na karticu **Basic**, odaberite **Poster Printing** u padajućem popisu **Type**.
- **3.** Odaberite izgled stranice kakav želite. Specifikacija izgleda stranice:
	- **Poster 2x2:** Dokument će biti povećan i podijeljen u 4 stranice.
	- **Poster 3x3:** Dokument će biti povećan i podijeljen u 9 stranice.
	- **Poster 4x4:** Dokument će biti povećan i podijeljen u 16 stranice.

**4.** Odaberite vrijednost **Poster Overlap**. Odredite **Poster Overlap** u milimetrima ili inčima odabirom radijske tipke u gornjem desnom dijelu kartice **Basic** da biste lakše zalijepili listove jedan za drugi.

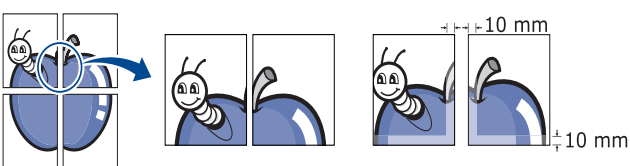

- **5.** Kliknite na karticu **Paper**, odaberite **Size**, **Source** i **Type**.
- **6.** Kliknite na **U redu** ili **Ispis** dok ne izađete iz prozora **Ispis**.
- **7.** Plakat objedinite međusobnim lijepljenjem listova.

# <span id="page-36-10"></span><span id="page-36-4"></span>**Ispis brošura (ručni)**

Ova značajka omogućava ispis dokumenta na obje strane papira te uređuje stranice tako da ih je nakon ispisa moguće presaviti napola kako bi se napravila brošura.

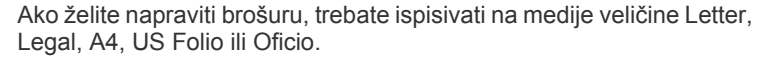

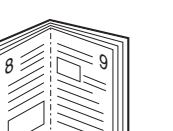

- **1.** Da biste u programu promijenili postavke ispisa, pristupite **Postavke ispisa**. (Pogledajte ["Otvaranje postavki ispisa" na stranici](#page-35-1) .)
- **2.** Kliknite na karticu **Basic**, odaberite **Booklet Printing** u padajućem popisu **Type**.
- **3.** Kliknite na karticu **Paper**, odaberite **Size**, **Source** i **Type**.
	- Mogućnost **Booklet Printing** nije dostupna za sve veličine papira. Da biste otkrili dostupne veličine papira za ovu značajku, odaberite dostupnu veličinu papira pod opcijom **Size** na kartici **Paper**. Ako odaberete nedostupni papir, opcija brošure će biti automatski poništena. Omogućavanje papira je bez oznake ili ili .
- **4.** Kliknite na **U redu** ili **Ispis** dok ne izađete iz prozora **Ispis**.
- **5.** Nakon ispisa, savijte i žicom uvežite stranice.

# <span id="page-36-9"></span><span id="page-36-5"></span>**Ispis na obje strane papira (ručni)**

Ispis je moguć na obje strane papira; obostrano. Prije ispisa odaberite orijentaciju dokumenta. Možete koristiti ovu mogućnost s veličinom papira Letter, Legal, A4, US Folio ili Oficio. (Pogledajte ["Specifikacije medija za](#page-60-1)  [ispis" na stranici](#page-60-1) .)

- Preporučujemo da ne ispisujete na obje strane posebnih medija,  $\mathscr Y$ kao što su naljepnice, omotnice ili debeli papir. To može uzrokovati zaglavljivanje papira ili oštećenje uređaja.
	- Značajka **Double-Sided Printing (Manual)** je dostupna samo za ladicu 1.
- **1.** Da biste u programu promijenili postavke ispisa, pristupite **Postavke ispisa**. (Pogledajte ["Otvaranje postavki ispisa" na stranici](#page-35-1) .)
- **2.** Kliknite na karticu **Advanced**.
- **3.** U odjeljku **Double-Sided Printing (Manual)** odaberite željenu opciju uveza.
	- **None**

• **Long Edge:** Ova opcija je uobičajeni izgled za uvez knjige.

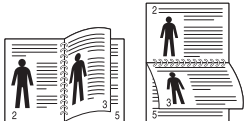

• **Short Edge:** Ova opcija je uobičajeni izgled za kalendare.

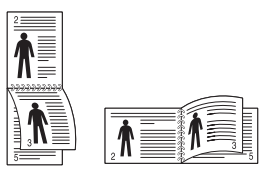

- **4.** Kliknite na karticu **Paper**, odaberite **Size**, **Source** i **Type**.
- **5.** Kliknite na **U redu** ili **Ispis** dok ne izađete iz prozora **Ispis**.
- Ako pisač nema jedinicu za dvostrani ispis, posao ispisa obavite  $\not\!\! \not\!\! \varnothing$ ručno. Pisač prvo ispisuje svaku drugu stranicu dokumenta. Nakon toga, pojavljuje se poruka na vašem računalu. Slijedite zaslonske upute kako biste dovršili posao ispisa.

# <span id="page-37-5"></span><span id="page-37-0"></span>**Promijenite postotak vašeg dokumenta**

Možete promijeniti veličinu dokumenta tako da izgleda manji ili veći na ispisanoj stranici upisivanjem postotka koji želite.

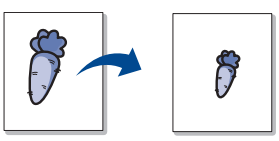

- **1.** Da biste u programu promijenili postavke ispisa, pristupite **Postavke ispisa**. (Pogledajte ["Otvaranje postavki ispisa" na stranici](#page-35-1) .)
- **2.** Kliknite na karticu **Paper**.
- **3.** Unesite stopu raspona u okvir za unos **Percentage**. Možete također kliknuti na strelice gore/dolje da biste odabrali stopu raspona.
- **4.** Odaberite **Size**, **Source** i **Type** u **Paper Options**.
- **5.** Kliknite na **U redu** ili **Ispis** dok ne izađete iz prozora **Ispis**.

### <span id="page-37-4"></span><span id="page-37-1"></span>**Podešavanje dokumenta prema veličini odabranog papira**

Ta značajka pisača omogućava prilagođavanje posla ispisa bilo kojoj odabranoj veličini papira bez obzira na veličinu dokumenta. To može dobro doći ako želite pogledati sitne detalje malog dokumenta.

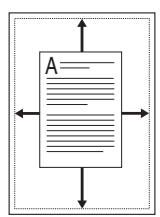

- **1.** Da biste u programu promijenili postavke ispisa, pristupite **Postavke ispisa**. (Pogledajte ["Otvaranje postavki ispisa" na stranici](#page-35-1) .)
- **2.** Kliknite na karticu **Paper**.
- **3.** Odaberite veličinu papira koju želite iz **Fit to Page**.
- **4.** Odaberite **Size**, **Source** i **Type** u **Paper Options**.
- **5.** Kliknite na **U redu** ili **Ispis** dok ne izađete iz prozora **Ispis**.

# <span id="page-37-3"></span><span id="page-37-2"></span>**Upotreba vodenih žigova**

Mogućnost vodenog žiga omogućava ispis teksta preko postojećeg dokumenta. Na primjer, možete to koristiti kad želite ispisati veliki sivi natpis "SKICA" ili "POVJERLJIVO" dijagonalno na prvoj stranici ili na svim stranicama dokumenta.

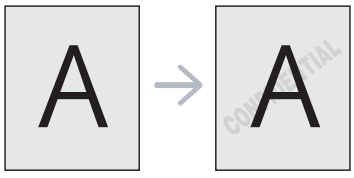

Postoji nekoliko unaprijed definiranih vodenih žigova za uporabu s uređajem. Oni se mogu izmijeniti ili možete dodati nove na popis.

### <span id="page-37-6"></span>**Upotreba postojećeg vodenog žiga**

- **1.** Da biste u programu promijenili postavke ispisa, pristupite **Postavke ispisa**. (Pogledajte ["Otvaranje postavki ispisa" na stranici](#page-35-1) .)
- **2.** Kliknite na karticu **Advanced** i na padajućem popisu **Watermark** odaberite željeni vodeni žig. Na slici pregleda prikazat će se odabrani vodeni žig.
- <span id="page-37-8"></span>**3.** Kliknite na **U redu** ili **Ispis** dok ne izađete iz prozora Ispis.

### **Stvaranje vodenog žiga**

- **1.** Da biste u programu promijenili postavke ispisa, pristupite **Postavke ispisa**. (Pogledajte ["Otvaranje postavki ispisa" na stranici](#page-35-1) .)
- **2.** Kliknite na karticu **Advanced**, odaberite **Edit** u padajućem popisu **Watermark**. Prikazat će se prozor **Edit Watermarks**.
- **3.** Unesite tekstnu poruku u okviru **Watermark Message**. Možete unijeti najviše 256 znakova. Poruka se prikazuje u prozoru pregleda. Ako je uključen okvir **First Page Only**, vodeni žig se ispisuje samo na prvoj stranici.
- **4.** Odaberite mogućnosti vodenog žiga. Možete odabrati naziv, stil, veličinu i osjenčavanje fonta iz dijela **Font Attributes**, kao i kut vodenog žiga iz dijela **Message Angle**.
- **5.** Kliknite na **Add** kako biste popisu **Current Watermarks** dodali novi vodeni žig.
- **6.** Kad završite s uređivanjem, kliknite na **U redu** ili **Ispis** dok ne izađete iz prozora **Ispis**.

Da biste zaustavili ispis vodenog žiga, odaberite **None** na padajućem popisu **Watermark**.

### <span id="page-37-9"></span>**Uređivanje vodenog žiga**

- **1.** Da biste u programu promijenili postavke ispisa, pristupite **Postavke ispisa**. (Pogledajte ["Otvaranje postavki ispisa" na stranici](#page-35-1) .)
- **2.** Kliknite na karticu **Advanced**, odaberite **Edit** u padajućem popisu **Watermark**. Prikazat će se prozor **Edit Watermarks**.
- **3.** Na popisu **Current Watermarks** odaberite vodeni žig koji želite urediti, a zatim promijenite poruku i mogućnosti.
- **4.** Kliknite na **Update** kako biste spremili promjene.
- <span id="page-37-7"></span>**5.** Kliknite na **U redu** ili **Ispis** dok ne izađete iz prozora **Ispis**.

### **Brisanje vodenog žiga**

- **1.** Da biste u programu promijenili postavke ispisa, pristupite **Postavke ispisa**. (Pogledajte ["Otvaranje postavki ispisa" na stranici](#page-35-1) .)
- **2.** Kliknite na karticu **Advanced**, odaberite **Edit** u padajućem popisu **Watermark**. Prikazat će se prozor **Edit Watermarks**.
- **3.** Na popisu **Current Watermarks** odaberite vodeni žig koji želite izbrisati i kliknite na **Delete**.
- **4.** Kliknite na **U redu** ili **Ispis** dok ne izađete iz prozora **Ispis**.

# <span id="page-38-3"></span><span id="page-38-0"></span>**Upotreba slojeva**

Sloj je tekst i/ili slike pohranjene na tvrdom disku računala (HDD) u obliku posebnog oblika datoteke koje se mogu ispisati na bilo kojem dokumentu. Slojevi se često koriste kao zamjena za papire sa zaglavljima. Umjesto korištenja papira s unaprijed otisnutim zaglavljem, možete stvoriti sloj koji sadrži točno one podatke koji se trenutno nalaze u zaglavlju. Da biste ispisali pismo sa zaglavljem svoje tvrtke, u pisač ne morate umetnuti papir s prethodno otisnutim zaglavljem, nego samo ispisati sloj zaglavlja na vaš dokument.

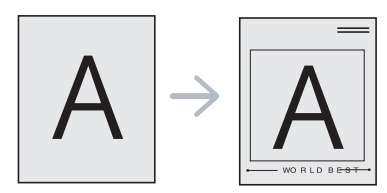

## <span id="page-38-7"></span>**Stvaranje novog sloja stranice**

Da biste koristili sloj stranice, morate stvoriti novi sloj stranice s logotipom ili slikom.

- **1.** Stvorite ili otvorite dokument koji sadrži tekst ili sliku koju ćete koristiti kao novi sloj stranice. Postavite stavke točno kako želite da se prikažu nakon ispisa sloja.
- **2.** Da biste dokument spremili kao sloj, pristupite **Postavke ispisa**. (Pogledajte ["Otvaranje postavki ispisa" na stranici](#page-35-1) .)
- **3.** Kliknite na karticu **Advanced**, odaberite **Edit** u padajućem popisu **Text**. Prikazat će se prozor **Edit Overlay**.
- **4.** U prozoru **Edit Overlay** kliknite na **Create**.
- **5.** U prozoru **Spremi kao**, u okvir **Naziv datoteke** upišite naziv s najviše osam znakova. Ako je potrebno, odaberite put odredišta. (Zadano je C:\Formover.)
- **6.** Kliknite na **Save**. Naziv se prikazuje u okviru **Overlay List**.
- **7.** Kliknite na **U redu** ili **Ispis** dok ne izađete iz prozora **Ispis**.
- **8.** Datoteka se ne ispisuje. Umjesto toga, pohranjuje se na tvrdom disku računala.
- Veličina dokumenta sloja mora biti jednaka kao i dokumenti koje ispisujete sa slojem. Nemojte stvarati sloj s vodenim žigom.

# <span id="page-38-5"></span>**Upotreba sloja stranice**

Nakon stvaranja sloja, sve je spremno za ispis na dokumentu. Da biste sloj ispisali s dokumentom:

- **1.** Stvorite ili otvorite dokument koji želite ispisati.
- **2.** Da biste u programu promijenili postavke ispisa, pristupite **Postavke ispisa**. (Pogledajte ["Otvaranje postavki ispisa" na stranici](#page-35-1) .)
- **3.** Kliknite na karticu **Advanced**.
- **4.** Odaberite željeni sloj na padajućem popisu **Text**.
- **5.** Ako se datoteka sloja kojeg želite ne pojavljuje u padajućem popisu **Text**, odaberite **Edit** s popisa i kliknite na **Load**. Odaberite datoteku sloja kojeg želite koristiti.

Ako ste željenu datoteku sloja spremili na vanjskom izvoru, datoteku možete učitati i ako pristupite prozoru **Otvori**.

Nakon odabira datoteke kliknite na **Otvori**. Datoteka se prikazuje u okviru **Overlay List** te je dostupna za ispis. Sloj odaberite u okviru **Overlay List**.

**6.** Po potrebi, označite potvrdni okvir **Confirm Page Overlay When Printing**. Ako je taj okvir označen, svaki put kad pošaljete dokument na ispis prikazuje se prozor s porukom zahtjeva za potvrdom ispisa sloja na dokumentu.

Ako okvir nije označen, a odabran je sloj, sloj se automatski ispisuje s dokumentom.

- **7.** Kliknite na **U redu** ili **Ispis** dok ne izađete iz prozora **Ispis**. Odabrani sloj se ispisuje na vašem dokumentu.
- Razlučivost dokumenta sloja mora biti jednaka razlučivosti  $[4] \label{eq:4}$ dokumenta koji ispisujete sa slojem.

#### <span id="page-38-6"></span>**Brisanje sloja stranice**

Možete izbrisati slojeve stranice koje više ne koristite.

- **1.** U prozoru **Postavke ispisa** kliknite na karticu **Advanced**.
- **2.** Odaberite **Edit** u padajućem popisu **Overlay**.
- **3.** Sloj koji želite izbrisati odaberite u okviru **Overlay List**.
- **4.** Kliknite na **Delete**.
- **5.** Kad se prikaže prozor s porukom za potvrdu, kliknite **Da**.
- **6.** Kliknite na **U redu** ili **Ispis** dok ne izađete iz prozora **Ispis**.

# <span id="page-38-4"></span><span id="page-38-1"></span>**Promjena zadanih postavki ispisa**

- Većina programa sustava Windows zamijenit će postavke koje ste  $\cancel{\varphi}$ odredili u upravljačkom programu pisača. Prvo promijenite sve postavke koje su dostupne u programu, a promijenite i sve preostale postavke putem upravljačkog programa pisača.
- **1.** Kliknite na izbornik **Start** operativnog sustava Windows.
- **2.** Za Windows 2000 izaberite **Postavke** > **Pisači**.
	- Za Windows XP/2003, izaberite **Pisači i faksovi**.
	- Za Windows 2008/Vista, izaberite **Upravljačka ploča** > **Hardver i zvuk** > **Pisači**.
	- Za Windows 7 izaberite **Upravljačka ploča** > **Hardver i zvuk** > **Uređaji i pisači**.
	- Za Windows Server 2008 R2 izaberite **Upravljačka ploča** > **Hardver**  > **Uređaji i pisači**.
- **3.** Kliknite desnom tipkom na vaš uređaj.
- **4.** Za Windows XP/2003/2008/Vista pritisnite **Postavke ispisa**. Za Windows 7 i Windows Server 2008 R2 iz kontekstnih izbornika izaberite **Postavke ispisa**.
	- Ako stavka **Postavke ispisa** sadrži oznaku ►, moći ćete izabrati  $\mathbb Z$ druge upravljačke programe pisača povezane s ovim pisačem.
- **5.** Na svakoj kartici promijenite postavke.
- **6.** Kliknite na **U redu**.
- Ako želite promijeniti postavke za svaki posao ispisa, promijenite to u  $\cancel{\triangleright}$ **Postavke ispisa**.

# <span id="page-38-2"></span>**Postavljanje vašeg uređaja kao zadanog uređaja.**

- **1.** Kliknite na izbornik **Start** operativnog sustava Windows.
- **2.** Za Windows 2000 izaberite **Postavke** > **Pisači**.
	- Za Windows XP/2003, izaberite **Pisači i faksovi**.
	- Za Windows 2008/Vista, izaberite **Upravljačka ploča** > **Hardver i zvuk** > **Pisači**.
	- Za Windows 7 izaberite **Upravljačka ploča** > **Hardver i zvuk** > **Uređaji i pisači**.
	- Za Windows Server 2008 R2 izaberite **Upravljačka ploča** > **Hardver**  > **Uređaji i pisači**.
- **3.** Odaberite svoj uređaj.
- **4.** Desnom tipkom kliknite na svoj stroj i odaberite **Postavi kao zadani pisač**.
	- $\mathbb Z$ Za Windows 7 i Windows Server 2008 R2

Ako stavka **Postavi kao zadani pisač** sadrži oznaku ►, moći ćete izabrati druge upravljačke programe pisača povezane s ovim pisačem.

# <span id="page-39-8"></span><span id="page-39-0"></span>**Ispis u datoteku (PRN)**

Ponekad će vam zatrebati spremanje podataka za ispis u obliku datoteke. Da biste stvorili datoteku:

**1.** Označite potvrdni okvir **Ispis u datoteku** u prozoru **Ispis**.

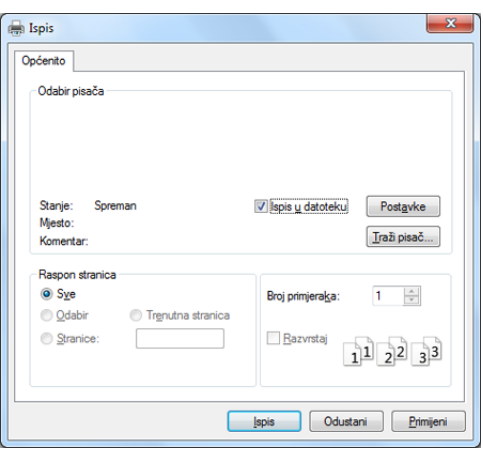

- **2.** Kliknite na **Ispis**.
- **3.** Upišite odredišnu putanju i naziv datoteke i zatim kliknite na **U redu**. Na primjer c:\Temp\naziv datoteke.
	- Ako upišete samo naziv datoteke, datoteka se automatski snima u  $\cancel{\mathbb{V}}$ **Moji dokumenti**.

# <span id="page-39-10"></span><span id="page-39-1"></span>**Macintosh ispis**

Neke značajke možda neće biti dostupne, ovisno o modelima i  $\cancel{\triangleright}$ opcijama.

To znači da značajke nisu podržane.

# <span id="page-39-2"></span>**Ispisivanje dokumenta**

Kada ispisujete s Macintosha, trebate provjeriti postavke pisača u svakoj aplikaciji koju koristite. Slijedite ove korake za ispis iz Macintosha.

- **1.** Otvorite dokument koji želite ispisati.
- **2.** Otvorite izbornik **File** i kliknite na **Page Setup** (u nekim aplikacijama **Document Setup**).
- **3.** Odaberite veličinu, orijentaciju, skaliranje i druge opcije svog papira i pazite da odaberete svoj uređaj. Kliknite na **OK**.
- **4.** Otvorite izbornik **File** i kliknite na **Print**.
- **5.** Odaberite broj primjeraka i označite stranice za ispis.
- **6.** Kliknite na **Print**.

# <span id="page-39-3"></span>**Mijenjanje postavki pisača**

Možete koristiti napredne postavke ispisa kada koristite pisač.

Otvorite aplikaciju i odaberite **Print** iz izbornika **File**. Naziv stroja, koje se pojavljuje u prozoru svojstava pisača, može se razlikovati ovisno o stroju koji se koristi. Osim naziva, sastav okna svojstava pisača je sličan sljedećem.

### <span id="page-39-13"></span><span id="page-39-11"></span><span id="page-39-4"></span>**Ispis više stranica na jednom listu papira**

Možete ispisati više stranica na jedan list papira. Ova značajka omogućuje ekonomičan način ispisa kopija nacrta.

- **1.** Otvorite aplikaciju i odaberite **Print** iz izbornika **File**.
- **2.** Odaberite **Layout** s padajućeg popisa pod **Orientation**. Odaberite broj stranica koje želite ispisati na jednom listu papira na padajućem popisu **Pages per Sheet**.
- **3.** Odaberite druge opcije za korištenje.
- **4.** Kliknite na **Print**. Stroj ispisuje odabrani broj stranica za ispis na jednom listu papira.

# <span id="page-39-12"></span><span id="page-39-5"></span>**Korištenje pomoći**

Pritisnite upitnik u donjem lijevom kutu prozora i pritisnite na temu o kojoj želite nešto saznati. Pojavljuje se skočni prozor s informacijama o značajki te opcije, koja je omogućena od strane upravljačkog programa.

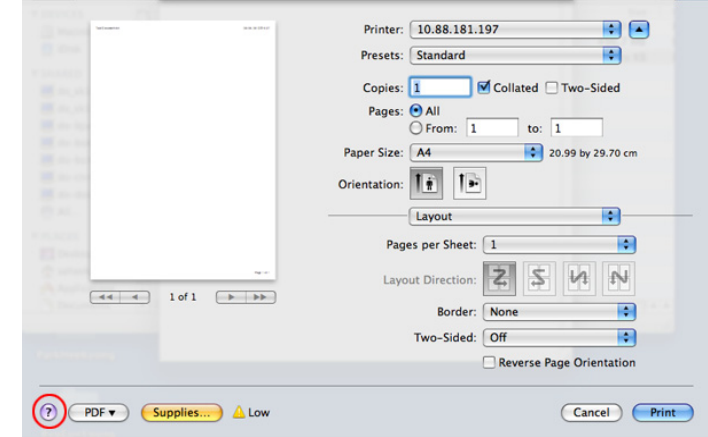

# <span id="page-39-9"></span><span id="page-39-6"></span>**Linux ispis**

Neke značajke možda neće biti dostupne, ovisno o modelima i Ø opcijama.

To znači da značajke nisu podržane.

#### <span id="page-39-7"></span>**Ispis iz programa**

Postoje brojni programi sustava Linux iz kojih možete obavljati ispis putem značajke Common UNIX Printing System (CUPS). Ispis možete obavljati iz bilo kojeg programa te vrste.

- **1.** Otvorite aplikaciju i odaberite **Print** iz izbornika **File**.
- **2.** Odaberite izravno **Print** pomoću lpr-a.

**3.** U prozoru LPR GUI, odaberite naziv modela uređaja na popisu pisača i kliknite na **Properties**.

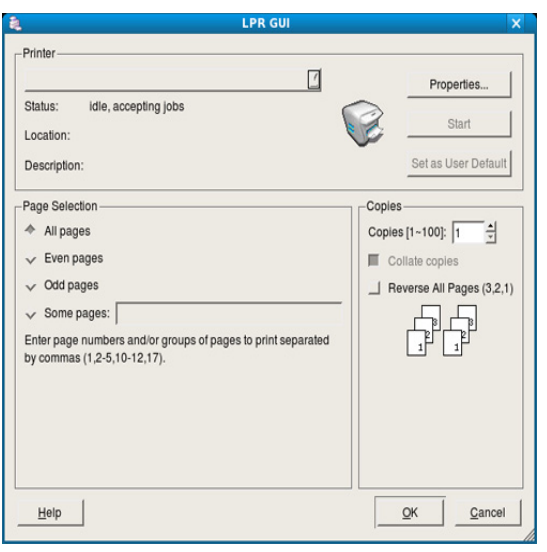

**4.** Promijenite svojstva posla za ispis pomoću sljedeće četiri kartice prikazane na gornjem dijelu prozora.

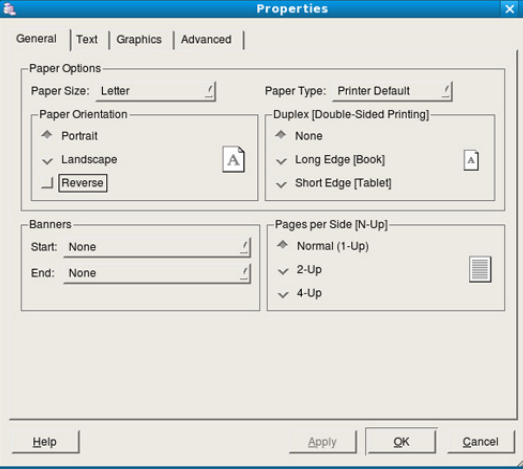

- **General:** Ova opcija vam omogućava da promijenite veličinu papira, vrstu papira i orijentaciju dokumenata. Ona omogućava dvostranu značajku, dodavanje banera na početku i na kraju i mijenjanje broja stranica po listu.
	- Automatsko/ručno dvostruko ispisivanje možda neće biti  $\cancel{\varphi}$ dostupno, ovisno o modelima. Alternativno možete koristiti sustav lpr tiskanja ili druge aplikacije za parni-neparni ispis.
- **Text:** Ova opcija omogućava određivanje margina papira i postavljanje mogućnosti teksta, poput razmaka ili stupaca.
- **Graphics:** Ova opcija omogućava postavljanje mogućnosti slike koje se koriste za ispis slika/datoteka, primjerice mogućnosti boja, veličine slike ili položaja slike.
- <span id="page-40-3"></span>• **Advanced:** Ova opcija omogućava postavljanje razlučivosti ispisa, izvora papira i posebnih značajki ispisa.
- Ako je opcija siva, to znači da siva opcija nije podržana. W
- **5.** Kliknite na **Apply** kako biste primijenili promjene i zatvorili prozor **Properties**.
- **6.** kliknite na **OK** u prozoru **LPR GUI** da biste počeli s ispisom.

**7.** Prikazuje se prozor ispisa putem kojeg možete pratiti status posla ispisa. Da biste prekinuli trenutni posao, kliknite na **Cancel**.

# <span id="page-40-0"></span>**Ispis datoteka**

Možete ispisati različite vrste datoteka na uređaju putem standardnog CUPS načina, izravno iz sučelja naredbenog retka. To vam omogućava uslužni program CUPS lpr. Paket upravljačkih programa zamjenjuje standardni lpr alat programom LPR GUI koji je puno lakše koristiti. Da biste ispisali bilo koju datoteku dokumenta:

- 1. Upišite lpr <naziv datoteke> u naredbenom retku sučelja Linux i pritisnite Enter. Prikazat će se prozor **LPR GUI**. Ako upišete samo lpr i pritisnete **Enter**, prvo će se prikazati prozor **Select file(s) to print**. Jednostavno odaberite datoteke za ispis i kliknite na **Open**.
- **2.** U prozoru **LPR GUI** odaberite pisač na popisu i promijenite svojstva pisača i posla ispisa.
- <span id="page-40-2"></span>**3.** Kliknite na **OK** kako biste pokrenuli ispis.

# <span id="page-40-1"></span>**Konfiguracija svojstava pisača**

Pomoću prozora **Printer Properties** koji je dio **Printers configuration**, možete mijenjati razna svojstva uređaja kao pisača.

- **1.** Otvaranje programa **Unified Driver Configurator**. Prema potrebi prebacite se na **Printers configuration**.
- **2.** Na popisu dostupnih pisača odaberite svoj uređaj i kliknite na **Properties**.
- **3.** Otvara se prozor **Printer Properties**.

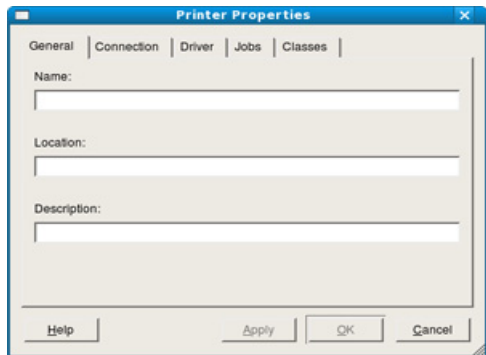

Sljedećih pet kartica prikazane su na vrhu prozora:

- **General:** Ova opcija omogućava promjenu lokacije i naziva pisača. Naziv koji se unese na ovoj kartici bit će prikazan na popisu pisača u **Printers configuration**.
- **Connection:** Ova opcija omogućava pregled ili odabir drugog priključka. Ako tijekom korištenja promijenite priključak pisača s USB-a na paralelni ili obratno, morate promijeniti konfiguraciju priključka pisača na ovoj kartici.
- **Driver:** Omogućava pregled ili odabir drugog upravljačkog programa. Klikom na **Options** možete postaviti zadane mogućnosti uređaja.
- **Jobs:** Ova opcija prikazuje popis poslova ispisa. Kliknite na **Cancel job** kako biste otkazali odabrani posao i uključite potvrdni okvir **Show completed jobs** kako biste na popisu pogledali prethodne poslove.
- **Classes:** Ova opcija pokazuje u kojoj je klasi uređaj. Kliknite na **Add to Class** da biste dodali svoj uređaj u specifičnu klasu ili kliknite na **Remove from Class** da biste uklonili uređaj iz odabrane klase.
- **4.** Kliknite na **OK** kako biste primijenili promjene i zatvorili prozor **Printer Properties**.

# <span id="page-41-0"></span>6.Alati za upravljanje

Ovo poglavlje predstavlja dostavljene alate za upravljanje koji vam pomažu da u potpunosti iskoristite svoj uređaj.

#### **Ovo poglavlje uključuje:**

- [Predstavljanje korisnih alata ure](#page-41-1)đaja
- [Uporaba Samsung AnyWeb Print](#page-41-2)
- Uporaba Samsung Easy Printer Manager

# <span id="page-41-1"></span>**Predstavljanje korisnih alata uređaja**

Dolje navedeni programi vam pomažu u lakšoj uporabi.

- ["Uporaba Samsung AnyWeb Print" na stranici](#page-41-2) .
- ["Uporaba Samsung Easy Printer Manager" na stranici](#page-41-3) .
- "Uporaba znač[ajke Samsung Printer Status" na stranici](#page-42-1)
- "Uporaba znač[ajke Smart Panel" na stranici](#page-42-3)
- ["Upotreba programa Unified Linux Driver Configurator" na stranici](#page-43-2)

# <span id="page-41-2"></span>**Uporaba Samsung AnyWeb Print**

Dostupno samo za korisnike sustava Windows i Macintosh OS.  $\not\!\! \not\!\! \varnothing$ 

Ovaj alat pomaže Vam za hvatanje zaslona, pregled, bilježenje i ispis stranica lakše nego kada koristite obični program.

Za otvaranje programa:

- **Za Windows:** Odaberite **Start** > **Svi programi** > **Samsung Printers** > **Samsung AnyWeb Print** > Preuzmite najnoviju verziju.
- **Za Macintosh:** Otvorite mapu **Applications** > mapu **Samsung** > **Samsung AnyWeb Print.**

# <span id="page-41-3"></span>**Uporaba Samsung Easy Printer Manager**

- Dostupno samo za korisnike sustava Windows i Macintosh OS.
	- Za Windows Internet Explorer 6.0 ili noviji je minimalni zahtjev za Samsung Easy Printer Manager.

Samsung Easy Printer Manager je aplikacija koja kombinira postavke stroja Samsung u jednu lokaciju. Samsung Easy Printer Manager kombinira postavke uređaja kao i okruženje ispisivanja, postavke/ akcije i pokretanje. Sve ove značajke pružaju pristup za ugodno korištenje stroja Samsung. Samsung Easy Printer Manager nudi dva različita korisnička sučelja za korisnika za izabrati iz: osnovnog korisničkog sučelja i naprednog korisničkog sučelja. Prebacivanje između dvaju sučelja je lako: samo

pritisnite gumb  $\sqrt{2}$ 

# <span id="page-41-4"></span>**Razumijevanje programa Samsung Easy Printer Manager**

Za otvaranje programa:

- **Za Windows:** Odaberite **Start** > **Programi** or **Svi programi** > **Samsung Printers** > **Samsung Easy Printer Manager** > **Samsung Easy Printer Manager**.
- **Za Macintosh:** Otvorite mapu **Applications** > mapu **Samsung** > **Samsung Easy Printer Manager**
- Uporaba znač[ajke Samsung Printer Status](#page-42-1)
- Uporaba znač[ajke Smart Panel](#page-42-3)
- [Upotreba programa Unified Linux Driver Configurator](#page-43-2)

Sučelje Samsung Easy Printer Manager sastoji se od raznih osnovnih dijelova, kako je opisano u tablici koja slijedi:

Zaslonske se snimke mogu razlikovati ovisno o operativnom sustavu M koji koristite.

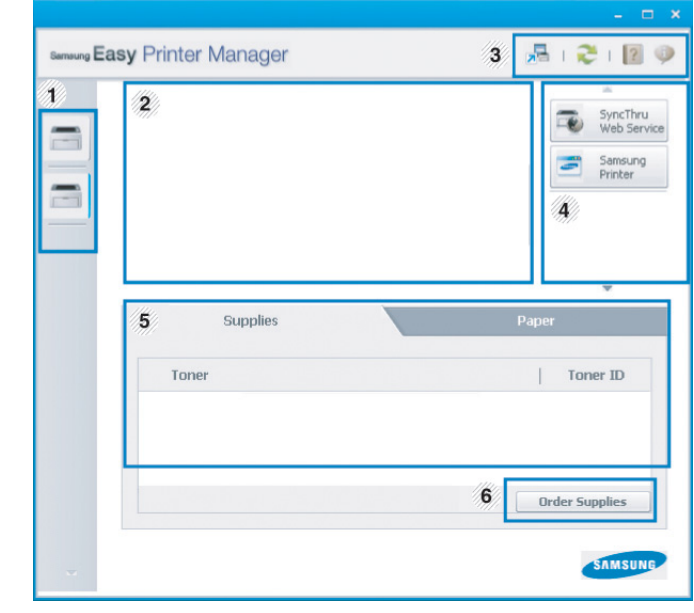

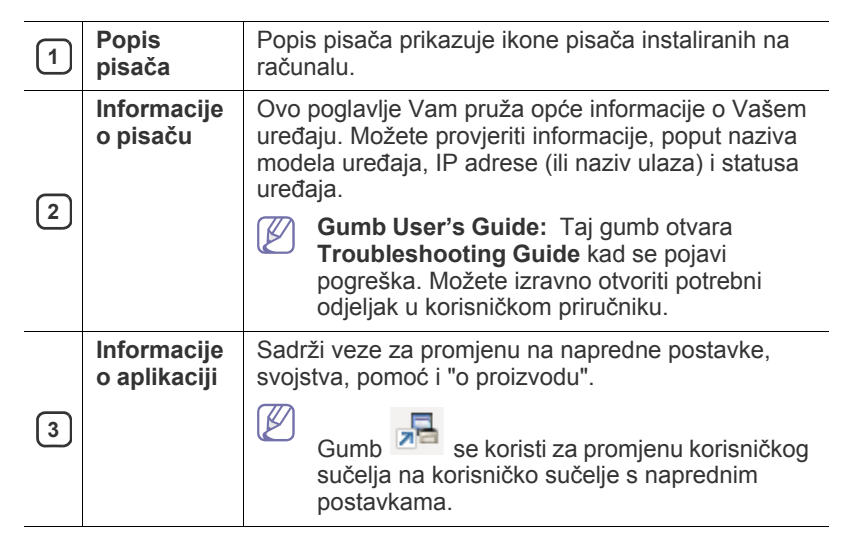

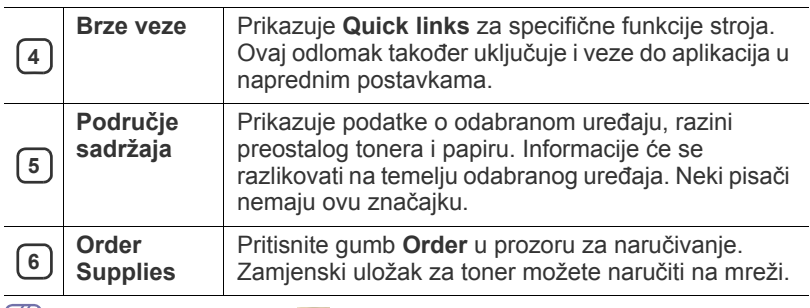

 $|\mathcal{Y}|$ Pritisnite gumb **Help** ( ) u gorniem desnom kutu prozora i pritisnite bilo koju opciju o kojoj želite nešto saznati.

# **Pregled korisničkog sučelja s naprednim postavkama**

Napredno korisničko sučelje je namijenjeno da ga koristi osoba odgovorna za upravljanje strojevima.

#### <span id="page-42-4"></span>**Device Settings**

Možete konfigurirati različite postavke stroja, kao što su postavljanje stroja, papir, izgled, emulacija, mreža te informacije o ispisu.

#### **Alert Settings (samo sustav Windows)**

Ovaj izbornik sadrži postavke koje se odnose na upozorenja o pogreškama.

- **Printer Alert:** Pruža postavke koje se odnose na vrijeme kad će upozorenja biti primljena.
- **Email Alert:** Pruža opcije koje se odnose na primanje upozorenja putem e-pošte.
- **Alert History:** Daje povijest upozorenja koja se odnose na uređaj i toner.

# <span id="page-42-0"></span>**Razumijevanje programa Easy Capture Manager**

Učitajte zaslon i pokrenite Easy Capture Manager jednostavnim pritiskom na tipku Print Screen na tipkovnici. Sada možete jednostavno ispisati svoj snimljeni zaslon kao snimljeni ili uređeni.

# <span id="page-42-6"></span><span id="page-42-1"></span>**Uporaba značajke Samsung Printer Status**

- Dostupno samo za korisnike sustava Windows OS.
	- Prozor Samsung Printer Status i njegov sadržaj prikazan u ovom korisničkom priručniku mogu se razlikovati ovisno o stroju ili operativnom sustavu koji se koristi.
	- Provjerite operativni sustav(e) koji je kompatibilan s Vašim strojem. (Pogledajte ["Zahtjevi sustava" na stranici](#page-24-6) .)

Samsung Printer Status je program koji nadzire i informira Vas o statusu stroja.

# <span id="page-42-2"></span>**Pregled Samsung Printer Status**

Ako se pogreška pojavi tijekom rada, pogreške možete provjeriti iz Samsung Printer Status. Značajka Samsung Printer Status se automatski instalira kad instalirate softver stroja.

Samsung Printer Status možete također pokrenuti ručno. Idite na **Postavke ispisa**, kliknite na karticu **Basic** > gumb **Printer Status**.

Te se ikone pojavljuju na traci sa zadacima sustava Windows:

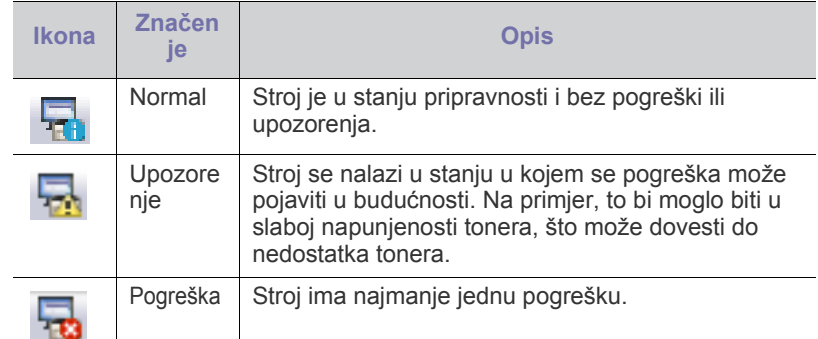

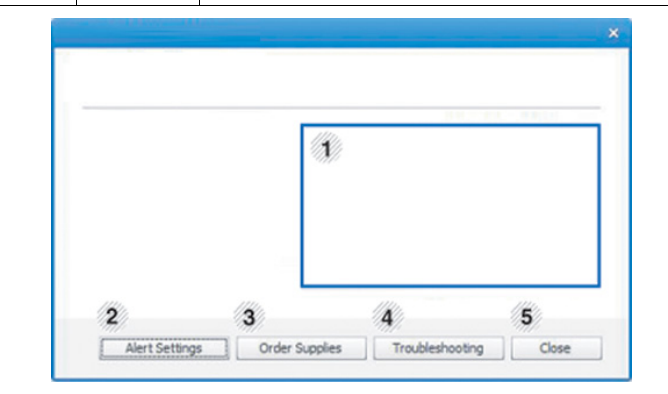

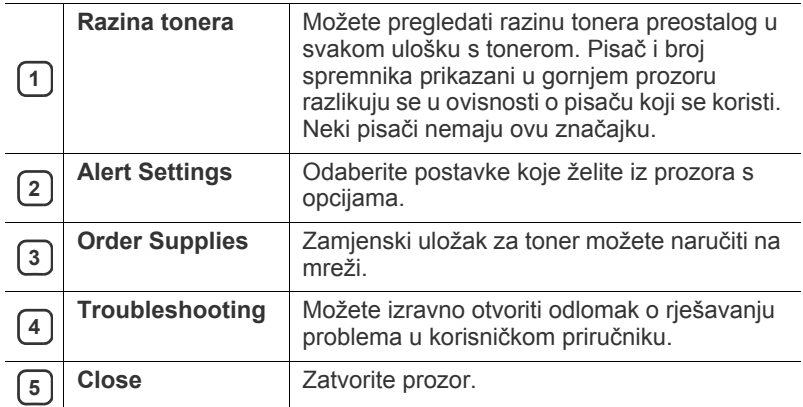

# <span id="page-42-5"></span><span id="page-42-3"></span>**Uporaba značajke Smart Panel**

- Dostupno samo za korisnike sustava Linux OS.
	- Prozor Smart Panel i njegov sadržaj prikazan u korisničkom priručniku softvera razlikuju se u ovisnosti o pisaču i operativnom sustavu koji se koriste.
	- Provjerite operativni sustav(e) koji je kompatibilan s Vašim strojem. (Pogledajte ["Zahtjevi sustava" na stranici](#page-24-6) .)

Smart Panel je program koji prati i obavještava Vas o statusu stroja te Vam omogućuje da prilagodite postavke stroja. Smart Panel možete preuzeti s web-lokacije tvrtke Samsung. (Pogledajte ["Instaliranje SmartPanel" na](#page-26-2)  [stranici](#page-26-2) .)

# <span id="page-43-0"></span>**Pregled programa Smart Panel**

Ako se pogreška pojavi tijekom rada, pogreške možete provjeriti iz Smart Panel. Smart Panel možete također pokrenuti ručno.

Dvostruko pritisnite ikonu Smart Panel ( ) u području obavijesti.

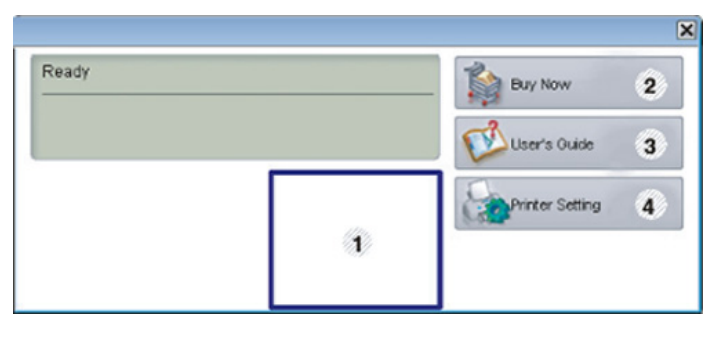

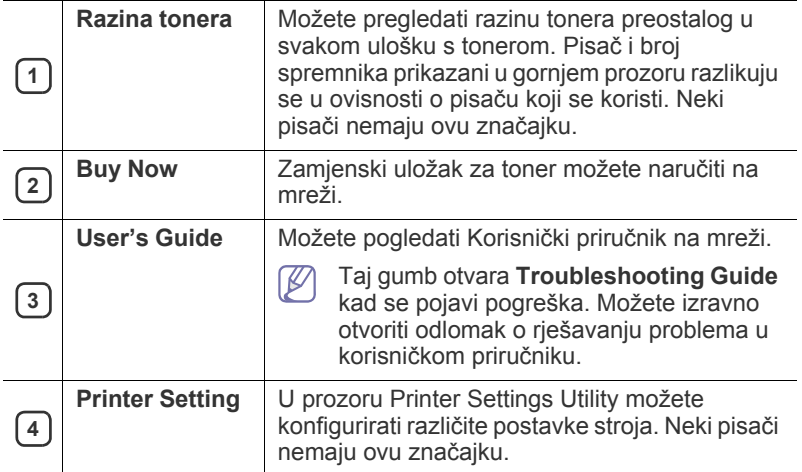

# <span id="page-43-1"></span>**Promjena postavki programa Smart Panel**

Desnom tipkom miša pritisnite ikonu Smart Panel i odaberite **Configure Smart Panel**. Odaberite postavke koje želite iz prozora **Configure Smart Panel**.

# <span id="page-43-5"></span><span id="page-43-2"></span>**Upotreba programa Unified Linux Driver Configurator**

Unified Driver Configurator je alat u prvom redu namijenjen za konfiguriranje uređaja stroja. Potrebno je instalirati Unified Linux Driver da biste koristili Unified Driver Configurator. (Pogledajte ["Instaliranje upravlja](#page-25-2)čkog programa [Unified Linux Driver" na stranici](#page-25-2) .)

Nakon instalacije upravljačkih programa na vašem sustavu Linux, automatski će se kreirati ikona Unified Driver Configurator na vašoj radnoj površini.

# <span id="page-43-3"></span>**Otvaranje programa Unified Driver Configurator**

- **1.** Dvaput kliknite na **Unified Driver Configurator** na radnoj površini. Također možete kliknuti na ikonu izbornika **Startup** i odabrati **Samsung Unified Driver** > **Unified Driver Configurator**.
- **2.** Pritisnite svaku tipku na lijevoj strani kako biste se prebacili na odgovarajući prozor za konfiguraciju.

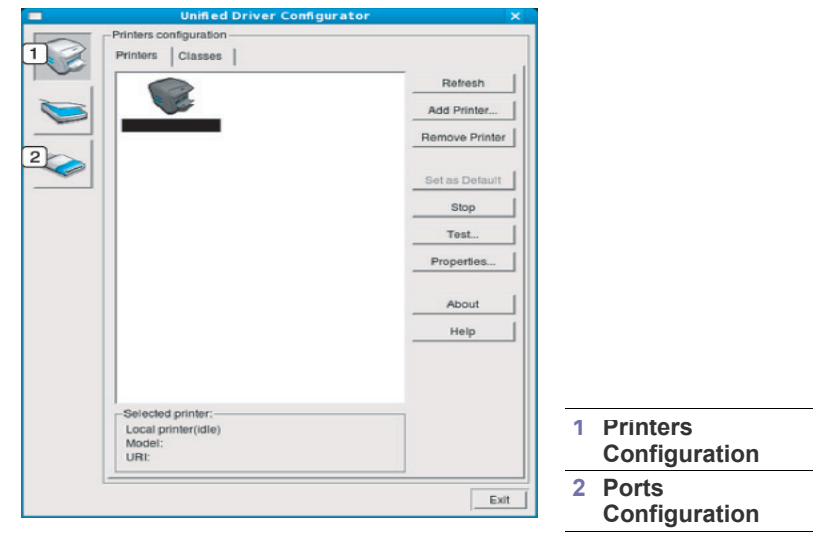

Da biste koristili pomoć na zaslonu, kliknite na **Help**.  $\mathbb Z$ 

**3.** Nakon promjene konfiguracije, kliknite na **Exit** kako biste zatvorili Unified Driver Configurator.

# <span id="page-43-4"></span>**Printers configuration**

**Printers configuration** ima dvije kartice: **Printers** i **Classes**.

## **Kartica Printers**

Klikom na ikonu tipke pisača na lijevoj strani prozora programa Unified Driver Configurator možete vidjeti trenutnu konfiguraciju pisača sustava.

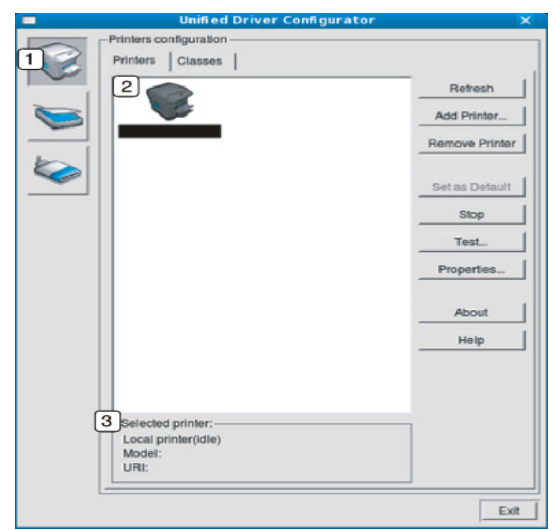

**<sup>1</sup>** Prebacuje se na **Printers configuration**.

**<sup>2</sup>** Prikazuje sve instalirane uređaje.

**3** Prikazuje status, naziv modela i URI uređaja.

Kontrolne tipke pisača su sljedeće:

- **Refresh:** Obnavlja popis dostupnih uređaja.
- **Add Printer:** Omogućava dodavanje novih uređaja.
- **Remove Printer:** Uklanja odabrani uređaj.
- **Set as Default:** Postavlja trenutno odabrani uređaj kao zadani uređaj.
- **Stop/Start:** Zaustavlja/pokreće uređaj.
- **Test:** Omogućava ispis probne stranice kako biste provjerili ispravan rad uređaja.
- **Properties:** Omogućava pregled i promjenu svojstava pisača.

#### **Kartica Classes**

Kartica Classes prikazuje popis dostupnih klasa uređaja.

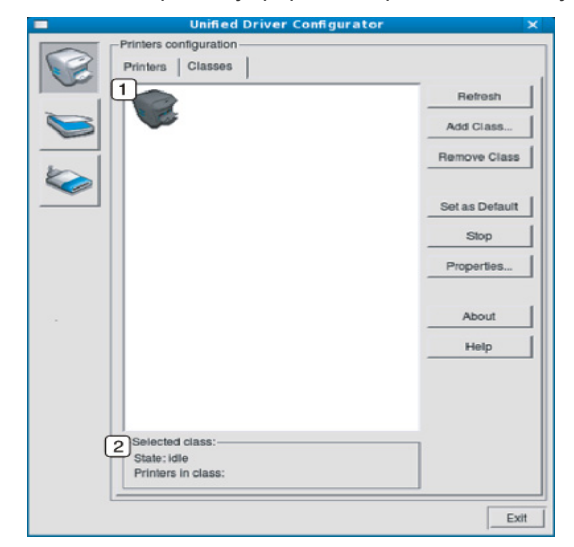

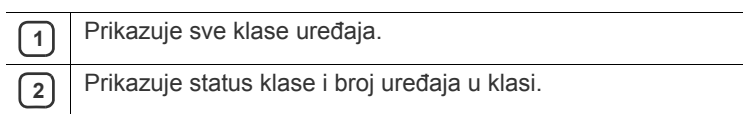

- **Refresh:** Obnavlja popis klasa.
- **Add Class:** Omogućava dodavanje nove klase uređaja.
- **Remove Class:** Uklanja odabranu klasu uređaja.

# <span id="page-44-0"></span>**Ports configuration**

U ovom prozoru možete pogledati popis dostupnih priključaka, provjeriti status pojedinog priključka i osloboditi priključak koji je zauzet ako je vlasnik tog priključka uklonjen iz bilo kojeg razloga.

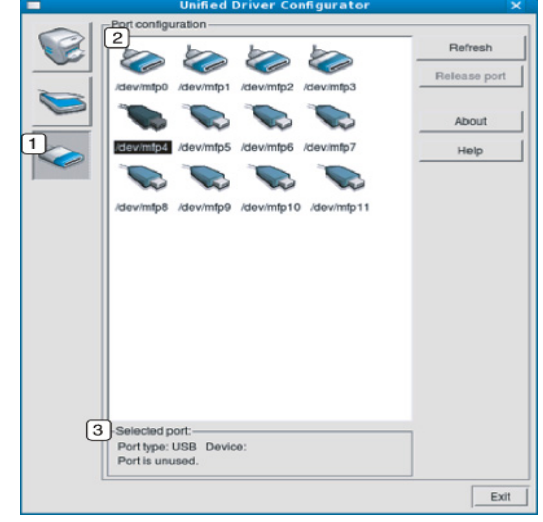

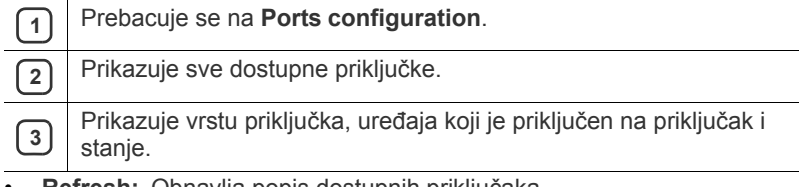

• **Refresh:** Obnavlja popis dostupnih priključaka. • **Release port:** Oslobađa odabrani priključak.

# <span id="page-45-0"></span>**Održavanje**

# Ovo poglavlje pruža vam informacije o održavanju vašeg uređaja i spremnika za toner.

#### **Ovo poglavlje uključuje:**

- [Ispis izvještaja o konfiguraciji](#page-45-1)
- Čišćenje uređaja

# <span id="page-45-1"></span>**Ispis izvještaja o konfiguraciji**

Možete ispisati konfiguracijsku stranicu da biste vidjeli trenutne postavke pisača ili da bi vam pomoglo u rješavanju problema s pisačem.

U spremnom modusu pritisnite i držite  $\circledS$  (gumb za obustavu) oko 2 do 5 sekundi.

Ispisuje se konfiguracijska stranica.

# <span id="page-45-7"></span><span id="page-45-2"></span>**Čišćenje uređaja**

Ako dođe do problema s kvalitetom ispisa ili koristite uređaj u prašnjavom okruženju, morate redovito čistiti svoj uređaj da biste održavali najbolje uvjete ispisa i koristili svoj uređaj dulje.

- Čišćenje kućišta uređaja sredstvima za čišćenje koja sadrže veliki udio alkohola, otapala ili ostalih jakih tvari može dovesti do promjene boje ili pucanja kućišta.
	- Ako su uređaj ili njegova okolina onečišćeni tonerom, preporučujemo da za čišćenje koristite krpu ili maramicu natopljenu vodom. Ako koristite usisavač, toner se ispuhuje u zrak i može biti štetan za vas.

# <span id="page-45-6"></span><span id="page-45-3"></span>**Čišćenje vanjštine**

Kućište uređaja čistite mekom krpom koja ne ostavlja dlačice. Krpu možete lagano navlažiti vodom, no pazite da vam voda ne kaplje na ili u uređaj.

# <span id="page-45-5"></span><span id="page-45-4"></span>**Čišćenje unutrašnjosti**

U uređaju se tijekom postupka ispisivanja mogu nakupiti čestice papira, tonera i prašine. Ove naslage mogu uzrokovati probleme s kvalitetom ispisa, kao što su mrlje ili razmazivanje tonera. Čišćenje unutrašnjosti uređaja rješava ili smanjuje ove probleme.

- [Pohrana spremnika za toner](#page-46-0)
- Savjeti za micanje i pohranu uređ[aja](#page-46-4)
- **1.** Isključite uređaj i isključite kabel za napajanje. Pričekajte dok se uređaj ne ohladi.
- **2.** Otvorite prednji poklopac i izvucite spremnik za toner. Postavite ga na čistu ravnu površinu.

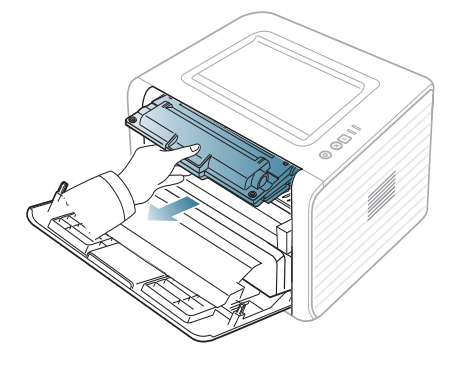

- Kako biste spriječili oštećenje spremnika za toner, ne izlažite ga svjetlosti dulje od nekoliko minuta. Po potrebi ga prekrijte komadom papira.
	- Ne dodirujte zelenu donju površinu spremnika za toner. Koristite dršku na spremniku za toner kako biste izbjegli dodirivanje ovog područja.
- **3.** Pomoću suhe krpe koja ne ostavlja dlačice obrišite prašinu i proliveni toner u području spremnika za toner i udubljenju spremnika za toner.

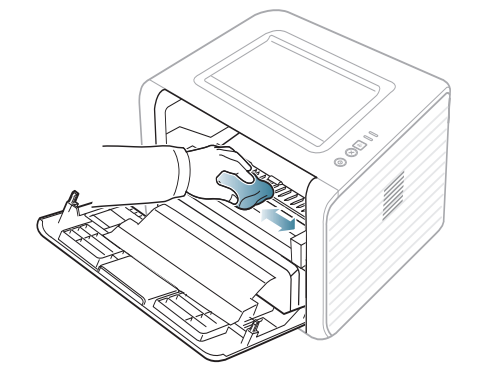

Tijekom čišćenja unutrašnjosti uređaja pazite da ne dodirujete prijenosni valjak, koji se nalazi ispod spremnika za toner. Za čišćenje ne koristite otapala kao što su benzen ili razrjeđivač. Mogu se pojaviti problemi s kvalitetom ispisa i mogu uzrokovati oštećenje uređaja.

**4.** Locirajte dugu traku stakla (LSU) unutar uređaja i nježno obrišite staklo vatom kako biste vidjeli pretvara li prljavština bijelu vatu u crnu.

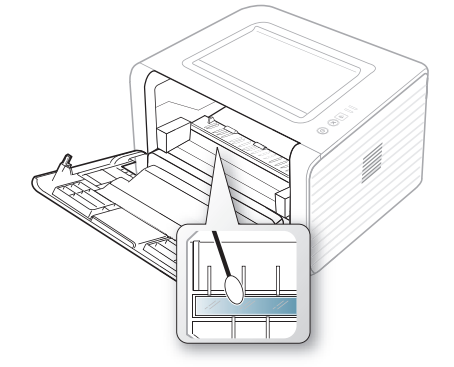

- **5.** Ponovno umetnite spremnik za toner i zatvorite prednji poklopac.
- **6.** Spojite kabel za napajanje i uključite uređaj.

# <span id="page-46-7"></span><span id="page-46-0"></span>**Pohrana spremnika za toner**

Spremnici za toner sadrže dijelove koji su osjetljivi na svjetlost, temperaturu i vlagu. Samsung preporučuje korisnicima sljedeće da bi se osigurale optimalne performanse, najviša kvaliteta i najdulji vijek trajanja vašeg novog Samsung spremnika za toner.

Pohranjujte ovaj spremnik u istim uvjetima u kojima će se koristiti pisač; to trebaju biti kontrolirani uvjeti uredske temperature i vlažnosti. Spremnik tonera treba ostati u originalnom, neotvorenom pakovanju do montaže - ako originalno pakovanje nije dostupno, zatvorite gornji otvor spremnika papirom i spremite u mračni ormar.

Otvaranje pakovanja spremnika prije uporabe značajno smanjuje njegov vijek trajanja i radni vijek. Ne držite na podu. Ako se spremnik tonera ukloni iz pisača, uvijek pohranjujte spremnik:

- Unutar zaštitne vreće iz originalnog pakovanja.
- Pohranjujte tako da leži horizontalno (da ne stoji na jednom kraju) s istom stranom prema gore kako je bio montiran u uređaju.
- Nemojte držati potrošni materijal na:
	- Temperaturi višoj od 40 °C.
	- Rasponu vlažnosti manjom od 20% ili većom od 80%.
	- Uvjetima s ekstremnim promjenama u vlažnosti ili temperaturi.
	- Direktnoj sunčevoj ili sobnoj svjetlosti.
	- Prašnjavim mjestima.
	- Automobilu dulje vrijeme.
	- Uvjetima gdje su prisutni nagrizajući plinovi.
	- Uvjetima sa slanim zrakom.

### <span id="page-46-8"></span><span id="page-46-1"></span>**Upute za rukovanje**

- Ne dodirujte površinu fotoosjetljivog bubnja u spremniku.
- Ne izlažite spremnik nepotrebnim vibracijama ili udarcima.
- Nikada nemojte rukom okretati bubanj, posebno u suprotnom smjeru; to može izazvati unutarnje oštećenje i prolijevanje tonera.

### <span id="page-46-6"></span><span id="page-46-2"></span>**Uporaba spremnika tonera koji nisu Samsung i punjeni su**

Tvrtka Samsung Electronics ne preporučuje i ne odobrava uporabu spremnika koji nisu marke Samsung u vašem pisaču uključujući generičke, punjene ili prerađene spremnike tonera.

Samsungovo jamstvo za pisač ne pokriva oštećenje uređaja nastalo zbog uporabe punjenih ili prerađenih spremnika tonera ili onih koji nisu marke Samsung.

# <span id="page-46-5"></span><span id="page-46-3"></span>**Očekivani vijek uporabe spremnika**

Vijek uporabe spremnika za toner (vijek uporabe kapaciteta spremnika tonera) ovisi o količini tonera koju zahtijevaju zadaci ispisa. Stvarni broj ispisa može biti različit, ovisno o gustoći ispisa na stranicama koje ispisujete, radnim uvjetima, intervalu ispisa, vrsti medija i/ili veličini medija. Na primjer, ako ispisujete puno grafike, potrošnja tonera je visoka i možda ćete morati češće mijenjati spremnike.

# <span id="page-46-4"></span>**Savjeti za micanje i pohranu uređaja**

- Kad pomičete uređaj, nemojte ga naginjati ili okretati. U suprotnom, unutrašnjost uređaja može isprljati toner, što može uzrokovati oštećenje uređaja ili lošu kvalitetu ispisa.
- Kad pomičete uređaj, pazite da ga sigurno drže bar dvoje ljudi.

# <span id="page-47-3"></span><span id="page-47-0"></span>8.Rješavanje problema

Ovo poglavlje pruža korisne informacije o tome što da učinite ako naiđete na pogrešku.

#### **Ovo poglavlje uključuje:**

- [Preraspodjela tonera](#page-47-1)
- [Savjeti za izbjegavanje savijanja papira](#page-47-2)
- [Savjeti za izbjegavanje zaglavljivanja papira](#page-48-0)

# <span id="page-47-4"></span><span id="page-47-1"></span>**Preraspodjela tonera**

Kad je spremnik za toner pri kraju:

• Pojavljuju se bijele pruge ili svijetli ispis.

• LED treperi narančasto.

U tom slučaju privremeno možete ponovno uspostaviti kvalitetu ispisa preraspodjelom preostalog tonera u ulošku. U nekim će se slučajevima bijele pruge ili svijetli ispis nastaviti pojavljivati čak i nakon preraspodjele tonera.

- **1.** Otvorite prednji poklopac.
- **2.** Izvucite spremnik za toner.

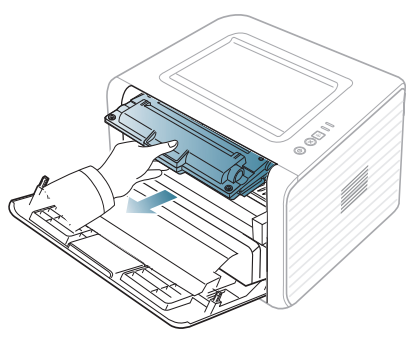

**3.** Temeljito prevaljajte spremnik za toner 5 ili 6 puta kako biste ravnomjerno raspodijelili toner unutar spremnika.

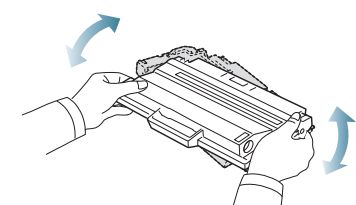

- Ako toner dospije na vašu odjeću, obrišite ga suhom krpom i isperite odjeću u hladnoj vodi. Vruća voda veže toner s tkaninom.
- Ne dodirujte zelenu donju površinu spremnika za toner. Koristite  $\sqrt{1}$ dršku na spremniku za toner kako biste izbjegli dodirivanje ovog područja.
- **4.** Držite spremnik za toner za ručicu i lagano umetnite spremnik za toner u otvor u uređaju.

Jezičci na bočnim stranicama spremnika za toner i odgovarajući utori unutar uređaja uvode spremnik za toner u pravilan položaj sve dok ne uskoči na svoje mjesto.

- [Uklanjanje zaglavljenja papira](#page-48-1)
- [Rješavanje ostalih problema](#page-50-0)

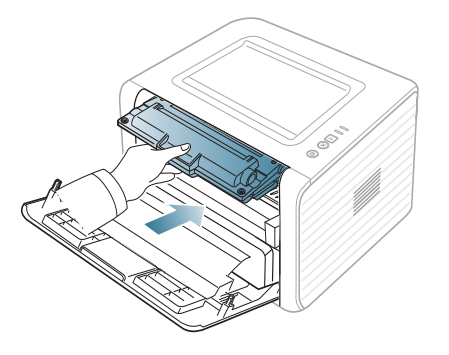

**5.** Zatvorite prednji poklopac. Provjerite da je poklopac čvrsto zatvoren. Ako je ladica za prihvat ispisa zatvorena, otvorite je.

# <span id="page-47-2"></span>**Savjeti za izbjegavanje savijanja papira**

- **1.** Otvorite stražnji poklopac.
- **2.** Povucite dolje polugicu za tlak na svakoj strani.

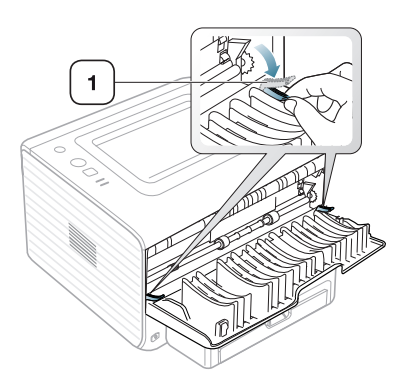

#### **1 Polugica za tlak**

Držite stražnji poklopac otvoren tijekom ispisa. W Koristite samo kad je ispis savijen više od 20 mm.

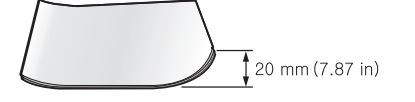

# <span id="page-48-5"></span><span id="page-48-0"></span>**Savjeti za izbjegavanje zaglavljivanja papira**

Odabiranjem pravilnih vrsta papira može se izbjeći većina zaglavljenja papira. Kad se papir zaglavi, pogledajte sljedeće smjernice.

- Provjerite jesu li prilagodljive vodilice pravilno pozicionirane. (Pogledajte ["Stavljanje papira u ladicu" na stranici](#page-30-3) .)
- Nemojte preopteretiti ladicu. Provjerite nalazi li se papir ispod oznake kapaciteta papira na unutrašnjoj stjenci ulazne ladice za papir.
- Ne uklanjajte papir iz ladice za papir dok vaš uređaj ispisuje.
- Savijte, prelistajte i poravnajte papir prije umetanja.
- Ne koristite naboran, vlažan ili savijen papir.
- Ne miješajte vrste papira u ladici.
- Koristite preporučene medije za ispis.
- Provjerite je li preporučena strana materijala za ispis u ulaznoj ladici za papir okrenuta licem prema dolje, a u ručnom ulagaču papira licem prema gore.

# <span id="page-48-4"></span><span id="page-48-1"></span>**Uklanjanje zaglavljenja papira**

Ako dođe do zaglavljivanja papira, «»/ LED lampica na kontrolnoj ploči svijetli narančasto. Pronađite i uklonite zaglavljeni papir.

Da biste nastavili s ispisom nakon uklanjanja zaglavljenih papira, morate otvoriti i zatvoriti prednji poklopac.

Kako biste izbjegli kidanje papira, zaglavljeni papir izvucite nježno i polako. Za uklanjanje zaglavljenja slijedite upute u odlomcima koji slijede.

# <span id="page-48-2"></span>**U ladici**

- [Kliknite na ovu poveznicu da otvorite animaciju o uklanjanju](../common/swf/jam_tray1.htm)  zaglavljenog papira.
- **1.** Otvorite i zatvorite prednji poklopac. Zaglavljeni papir se automatski izbacuje iz stroja.

Ako papir ne iziđe, prijeđite na sljedeći korak.

**2.** Izvucite ladicu.

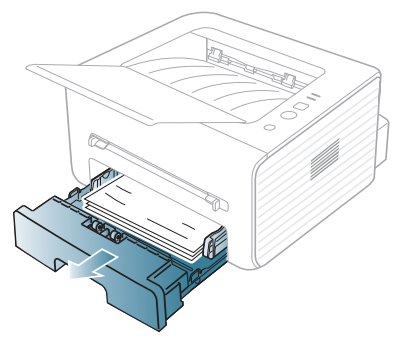

**3.** Uklonite zaglavljeni papir lagano ga povlačeći ravno prema van.

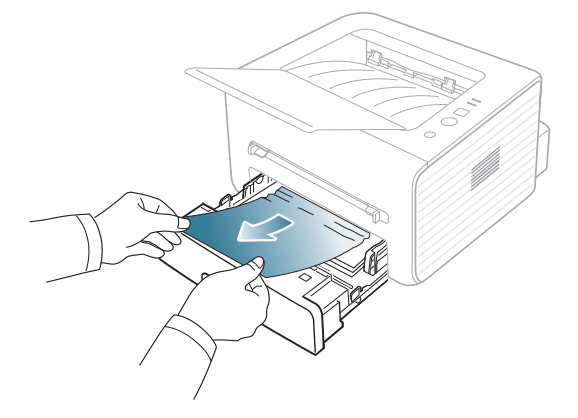

Ako se papir se ne pomiče kad ga povlačite ili ako ne vidite papir u ovom području, provjerite područje fiksatora oko spremnika za toner. (Pogledajte ["Unutar stroja" na stranici](#page-49-0) .)

- **4.** Umetnite ladicu nazad u uređaj dok ne uskoči na svoje mjesto. Ispisivanje se nastavlja automatski.
	- Ako je ladica za prihvat ispisa zatvorena, otvorite je.  $\mathbb{Z}$

# <span id="page-48-3"></span>**U ručnoj ladici**

- [Kliknite na ovu poveznicu da otvorite animaciju o uklanjanju](../common/swf/jam_mp.htm)  W zaglavljenog papira.
- **1.** Ako se papir nepravilno uvlači, izvucite ga van iz uređaja.

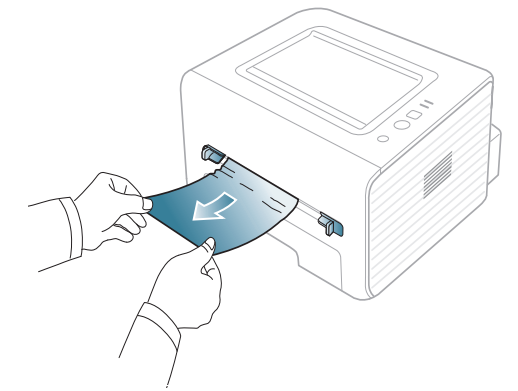

- **2.** Otvorite i zatvorite prednji poklopac kako biste nastavili s ispisivanjem.
	- Ako je ladica za prihvat ispisa zatvorena, otvorite je.

# <span id="page-49-0"></span>**Unutar stroja**

- [Kliknite na ovu poveznicu da otvorite animaciju o uklanjanju](../common/swf/jam_inside.htm)   $\cancel{\varphi}$ zaglavljenog papira.
- Područje fiksatora je vruće. Budite oprezni kad uklanjate papir iz  $\mathbb {Z}$ uređaja.
- **1.** Ako je otvorena ladica za prihvat ispisa, najprije zatvorite ladicu.
- **2.** Otvorite prednji poklopac i izvucite spremnik za toner, lagano ga gurajući dolje.

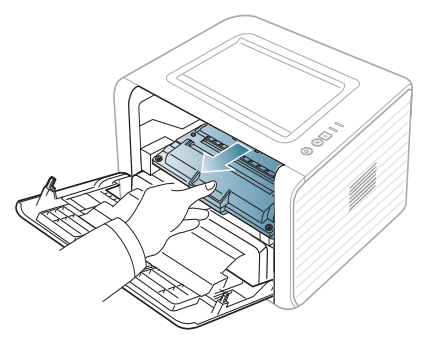

**3.** Uklonite zaglavljeni papir lagano ga povlačeći ravno prema van.

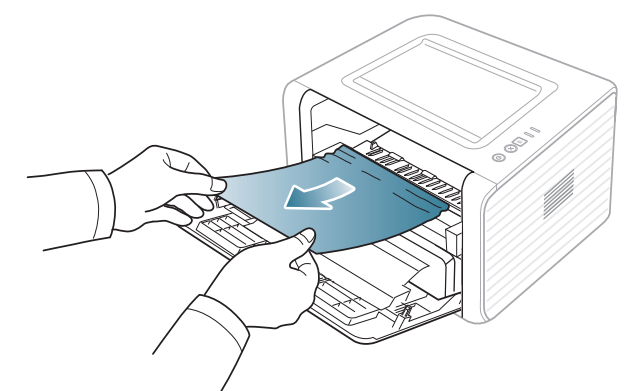

**4.** Zamijenite spremnik za toner i zatvorite prednji poklopac. Ispisivanje se nastavlja automatski.

Ako je ladica za prihvat ispisa zatvorena, otvorite je. W

# <span id="page-49-1"></span>**U području izlaza**

- [Kliknite na ovu poveznicu da otvorite animaciju o uklanjanju](../common/swf/jam_exitarea.htm)   $\cancel{\mathbb{Z}}$ zaglavljenog papira.
- **1.** Otvorite i zatvorite prednji poklopac. Zaglavljeni papir se automatski izbacuje iz stroja.

Ako ne vidite zaglavljeni papir, idite na sljedeći korak.

**2.** Lagano izvucite papir iz izlazne ladice.

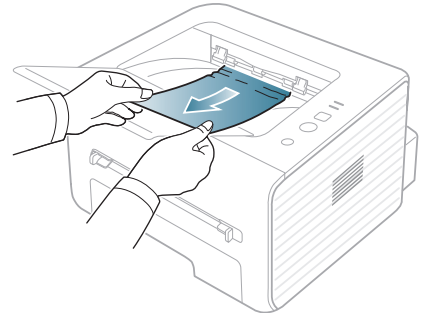

Ako ne vidite zaglavljeni papir ili postoji bilo kakav otpor kad povlačite, stanite i idite na sljedeći korak.

- **3.** Otvorite stražnji poklopac.
- **4.** Povucite polugice za tlak prema dolje i uklonite papir. Vratite polugice za tlak na njihov početni položaj.

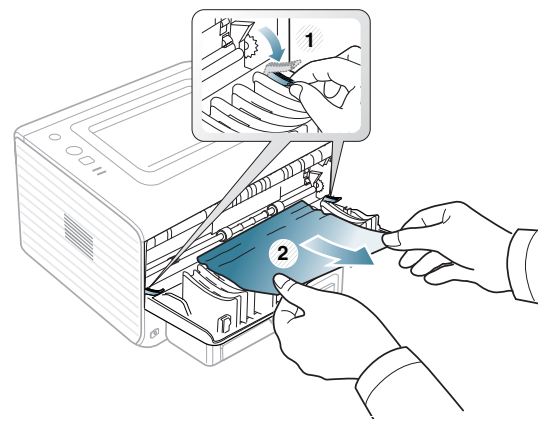

**1 Polugica za tlak**

Ako ne vidite zaglavljeni papir, idite na sljedeći korak. **5.** Povucite poklopac fiksatora prema dolje i izvadite papir. Vratite poklopac fiksatora u njegov početni položaj.

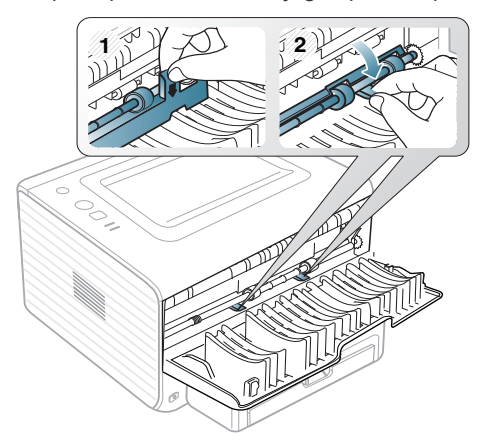

- Područje fiksatora je vruće. Budite oprezni kad uklanjate papir iz uređaja. Ø
- **6.** Zatvorite stražnji poklopac.
- **7.** Otvorite i zatvorite prednji poklopac, ispis se automatski nastavlja.
	- Ako je ladica za prihvat ispisa zatvorena, otvorite je. $\mathbb {Z}$

# <span id="page-50-0"></span>**Rješavanje ostalih problema**

Sljedeće poglavlje navodi neka stanja koja se mogu pojaviti i preporučena rješenja. Slijedite predložena rješenja sve dok problem ne bude ispravljen. Ako problem ustraje nazovite servis.

# <span id="page-50-3"></span><span id="page-50-1"></span>**Problemi s napajanjem**

 $\overline{\mathscr{D}}$ [Kliknite na ovu poveznicu da otvorite animaciju o problemima s](../common/swf/jam_inside.htm)  napajanjem.

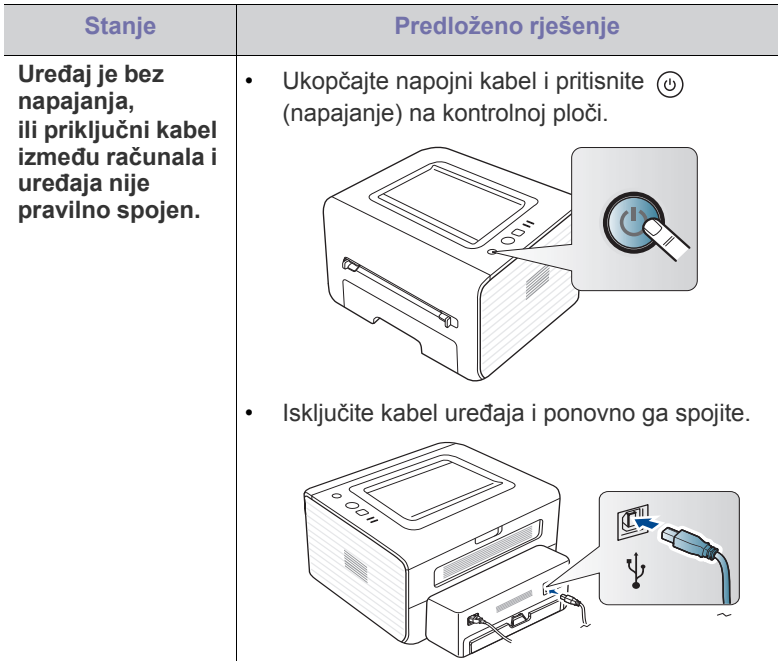

# <span id="page-50-2"></span>**Problemi s uvlačenjem papira**

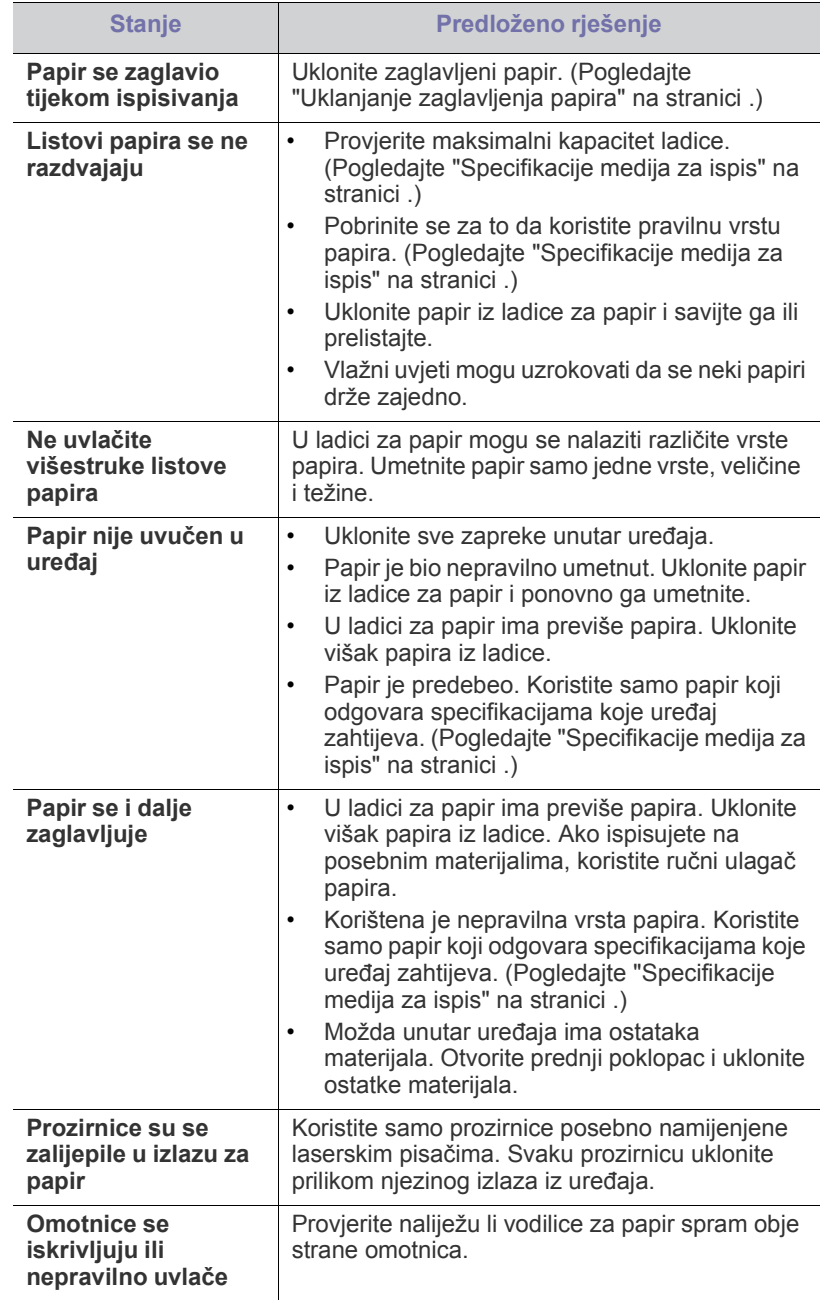

# <span id="page-51-0"></span>**Problemi kod ispisivanja**

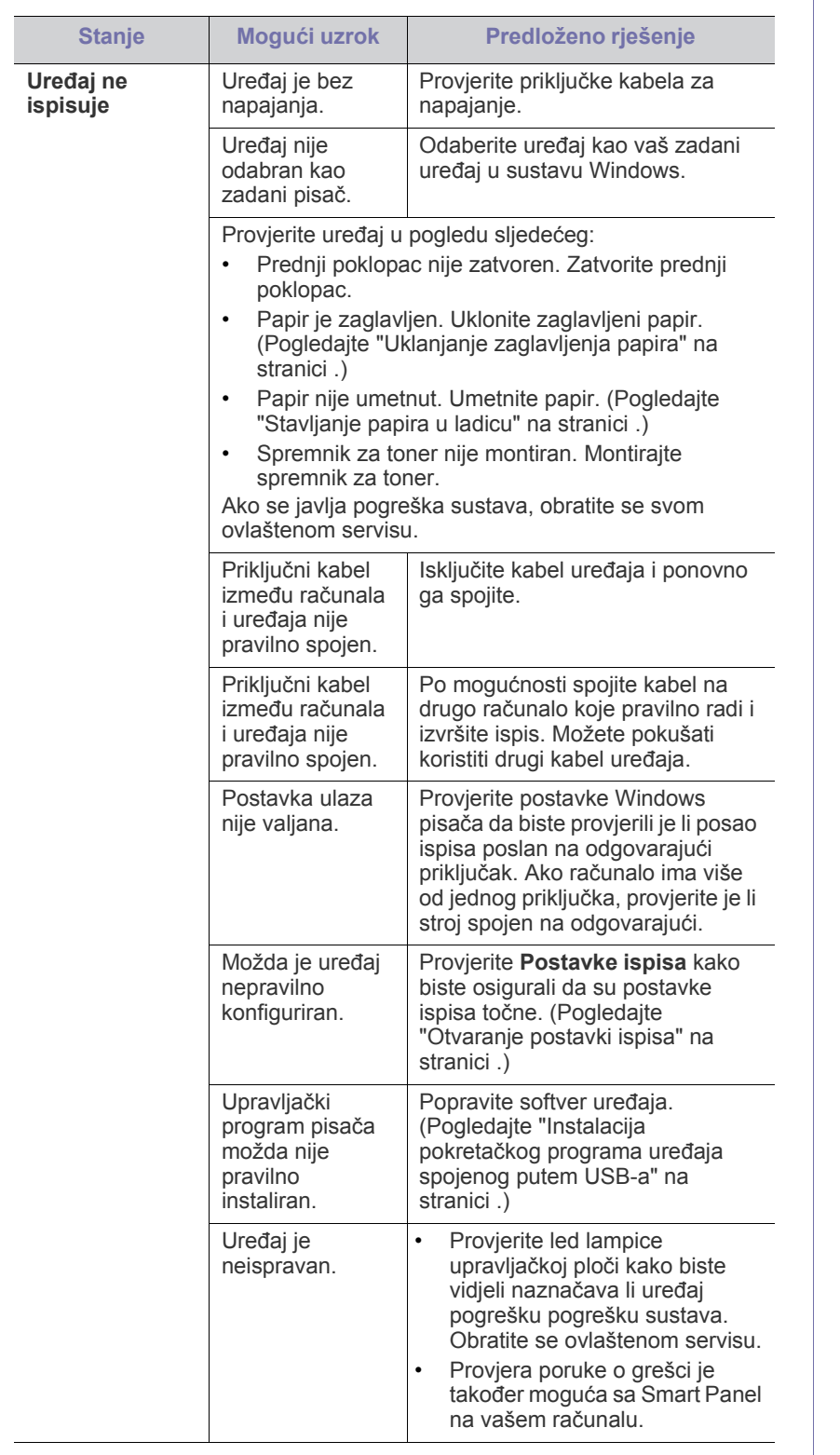

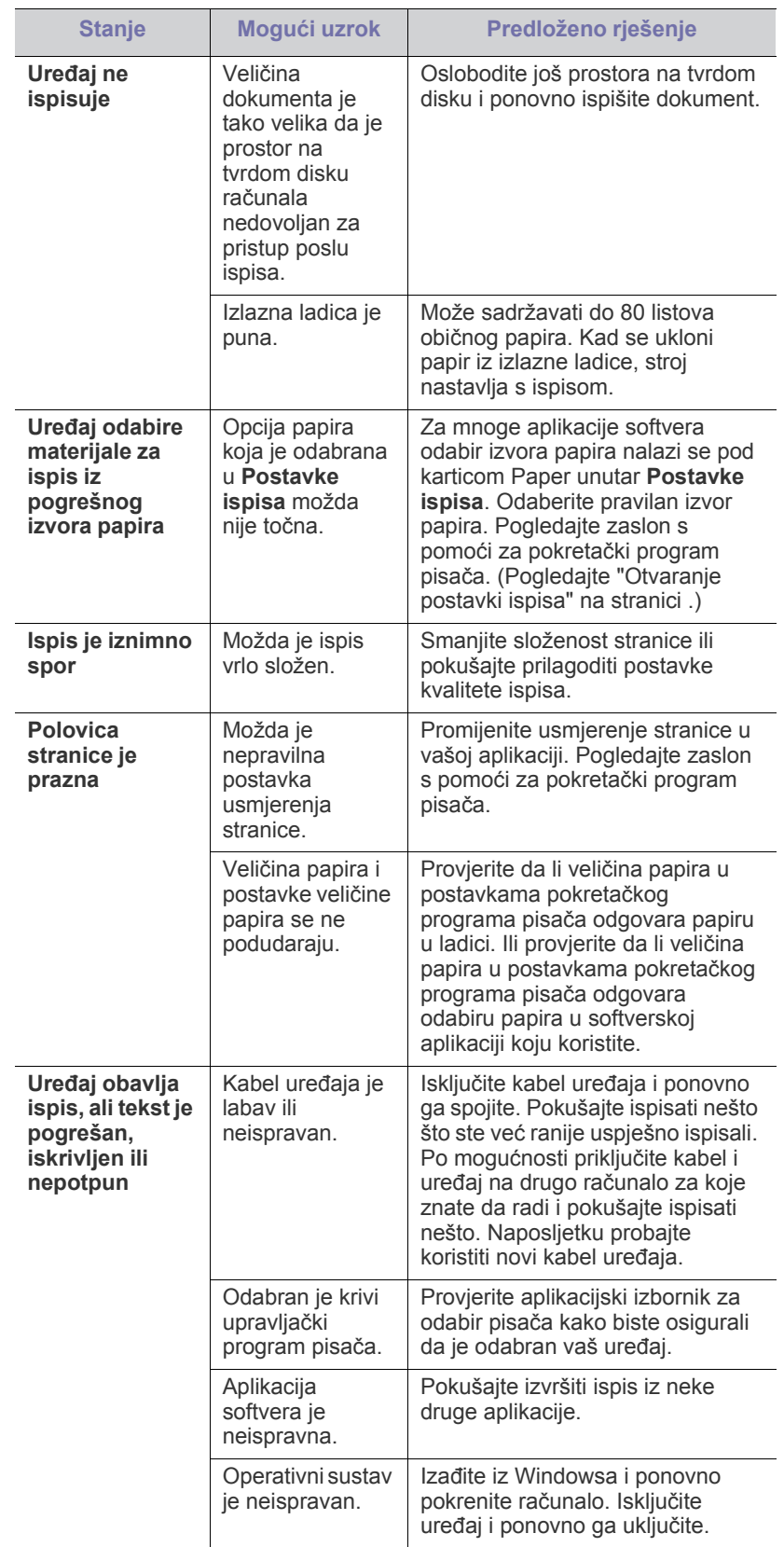

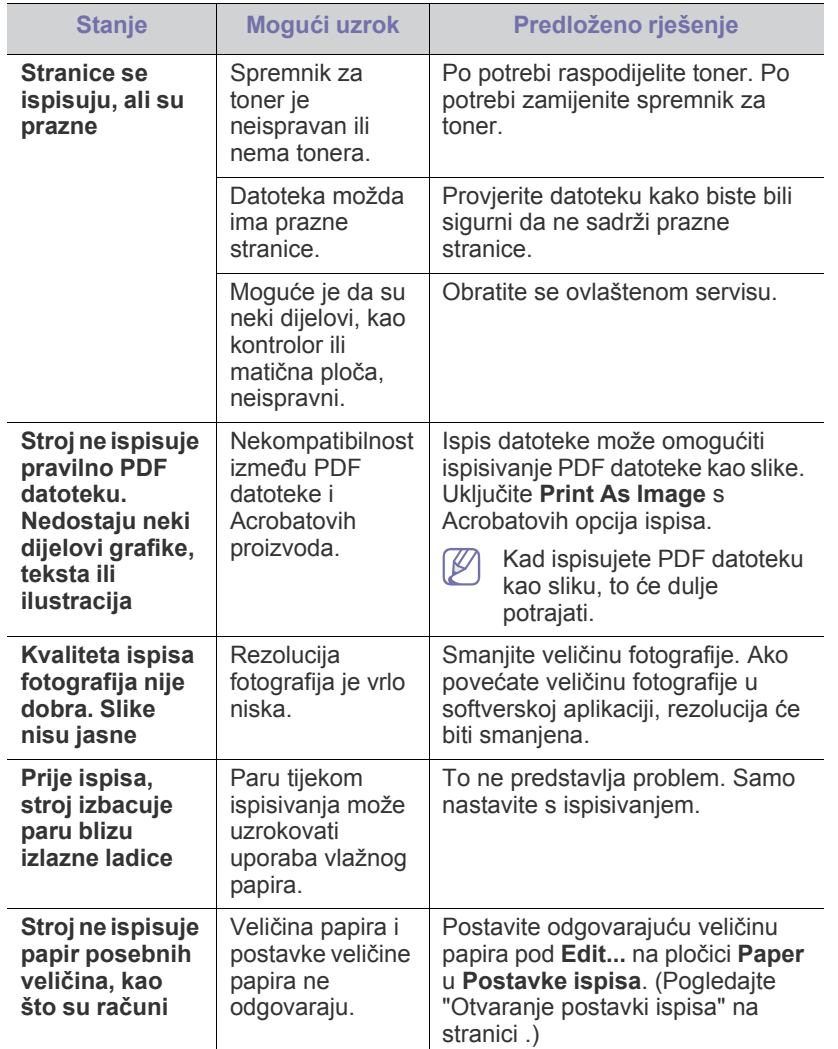

# <span id="page-52-1"></span><span id="page-52-0"></span>**Problemi s kvalitetom ispisa**

Ako se unutar uređaja nalazi prljavština ili je papir nepravilno uvučen, možda zamijetite smanjenje kvalitete ispisa. Pogledajte tablicu u nastavku kako biste riješili problem.

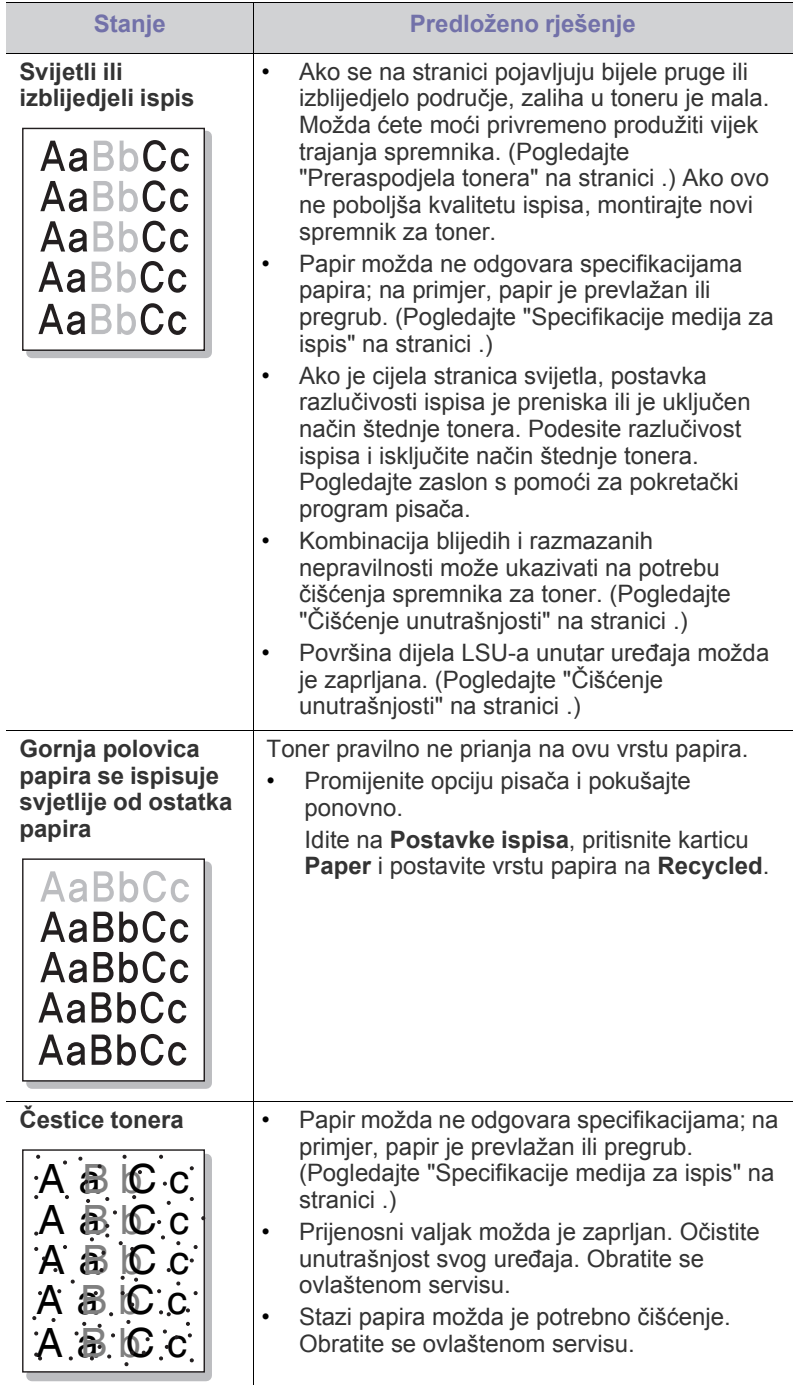

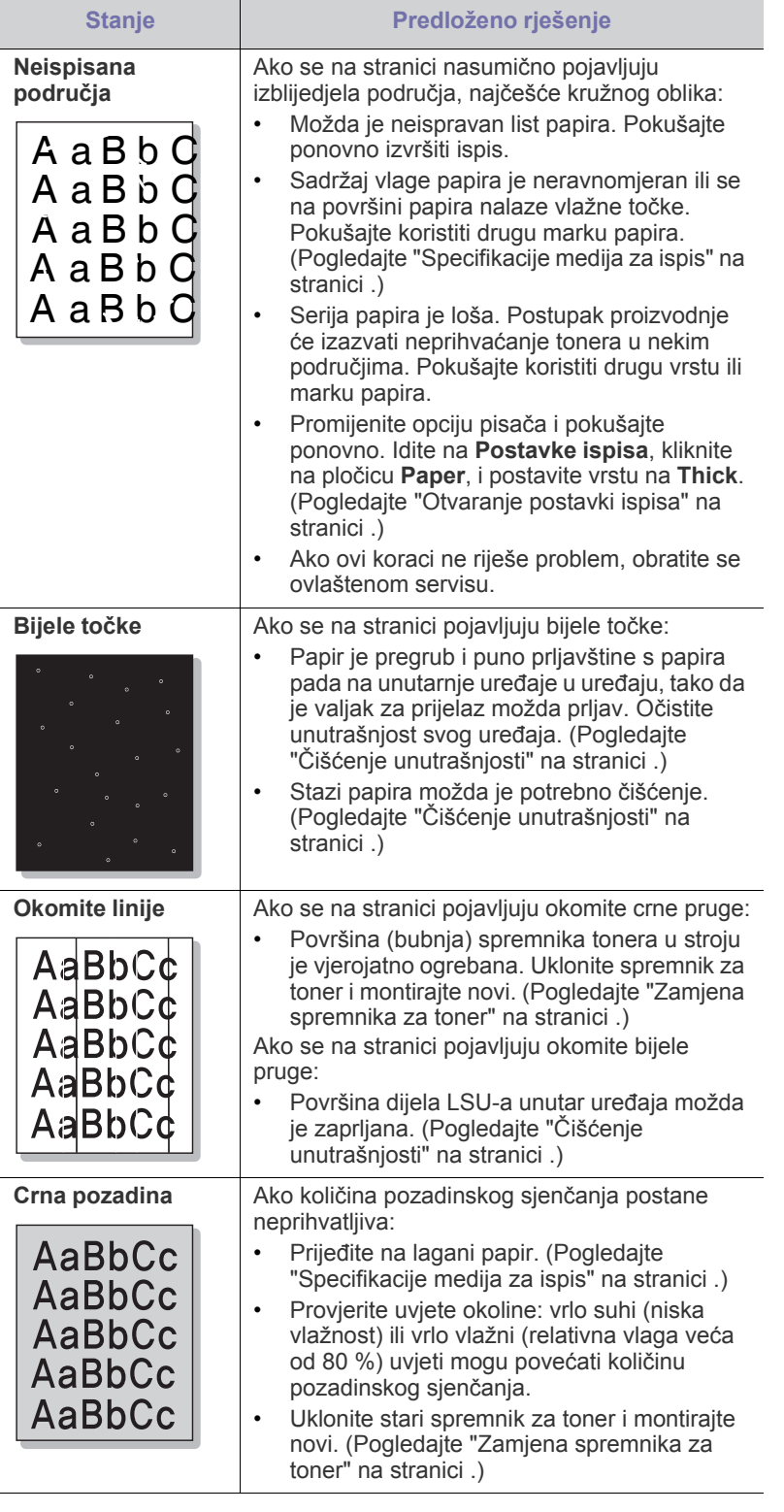

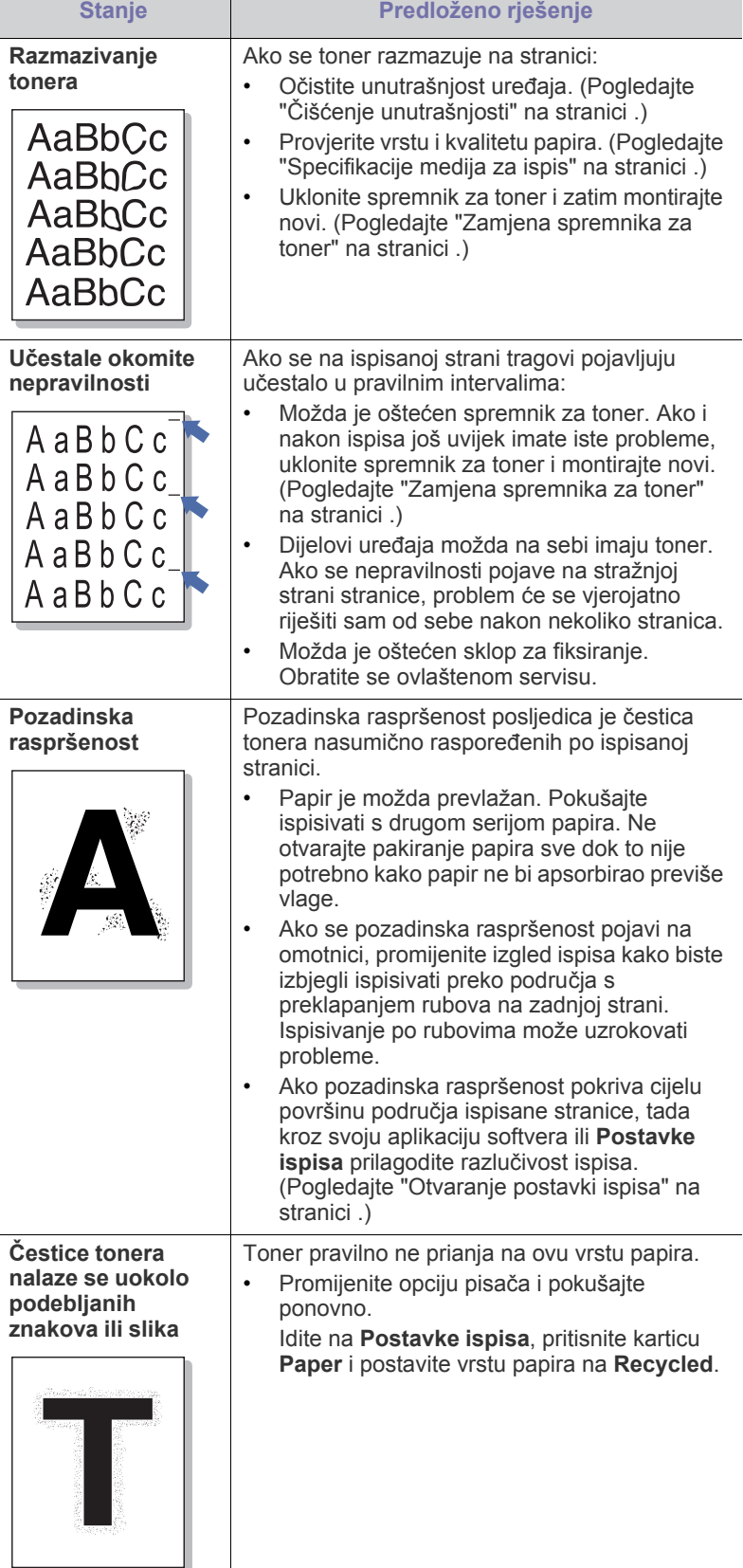

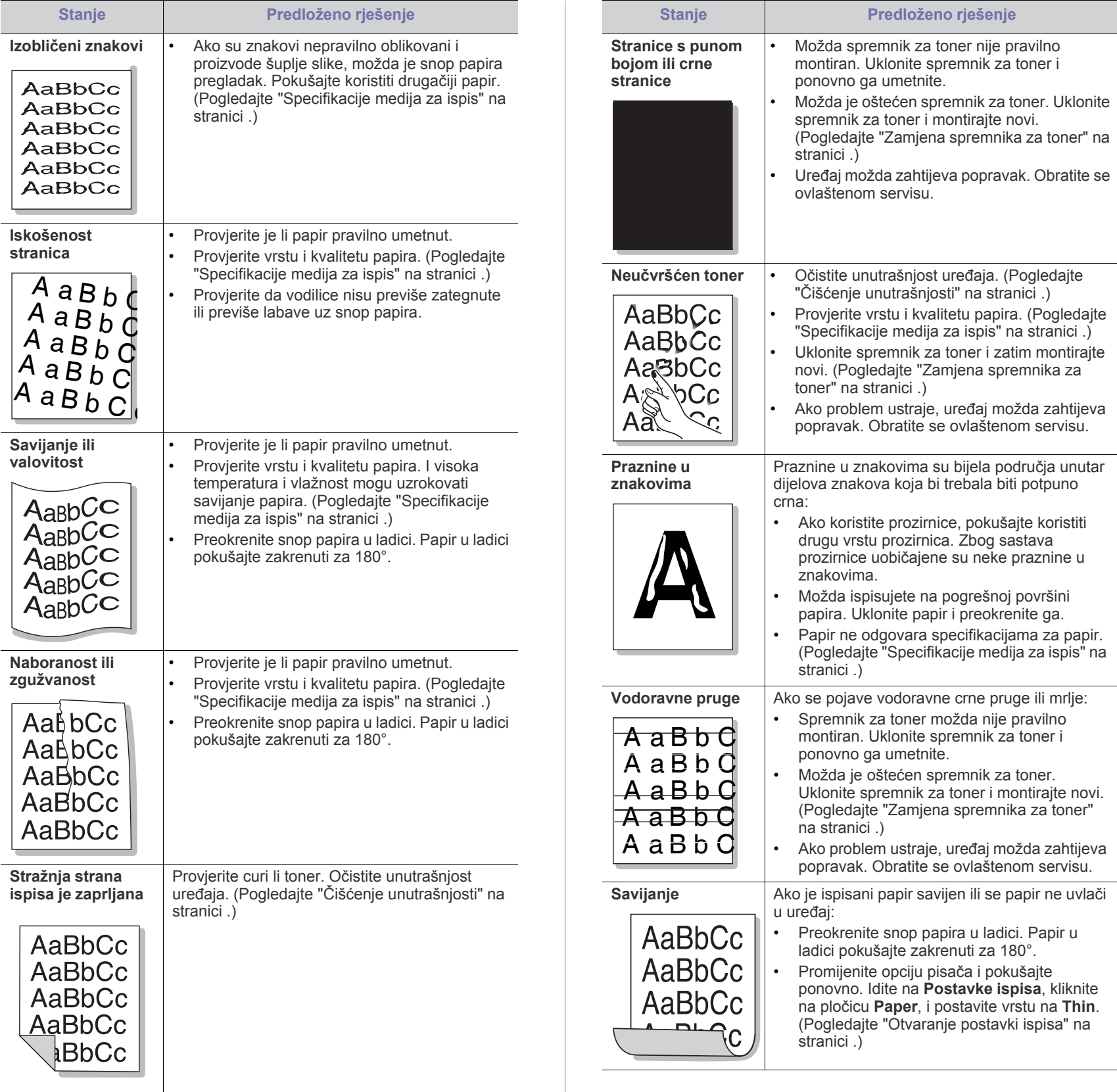

#### **Stanje Predloženo rješenje Stanje Predloženo rješenje**

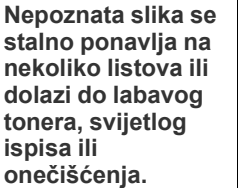

#### Vaš stroj se vjerojatno koristi na visini od najmanje 1.000 m. Velika visina može utjecati na kvalitetu ispisa, kao što je labavi toner ili svijetlo oslikavanje. Promijenite odgovarajuće postavke visine na vašem uređaju. (Pogledajte ["Prilagodba nadmorskoj visini" na stranici](#page-28-4) .)

# <span id="page-55-5"></span><span id="page-55-0"></span>**Učestali problemi u sustavu Windows**

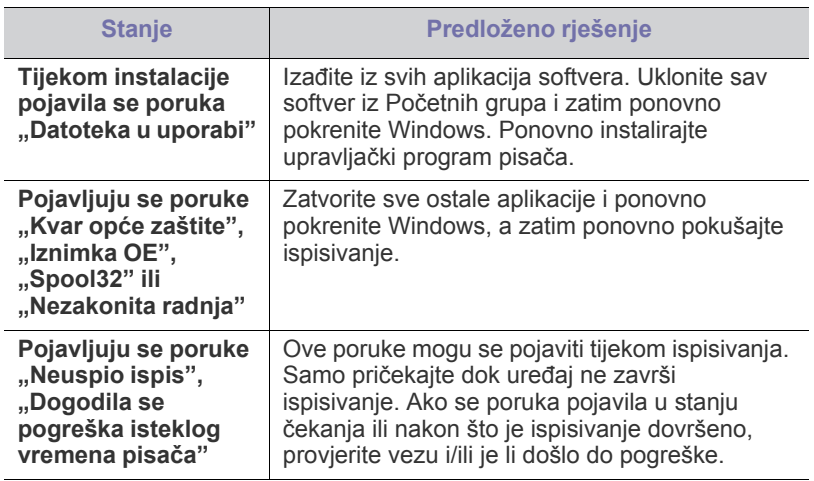

Za dodatne informacije o porukama pogreške za Windows pogledajte  $\cancel{w}$ Korisnički priručnik Microsoft Windows koji je isporučen s vašim osobnim računalom.

# <span id="page-55-3"></span><span id="page-55-1"></span>**Učestali problemi u sustavu Linux**

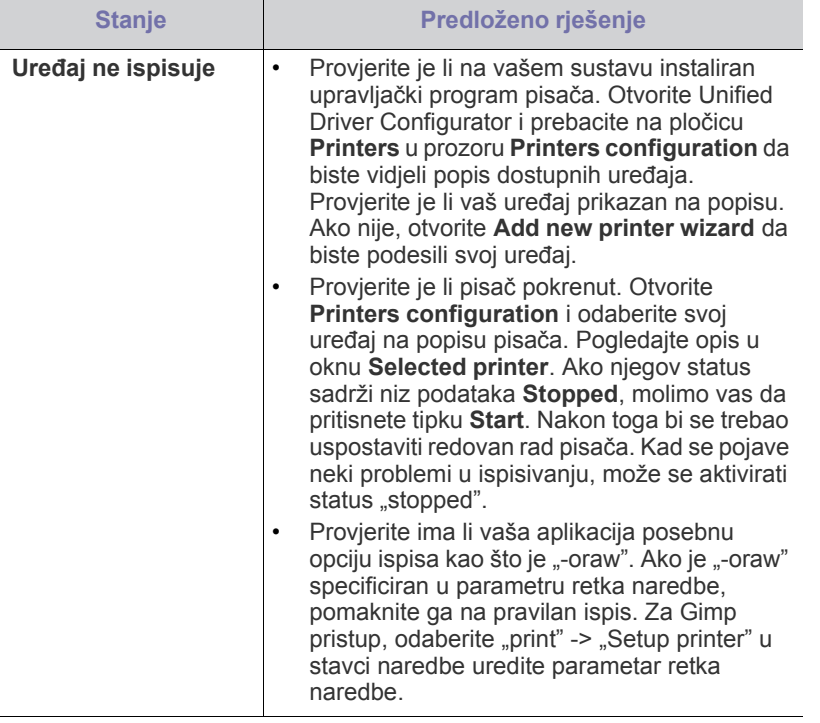

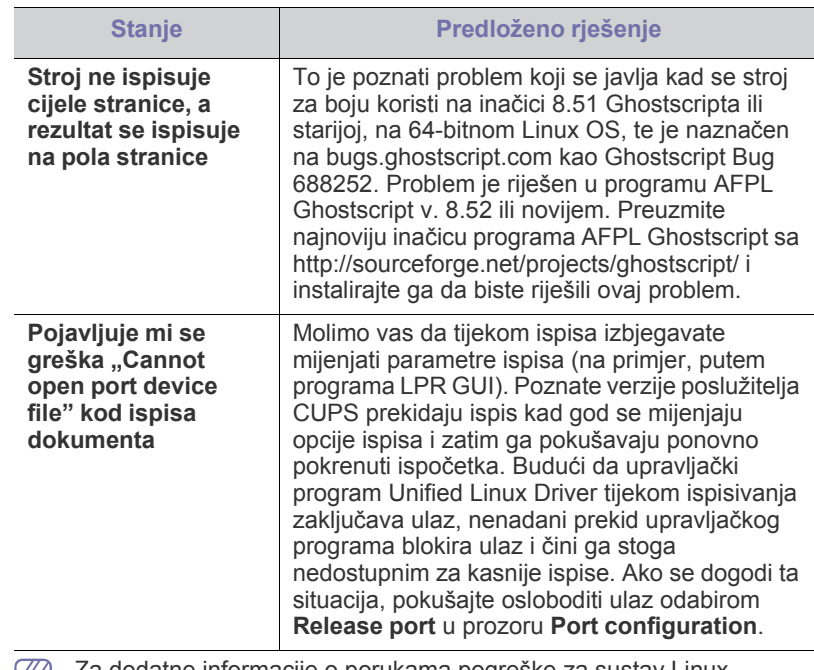

Za dodatne informacije o porukama pogreške za sustav Linux  $[\mathbb{Y}]$ pogledajte Korisnički priručnik za Linux koji je isporučen s vašim osobnim računalom.

# <span id="page-55-4"></span><span id="page-55-2"></span>**Uobičajeni problemi u sustavu Macintosh**

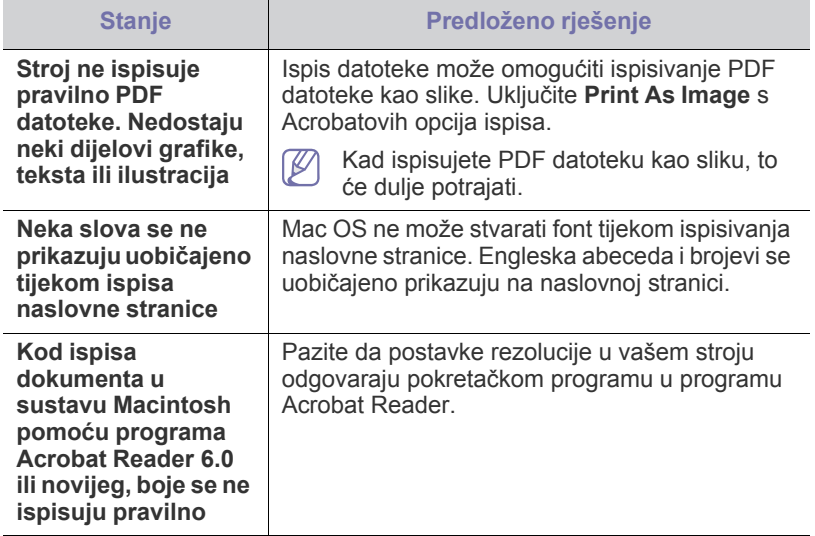

 $\mathscr{D}$ Za dodatne informacije o porukama pogreške za sustav Macintosh pogledajte Korisnički priručnik za Macintosh koji je isporučen s vašim osobnim računalom.

# <span id="page-56-0"></span>Potrošni materijal

Ovo poglavlje pruža vam informacije za kupnju potrošnog materijala i dijelova za održavanje raspoloživih za vaš uređaj.

#### **Ovo poglavlje uključuje:**

- [Kako kupiti](#page-56-1)
- Dostupni potrošni materijal
- Dostupni potrošni materijal može biti različit od države do države. Obratite se svojem prodajnom predstavniku da biste dobili popis raspoloživih zaliha i dijelova za održavanje.

# <span id="page-56-1"></span>**Kako kupiti**

Da biste naručili ovlašteni Samsung potrošni materijal, dodatke i dijelove za održavanje, javite se svom lokalnom Samsung dobavljaču ili trgovini gdje ste kupili uređaj. Možete također posjetiti www.samsung.com/supplies, [odabrati svoju državu/regiju i dobiti informacije o traženju servisa.](http://www.samsung.com/supplies)

# <span id="page-56-6"></span><span id="page-56-2"></span>**Dostupni potrošni materijal**

Kad potrošni materijal dođe do kraja vijeka trajanja, za svoj uređaj možete naručiti sljedeće vrste potrošnog materijala:

<span id="page-56-4"></span>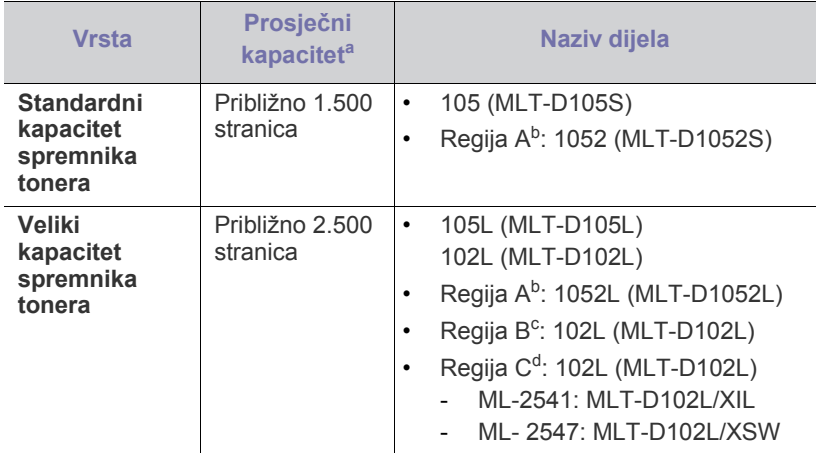

a.Deklarirana dozvoljena vrijednost u skladu sa ISO/IEC 19752.

b.Regija A: Albanija, Austrija, Belgija, Bosna, Bugarska, Cipar, Češka Republika, Danska, Finska, Francuska, Grčka, Hrvatska, Italija, Izrael, Mađarska, Makedonija, Nizozemska, Njemačka, Norveška, Poljska, Portugal, Rumunjska, Slovačka, Slovenija, Srbija, Španjolska, Švedska, Švicarska, Turska, Velika Britanija.

- c. Regija B: Indija.
- d.Regija C: Kina.

Za zamjenu tonera, pogledajtee ["Zamjena spremnika za toner" na stranici](#page-57-0) .

Ovisno o opcijama i korištenom načinu rada, vijek trajanja spremnika tonera se može razlikovati.

- [Dostupni dijelovi za održavanje](#page-56-3)
- [Zamjena spremnika za toner](#page-57-0)
- Kad kupujete nove uloške tonera ili druge dodatke, oni moraju biti kupljeni u istoj zemlji kao i stroj koji koristite. U suprotnom novi ulošci toner ili druge potrepštine neće biti kompatibilni sa strojem zbog različitih konfiguracija uložaka tonera i drugih potrepština, u skladu sa specifičnim uvjetima zemlje.
- Samsung ne preporučuje korištenje uložaka tonera koje ne potječu od tvrtke Samsung, kao što je ponovno punjeni ili prerađeni toner. Samsung ne može jamčiti kvalitetu zamjenskih Samsung uložaka tonera. Servis i popravci koji su rezultat korištenja uložaka tonera koji ne potječu od tvrtke Samsung, ne spadaju pod jamstvo stroja.

# <span id="page-56-5"></span><span id="page-56-3"></span>**Dostupni dijelovi za održavanje**

Da biste izbjegli probleme s kvalitetom ispisa i uvlačenjem papira zbog istrošenih dijelova i održavali svoj uređaj u vrhunskom radnom stanju. sljedeći dijelovi će se morati mijenjati nakon ispisa određenog broja stranica i kad istekne vijek trajanja svakog artikla.

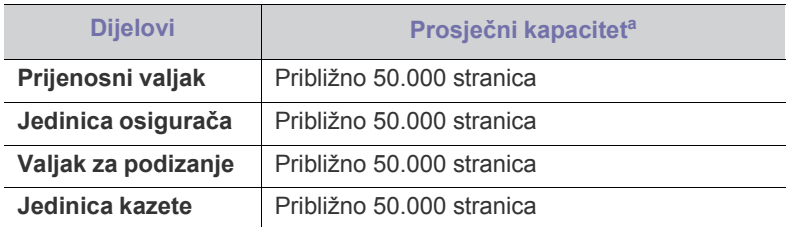

a.Na to utječu korišteni operativni sustav, performanse računala, aplikacijski softver, način povezivanja, vrste medija, veličine medija i složenost posla.

Da biste kupili dijelove za održavanje, javite se tamo gdje ste kupili uređaj. Zamjenu dijelova za održavanje smije izvršiti samo ovlašteni serviser, dobavljač ili trgovina u kojoj ste kupili stroj. Jamstvo ne pokriva zamjenu bilo kakvih dijelova za održavanje nakon njihovog vijeka trajanja.

# <span id="page-57-1"></span><span id="page-57-0"></span>**Zamjena spremnika za toner**

[Kliknite na ovu poveznicu da otvorite animaciju o zamjeni spremnika](../common/swf/replace_toner.htm)   $\overline{\mathscr{L}}$ tonera.

Kad spremnik tonera dosegne predviđeni vijek trajanja spremnika.

- Na računalu se pojavljuje prozor programa Samsung Printer Status (or Smart Panel) koji Vam govori da je potrebno zamijeniti uložak tonera.
- Pisač zaustavlja ispisivanje.

U ovoj fazi potrebno je zamijeniti spremnik za toner. Provjerite vrstu spremnika tonera za svoj stroj. (Pogledajte ["Dostupni potrošni materijal" na](#page-56-2)  [stranici](#page-56-2) .)

- **1.** Otvorite prednji poklopac.
- **2.** Izvucite spremnik za toner.

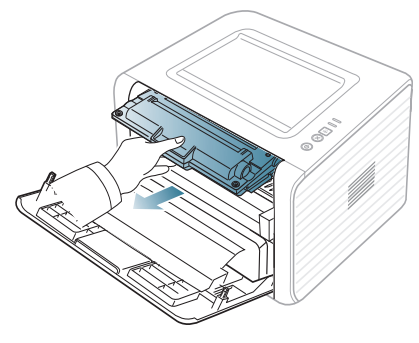

- **3.** Izvadite novi spremnik tonera iz pakiranja.
- **4.** Uklonite papir koji štiti spremnik tonera povlačenjem trake za pakiranje.

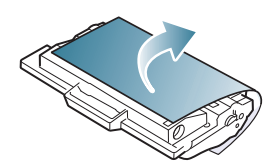

**5.** Pronađite traku za brtvljenje na kraju spremnika tonera. Pažljivo povucite traku do kraja iz spremnika i bacite je.

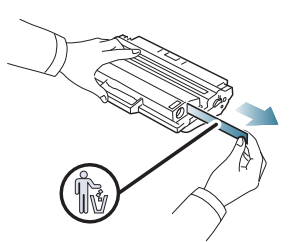

- Traka za brtvljenje treba biti dulja od 60 cm kad se pravilno ukloni.
	- Držeći spremnik tonera, povucite traku za brtvljenje ravno tako da je uklonite sa spremnika. Pazite da ne prerežete traku. Ako se to dogodi, ne možete koristiti spremnik tonera.
	- Pogledajte korisne slike na papiru za omatanje spremnika.

**6.** Lagano protresite spremnik 5 ili 6 puta kako biste ravnomjerno raspodijelili toner unutar spremnika. To će osigurati maksimalni broj kopija po spremniku.

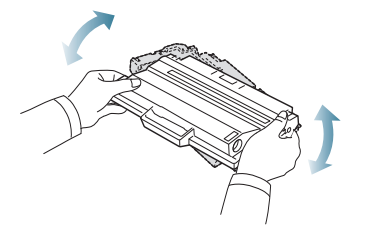

- Ako toner dospije na vašu odjeću, obrišite ga suhom krpom i V isperite odjeću u hladnoj vodi. Vruća voda veže toner s tkaninom.
- Ne dodirujte zelenu donju površinu spremnika za toner. Koristite <u>/I\</u> dršku na spremniku za toner kako biste izbjegli dodirivanje ovog područja.
- **7.** Držite spremnik za toner za ručicu i lagano umetnite spremnik za toner u otvor u uređaju.

Jezičci na bočnim stranicama spremnika za toner i odgovarajući utori unutar uređaja uvode spremnik za toner u pravilan položaj sve dok ne uskoči na svoje mjesto.

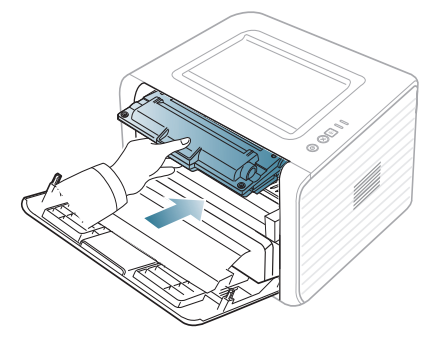

**8.** Zatvorite prednji poklopac. Uvjerite se da je poklopac čvrsto zatvoren. Ako je ladica za prihvat ispisa zatvorena, otvorite je.

# <span id="page-58-0"></span>Specifikacije

Ovo poglavlje vas vodi kroz specifikacije ovog stroja.

#### **Ovo poglavlje uključuje:**

- [Specifikacije hardvera](#page-58-1)
- [Specifikacije vezane za okružje](#page-58-2)
- Električ[ne specifikacije](#page-59-0)
- [Specifikacije medija za ispis](#page-60-0)

Dolje navedene vrijednosti specifikacija podliježu izmjenama bez prethodne najave. Pogledajte **[www.samsung.com/printer](http://www.samsung.com/printer)** radi mogućih promjena  $\mathbb{Z}$ informacija.

# <span id="page-58-3"></span><span id="page-58-1"></span>**Specifikacije hardvera**

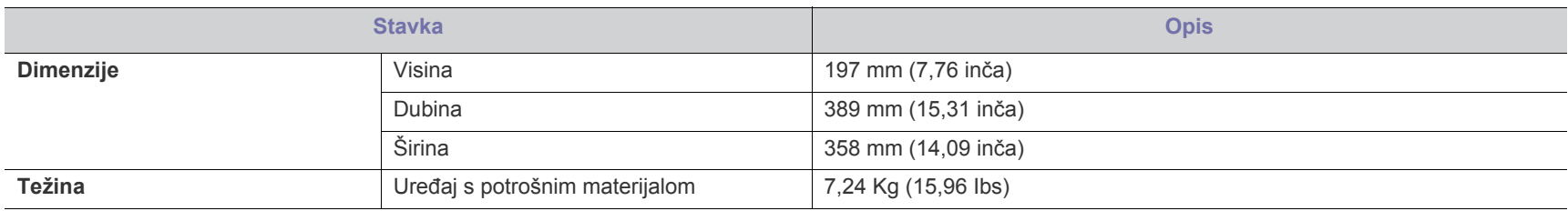

# <span id="page-58-2"></span>**Specifikacije vezane za okružje**

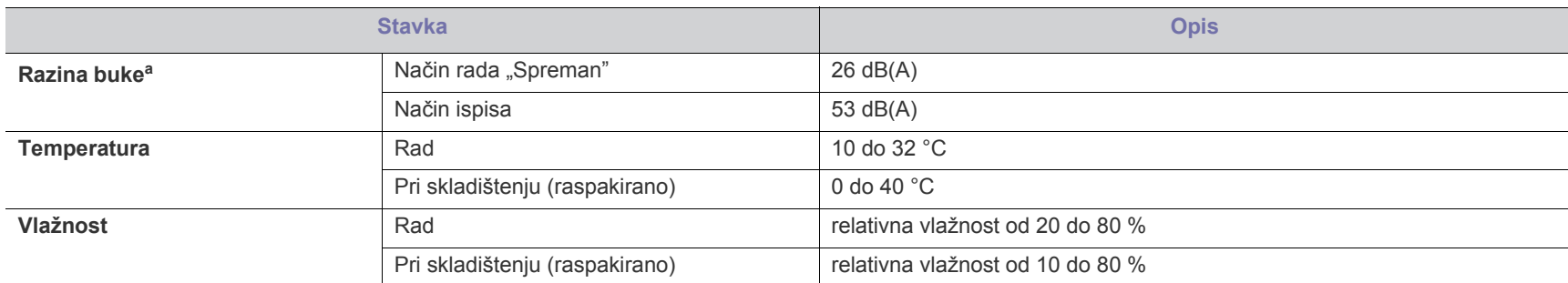

a.Razina zvučnog tlaka, ISO 7779. Testirana konfiguracija: osnovna instalacija stroja, papir A4, jednostrani ispis.

# <span id="page-59-0"></span>**Električne specifikacije**

Zahtjevi napajanja su zasnovani na državi/regiji gdje se uređaj prodaje. Ne pretvarajte radni napon. Na taj način može se oštetiti uređaj i poništiti jamstvo A cango de la proizvoda.

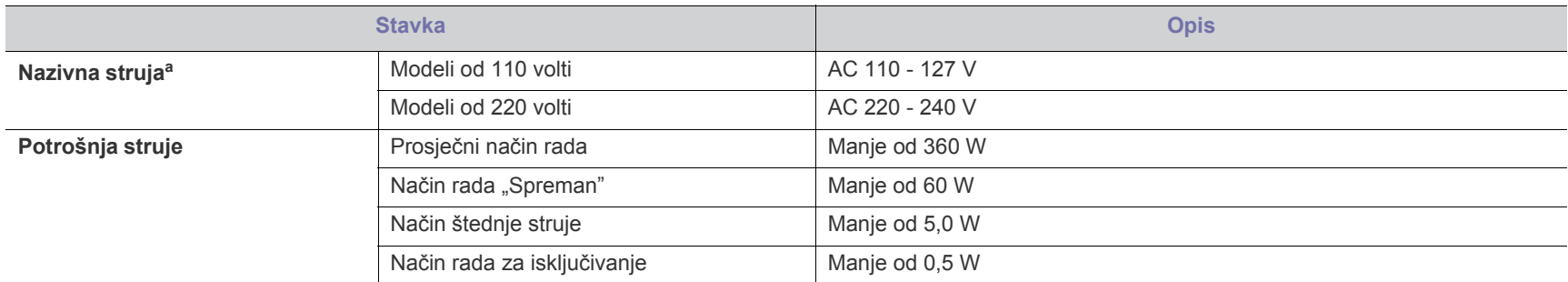

a.Pogledajte oznaku razreda na uređaju za točni napon, frekvenciju (hertz) i tip struje vašeg uređaja.

# <span id="page-60-1"></span><span id="page-60-0"></span>**Specifikacije medija za ispis**

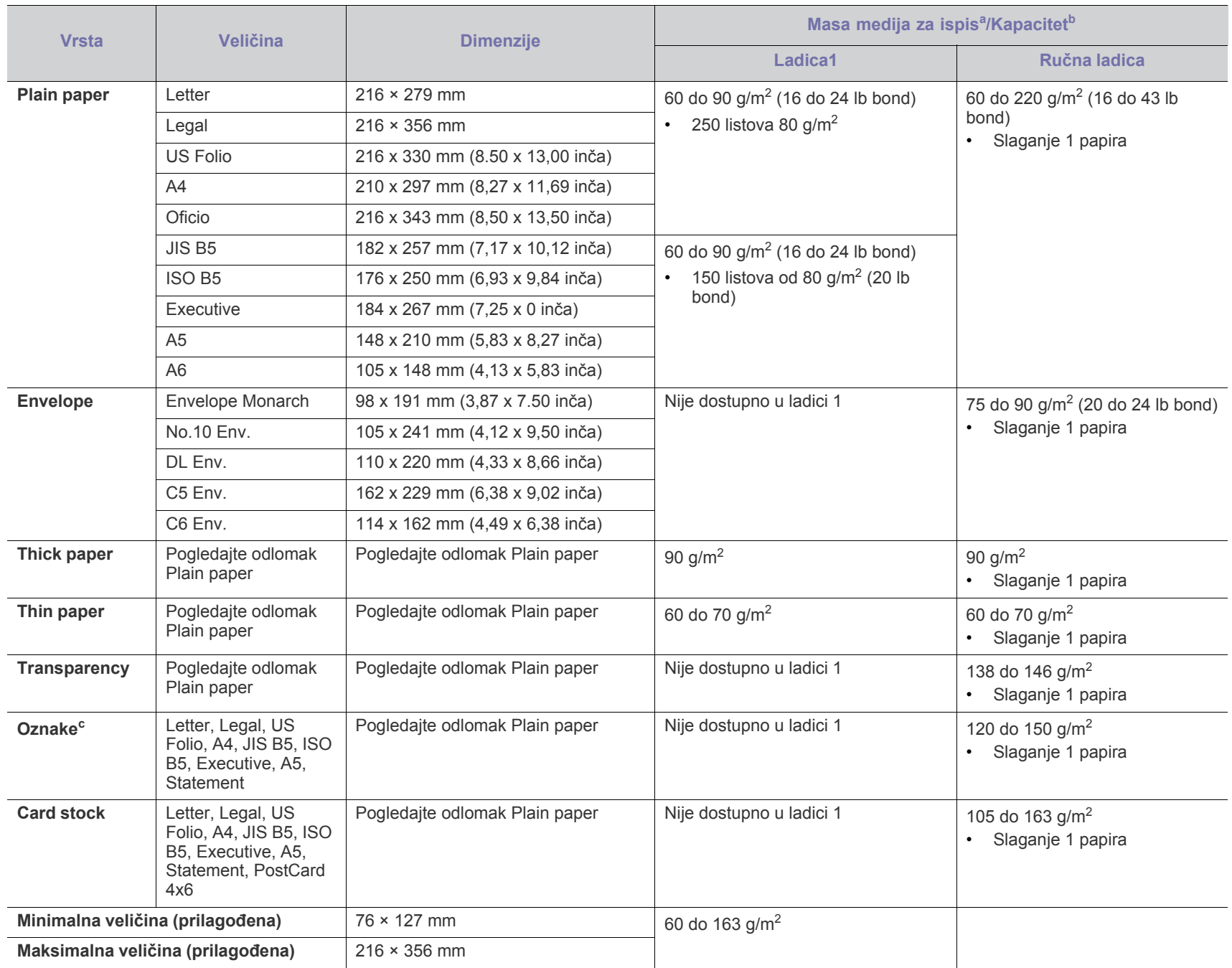

a. Ako je masa medija preko 120 g/m<sup>2</sup>, umećite papir u ladicu jedan po jedan.

b.Maksimalni kapacitet se može razlikovati ovisno o težini medija, debljini i okolnim uvjetima.

c. Glatkoća: 100 do 250 (sheffield).

# <span id="page-61-1"></span><span id="page-61-0"></span>Contact SAMSUNG worldwide

If you have any comments or questions regarding Samsung products, contact the Samsung customer care center.

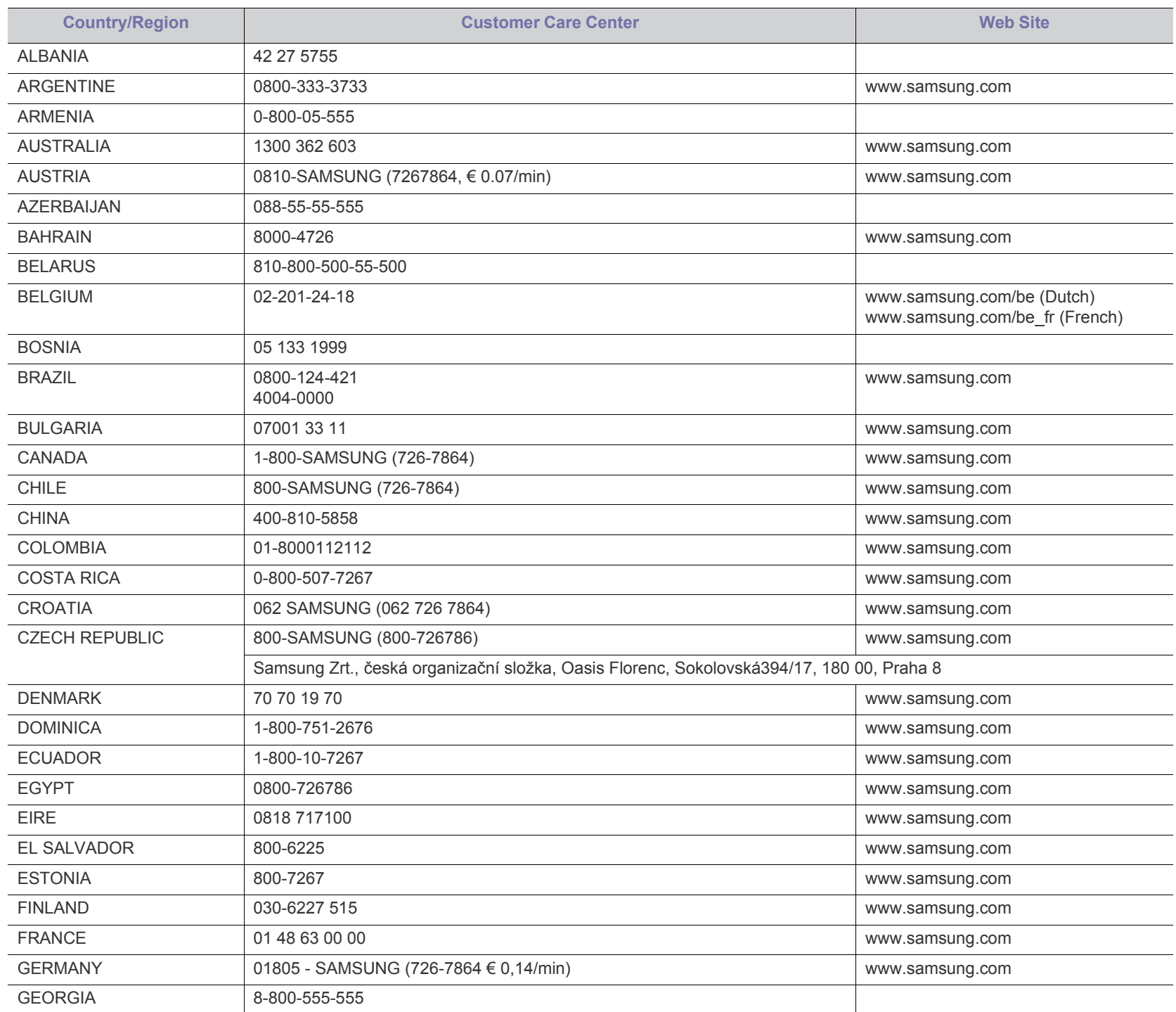

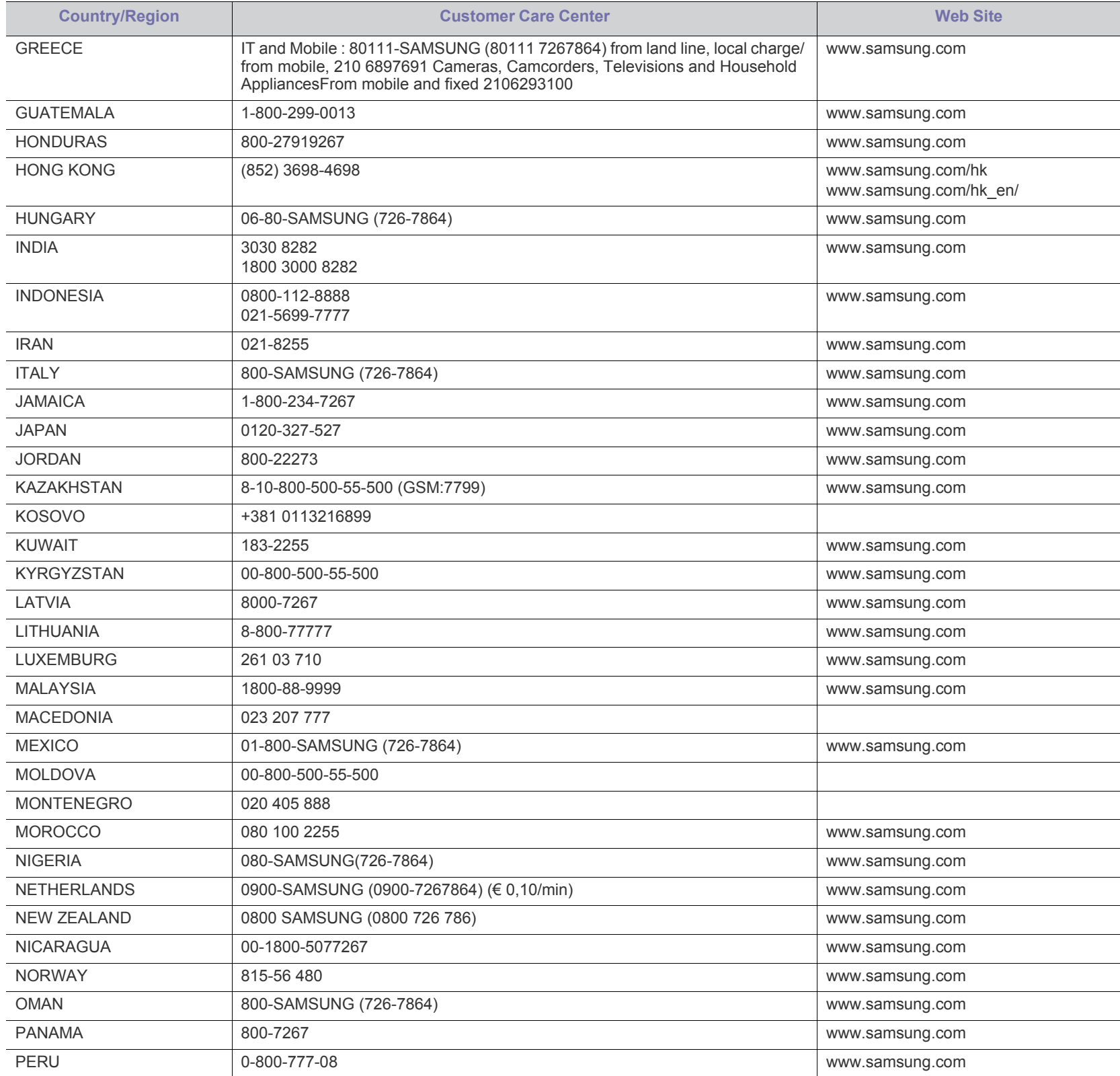

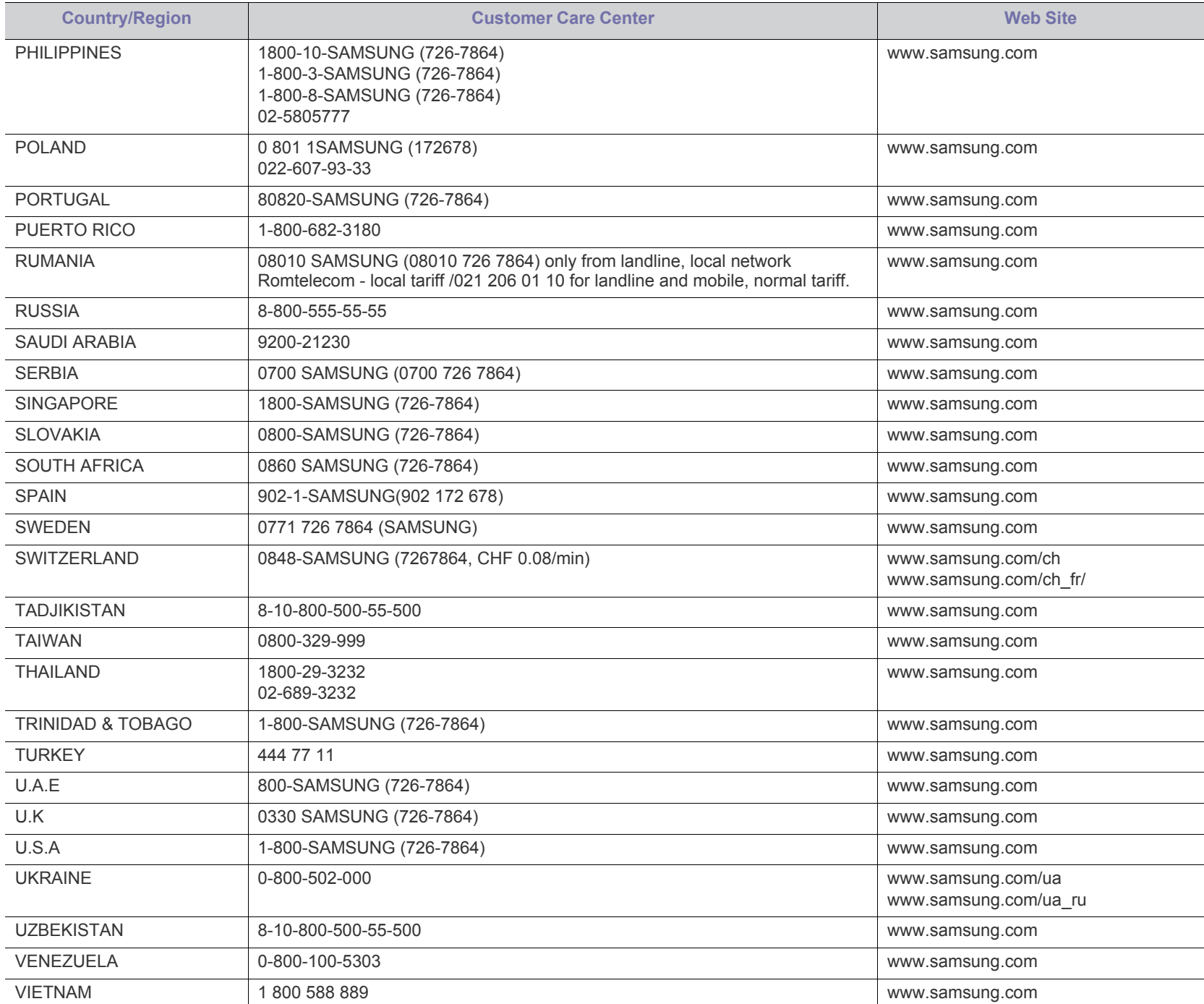

# <span id="page-64-1"></span><span id="page-64-0"></span>Rječnik

Sljedeći pojmovnik Vam pomaže da se upoznate s proizvodom razumijevajući nazivlje koje se često koristi pri ispisu, kao i ono koje se spominje u ovom priručniku.

# **802.11**

802.11 je skup standarda za bežičnu komunikaciju putem lokalne mreže (WLAN), koju je razvio IEEE LAN/MAN Standards Committee (IEEE 802).

# **802.11b/g/n**

802.11b/g/n može dijeliti isti hardver i koristiti frekv. pojas od 2,4 GHz. 802.11b podržava pojasnu širinu od 11 Mbps, 802,11n podržava pojasnu širinu do 150 Mbps. 802.11b/g/n uređaji mogu povremeno naići na smetnje koje dolaze od mikrovalne pećnice, bežičnih telefona i Bluetooth uređaja.

## **Pristupna točka**

Pristupna točka ili bežična pristupna točka (AP ili WAP) je uređaj koji povezuje bežične komunikacijske uređaje na bežične lokalne mreže (WLAN) te djeluje kao središnji odašiljač i prijemnik WLAN radijskih signala.

## **ADF**

Automatski uvlakač dokumenata (ADF) je uređaj za skeniranje koji se automatski puniti originalnim listovima papira, tako da stroj može skenirati određeni iznos papira odjednom.

# **AppleTalk**

AppleTalk je vlasnički paket protokola razvijen od strane tvrtke Apple, Inc za računalne mreže. Bio je uključen u originalni Macintosh (1984) i sada je zastario za Apple u korist TCP/IP mreža.

# **BIT Depth**

Pojam računalne grafike koji opisuje broj bitova koji se koristi za predstavljanje boja jednog piksela u bitmap slici. Veća dubina boja daje širi raspon različitih boja. Kako se broj bitova povećava, broj mogućih boja postaje nepraktično velik za kartu boja. 1-bitna boja obično se naziva monokromatska ili crno-bijela.

### **BMP**

Bitmap grafički format koji interno koristi Microsoft Windows grafički podsustav (GDI) te se obično koristi kao jednostavan grafički format datoteka na toj platformi.

### **BOOTP**

Bootstrap protokol. Mrežni protokol kojega mrežni klijent koristi za automatsko dobivanje IP adrese. To se obično radi u bootstrap procesu računala ili operativnih sustava koji se na njima rabe. BOOTP poslužitelji dodjeljuju IP adresu iz fonda adresa svakom klijentu. BOOTP omogućuje 'radnim stanicama bez diskova' na računalima dobivanje IP adrese prije učitavanja bilo kojeg naprednog operativnog sustava.

## **CCD**

Charge Coupled Device (CCD) je hardver koji omogućuje skeniranje. CCD mehanizam pretraživanja se također koristi za držanje CCD modula, kako bi se spriječilo oštećivanje prilikom pomicanja stroja.

# **Kolacioniranje**

Kolacioniranje je postupak ispisivanja višestrukih kopija u kompletu. Kada je odabrano kolacioniranje, uređaj ispisuje cijeli komplet prije ispisa dodatnih kopija.

## **Upravljačka ploča**

Upravljačka ploča je ravna, obično okomita površina, na kojoj su prikazani kontrolni i nadzorni instrumenti. Obično se nalazi na prednjem dijelu stroja.

## **Pokrivenost**

To je termin koji se koristi za mjerenje korištenja tonera pri ispisu. Na primjer, 5% pokrivenosti znači da se na papiru A4 nalazi oko 5% slika ili teksta. Dakle, ako papir ili izvornik ima komplicirane slike ili puno teksta na sebi, pokrivenost će biti veća, a istovremeno, korištenje tonera će biti onoliko kolika je pokrivenost.

# **CSV**

Vrijednosti odvojene zarezom (CSV). Vrsta formata datoteka, CSV se koristi za razmjenu podataka između različitih aplikacija. Format datoteke; obzirom da se koristi u Microsoft Excelu, postao je de facto standard u cijeloj industriji, čak i među ne-Microsoftovim platformama.

# **DADF**

Dvostruki automatski uvlakač dokumenata (DADF) je uređaj za skeniranje koji se automatski puni i okreće originalne listove papira, tako da stroj može skenirati na obje strane papira.

### **Zadano**

Vrijednost ili postavka koja je na snazi kad se pisač uzima iz svoje kutije, resetira ili inicijalizira.

### **DHCP**

Dynamic Host Configuration Protocol (DHCP) je protokol umrežavanja klijent-poslužitelj. DHCP poslužitelj daje konfiguracijske parametre specifične za zahtjev domaćina DHCP klijenta, općenito, informacije koje su domaćinu klijenta potrebne za sudjelovanje na IP mreži. DHCP također omogućuje mehanizam za premještanje IP adrese na domaćin klijenta.

# **DIMM**

Dual Inline Memory Module (DIMM), mala kružna ploča koja drži memoriju. DIMM pohranjuje sve podatke unutar stroja, kao što su podaci koji se ispisuju, primljeni faksirani podaci.

## **DLNA**

Digital Living Network Alliance (DLNA) je standard koji omogućuje uređajima u kućnoj mreži da dijele informacije s drugima preko mreže.

#### **DNS**

Domain Name Server (DNS) je sustav koji pohranjuje informacije povezane s imenima domena u raspodijeljene baze podataka, na mrežama kao što je Internet.

### **Dot Matrix Printer**

Dot matrix printer se odnosi na tip pisača računala s glavom za ispis koja se kreće natrag i naprijed na stranici i ispisuje udarom, udarajući tintom natopljenu vrpcu od tkanine po papiru, poput pisaćeg stroja.

### **DPI**

Dots Per Inch (DPI) je mjera za rezoluciju koja se koristi za skeniranje i ispis. Općenito, što je veći DPI, veća je rezolucija, vidljiviji su detalji na slici i veća veličina datoteke.

## **DRPD**

Distinctive Ring Pattern Detection. Distinctive Ring je usluga telefonske tvrtke koja omogućuje korisniku korištenje jedne telefonske linije za odgovaranje na nekoliko različitih telefonskih brojeva.

#### **Duplex**

Mehanizam koji će automatski okrenuti list papira, tako da stroj može ispisivati (ili skenirati) na obje strane papira. Pisač opremljen jedinicom za obostrani ispis može ispisivati na obje strane papira tijekom jednog ciklusa ispisa.

### **Duty Cycle**

Duty cycle je količina stranica koja ne utječe na performanse pisača za mjesec dana. Općenito, pisač ima ograničenja u svojem vijeku trajanja, kao što su stranice u godini. Vijek trajanja znači prosječni kapacitet ispisa, obično unutar jamstvenog roka. Na primjer, ako je ciklus zadatka 48 000 stranica na mjesec s 20 radnih dana, pisač ograničava na 2400 stranica dnevno.

### **ECM**

Error Correction Mode (ECM) je opcijski način prijenosa izgrađen u telefaks uređaje ili telefaks modeme klase 1. On automatski otkriva i ispravlja pogreške u procesu prijenosa telefaksa, koje su ponekad prouzročene bukom u telefonskoj liniji.

### **Emulacija**

Emulacija je tehnika postizanja istih rezultata jednog stroja kao i kod drugog.

Emulator duplicira funkcije jednog sustava s drugim sustavom, tako da se drugi sustav ponaša kao da je prvi sustav. Emulacija se fokusira na točnu reprodukciju vanjskog ponašanja, koje se za razliku od simulacije, koja se odnosi na apstraktni model prema kojem se sustav simulira, često smatra njegovim unutarnjim stanjem.

#### **Eternet**

Eternet je tehnologija umrežavanja računala bazirana na okvirima, za lokalne mreže (LAN-ovi). Definira ožićenje i signalizaciju za fizički sloj te formate okvira i protokole za kontrolu pristupa mediju (MAC) / sloj podatkovne veze od OSI modela. Eternet je većinom standardiziran kao IEEE 802.3. Postao je najkorištenija LAN tehnologija tijekom 1990-ih do danas.

### **EtherTalk**

Paket protokola razvijen od strane tvrtke Apple Computer za računalne mreže. Bio je uključen u originalni Macintosh (1984) i sada je zastario za Apple u korist TCP/IP mreža.

#### **FDI**

Foreign Device Interface (FDI) je kartica instalirana unutar stroja kako bi se drugom uređaju omogućilo da radi kao uređaj na novčić i kao čitač kartica. Ti sustavi na svojem stroju omogućuju uslugu plati-po-ispisu.

### **FTP**

File Transfer Protocol (FTP) je protokol koji se obično koristi za razmjenu datoteka preko bilo koje mreže koja podržava TCP/IP protokol (kao što je Internet ili intranet).

### **Jedinica grijača**

Dio laserskog pisača koji spaja toner na tiskanim medijima. Sastoji se od grijačeg valjka i potisnog valjka. Kad se toner prenese na papir, jedinica grijača donosi toplinu i pritisak kako bi se osiguralo da toner ostaje na papiru trajno, što je razlog zašto je papir topao kad izlazi iz laserskog pisača.

#### **Gateway**

Veza između računalnih mreža ili između računalne mreže i telefonske linije. Vrlo je popularan, jer je to računalo ili mreža koja omogućuje pristup na drugo računalo ili mrežu.

### **Grayscale**

Nijanse sive boje koje predstavljaju svijetle i tamne dijelove slike, kad se slike u boji pretvore u sive tonove; boje su predstavljene kao različite nijanse sive.

### **Poluton**

Vrsta slike koja simulira sive tonove mijenjajući broj točaka. Visoko obojena područja se sastoje od velikog broja točaka, dok se svjetlija područja sastoje od manjeg broja točaka.

#### **Uređaj za masovnu pohranu**

Uređaj za masovnu pohranu, obično se naziva tvrdi pogon ili tvrdi disk, je nepromjenjivi uređaj za pohranu koji pohranjuje digitalno kodirane podatke na brzo okretne ploče s magnetskim površinama.

#### **IEEE**

Institut inžinjera elektrotehnike i elektronike (IEEE) je međunarodna neprofitna, profesionalna organizacija za unapređenje tehnologije vezane uz elektricitet.

# **IEEE 1284**

Standard 1284 paralelnog ulaza razvio je Institut inžinjera elektrotehnike i elektronike (IEEE). Pojam "1284-B" odnosi na određenu vrstu priključka na kraju paralelnog kabela koji se montira na periferiju (na primjer, pisač).

#### **Intranet**

Privatna mreža koja koristi Internet protokole, mrežno povezivanje i možda javni telekomunikacijski sustav kako bi sigurno dijelila dio podataka o organizaciji ili operacije sa svojim zaposlenicima. Ponekad se pojam odnosi samo na najvidljiviju uslugu, interne web-stranice.

#### **IP adresa**

Adresa Internet protokola (IP) je jedinstveni broj koji uređaji koriste u cilju identifikacije i međusobnog komuniciranja na mreži, pomoću standarda Internet protokola.

#### **IPM**

Slika po minuti (IPM) je način mjerenja brzine pisača. IPM brzina označava broj jednostranih listova koje pisač može dovršiti u roku od jedne minute.

#### **IPP**

Internet Printing Protocol (IPP) definira standardni protokol za ispisivanje, kao i za upravljanje ispisom, veličinu medija, rezoluciju i tako dalje. IPP može se koristiti lokalno ili preko Interneta na stotine pisača, a također podržava kontrolu pristupa, autentifikaciju i šifriranje, što je puno spretnije i sigurnije rješenje za ispisivanje od prijašnjih.

### **IPX/SPX**

IPX/SPX znači Internet Packet Exchange/Sequenced Packet Exchange. To je mrežni protokol kojega koristi operativni sustav Novell NetWare. IPX i SPX obje pružaju usluge povezivanja slične kao TCP/IP, s IPX protokolom koji imaju sličnosti s IP i SPX koji su slični na TCP. IPX/SPX je ponajprije dizajniran za lokalne mreže (LANs) te je vrlo učinkovit protokol za tu svrhu (obično svojim performansama premašuje one od TCP/IP na LAN-u).

### **ISO**

Međunarodna organizacija za standardizaciju (ISO) je međunarodno tijelo za standardizaciju sastavljeno od predstavnika tijela za nacionalne standarde. Ona proizvodi svjetske industrijske i komercijalne standarde.

# **ITU-T**

Međunarodna telekomunikacijska unija je međunarodna organizacija osnovana za standardizaciju i regulaciju međunarodnog radija i telekomunikacija. Njegove glavne zadaće uključuju standardizaciju, dodjelu radijskog spektra te organiziranje aranžmana međupovezivanja između različitih zemalja, kako bi se omogućili međunarodni telefonski pozivi. A -T izvan ITU-T označava telekomunikacije.

# **ITU-T br. 1 grafikon**

Standardizirani testni grafikon koji je objavio ITU-T za prijenos faksimila dokumenta.

#### **JBIG**

Joint Bi-level Image Experts Group (JBIG) je standardna kompresija slike, bez gubitka točnosti ili kvalitete, koji je dizajniran za sažimanje binarnih slika, osobito za faksove, ali se može koristiti i za druge slike.

### **JPEG**

Joint Photographic Experts Group (JPEG) je najčešće korišteni standardni način sažimanja uz gubitak za fotografske slike. To je format koji se koristi za spremanje i prijenos fotografija na World Wide Webu.

### **LDAP**

Lagani protokol za pristup direktoriju (LDAP) je protokol umrežavanja za upite i modificiranje usluga direktorija preko TCP/IP.

### **LED**

Svjetlosna dioda (LED) je poluvodički uređaj koji pokazuje status stroja.

### **LSU**

LSU je jedinica laserskog skeniranja koja tvori slike električnog potencijala na OPC bubnju fokusirajući laserske zrake od zrcala rotirajućeg poligona, zatim kroz objektiv.

### **MAC adresa**

Media Access Control (MAC) adresa je jedinstveni identifikator pridružen mrežnom adapteru. MAC adresa je jedinstveni 48-bitni identifikator, obično zapisan kao 12 heksadecimalnih znakova grupiranih u parovima (npr. 00-00-0c-34-11-4e). Ova adresa je obično tvrdo kodirana u Network Interface Card (NIC) od strane proizvođača, a koristi se kao pomoć za usmjerivače koji pokušavaju pronaći strojeve na velikim mrežama.

### **MFP**

Multifunkcijski periferijski uređaj (MFP) je uredski stroj koji sadrži sljedeće funkcionalnosti u jednom fizičkom tijelu, tako da imate pisač, kopirni uređaj, telefaks, skener i itd..

### **MH**

Modified Huffman (MH) je metoda kompresije za smanjenje količine podataka koje treba prenijeti između više telefaksa za prijenos slike, preporučuje ga ITU-T T.4. MH je shema kodiranja duljine pokretanja bazirana na kodnoj knjizi, optimizirana za učinkovito sažimanje bijelog prostora. Kako se većina telefakseva sastoji uglavnom od bijelog prostora, to minimizira vrijeme prijenosa većine faksova.

### **MMR**

Modified Modified READ (MMR) je metoda sažimanja koju preporučuje ITU-T T.6.

#### **Modem**

Uređaj koji modulira signal nositelja za kodiranje digitalnih informacija, a također i demodulira kao nositelj signala, za dekodiranje prenesene informacije.

# **MR**

Modified Read (MR) je metoda sažimanja koju preporučuje ITU-T T.4. MR kodira prvu skeniranu liniju pomoću MH. Sljedeći redak je u odnosu na prvi određen razlikama, a zatim se razlike kodiraju i prenose.

### **NetWare**

Mrežni operacijski sustav koji je razvila tvrtka Novell, Inc U početku je koristio kooperativnu višezadaćnost za pokretanje raznih usluga na PC-u, a mrežni protokoli su se temeljili na arhetipskom Xerox XNS stogu. Danas NetWare podržava TCP/IP kao i IPX/SPX.

# **OPC**

Organski foto provodnik (OPC) je mehanizam koji omogućuje virtualnu sliku za ispis pomoću laserskih zraka koje se emitiraju iz laserskog pisača, a obično je zelene boje ili hrđe i ima oblik cilindra.

Jedinica za snimanje koja sadrži bubanj polako nosi površinu bubnja za njegovu uporabu u pisaču, a treba ga zamijeniti na odgovarajući način, budući da se haba od kontakta s četkom za razvoj uloška, mehanizmom za čišćenje i papirom.

# **Originali**

Prvi primjer nečega, kao što je dokument, fotografija ili tekst itd, što je kopirano, reproducirano ili prevedeno za proizvodnju drugoga, ali što se nije kopiralo ni proizlašlo iz nečega drugog.

### **OSI**

Open Systems Interconnection (OSI) je model koji je razvila Međunarodna organizacija za standardizaciju (ISO) za komunikacije. OSI nudi standardni, modularni pristup izgradnji mreže koji dijeli potrebni skup složenih funkcija u upravljive funkcionalne slojeve sa samostalnim sadržajem. Slojevi su, od vrha do dna, aplikacije, prezentacije, sesije, promet, mreža, podatkovna veza i fizički.

### **PABX**

Privatna automatska izmjena grana (PABX) je automatski telefonski sustav prebacivanja unutar privatnog poduzeća.

# **PCL**

Jezik naredbi pisača (PCL) je jezik za opis stranice (PDL) koji je razvio HP kao protokol pisača i postao je industrijski standard. Izvorno razvijen za rane tintne pisače, PCL je izdan u različitim razinama za toplinski, matrični pisač i laserske pisače.

### **PDF**

Format zapisa dokumenta (PDF) je vlasnički format datoteke koje je razvila tvrtka Adobe Systems za predstavljanje dvodimenzionalnih dokumenata u formatu neovisnom o uređaju i neovisnom o rezoluciji.

# **PostScript**

PostScript (PS) je jezik za opisivanje stranica i programski jezik, koji se prvenstveno koristi u elektronskim područjima i područjima stolnog izdavaštva. - koji se pokreće u interpreteru za generiranje slike.

# **Upravljački program pisača**

Program se koristi za slanje naredbi i prijenos podataka iz računala na pisač.

### **Medij za ispis**

Mediji kao što su papir, koverte, naljepnice i folije koje se mogu koristiti u pisaču, skeneru, telefaksu ili kopirki.

### **PPM**

Stranica po minuti (PPM) je metoda mjerenja za određivanje koliko brzo pisač radi, što znači broj stranica koje pisač može proizvesti u jednoj minuti.

## **PRN datoteka**

Sučelje za upravljački program uređaja, koje ovom softveru omogućuje interakciju s upravljačkim programom uređaja koristeći standardne ulazno/ izlazne sistemske pozive, što olakšava mnoge zadatke.

### **Protokol**

Konvencija ili standard koji kontrolira ili omogućuje vezu, komunikaciju i prijenos podataka između dviju krajnjih točaka računala.

### **PS**

Pogledajte PostScript.

### **PSTN**

Telefonska mreža s javnim prospajanjem (PSTN) je mreža svjetskih javnih mreža s prospajanjem telefonske mreže koja je, po industrijskim premisama, obično usmjerena kroz centralu.

# **RADIUS**

Remote Authentication Dial In User Service (RADIUS) je protokol za autentikaciju i računovodstvo udaljenog korisnika. RADIUS omogućuje centralizirano upravljanje autentikacijskim podacima, kao što su korisnička imena i lozinke, koristeći AAA (autentifikaciju, autorizaciju i računovodstvo) koncept za upravljanje pristupom mreži.

### **Rezolucija**

Oštrina slike mjerena u točkama po inču (DPI). Što je veći dpi, veća je rezolucija.

### **SMB**

Server Message Block (SMB) je mrežni protokol koji se uglavnom primjenjuje za dijeljenje datoteka, pisača, serijskih ulaza i razne komunikacije između čvorova na mreži. Također omogućuje autenticirani međuprocesni komunikacijski mehanizam.

### **SMTP**

Simple Mail Transfer Protocol (SMTP) je standard za prijenos e-poštom na Internetu. SMTP je relativno jednostavni protokol baziran na tekstu, gdje su navedeni jedan ili više primatelja poruke, a zatim se tekst poruke prenosi. To je protokol klijentskog poslužitelja, u kojem klijent šalje poruku e-pošte na poslužitelj.

### **SSID**

Service Set Identifier (SSID) je naziv bežične lokalne mreže (WLAN). Svi bežični uređaji u WLAN-u koriste isti SSID, kako bi međusobno komunicirali. SSID-ovi su osjetljivi na velika i mala slova i maksimalna im je duljina 32 znaka.

# **Maska podmreže**

Maska podmreže se koristi zajedno s mrežnom adresom, kako bi se utvrdilo koji dio adrese je mrežna adresa, a koji dio je adresa domaćina.

### **TCP/IP**

Transmission Control Protocol (TCP) i Internet Protocol (IP); skup komunikacijskih protokola koje implementiraju stog protokola, na kojima se pokreće Internet i većina komercijalnih mreža.

# **TCR**

Transmission Confirmation Report (TCR) pruža detalje svakog prijenosa, kao što je status zadatka, rezultat prijenosa i broj poslanih stranica. Ovo izvješće može se postaviti za ispis nakon svakog posla ili tek kad nije uspio prijenos.

### **TIFF**

Tagged Image File Format (TIFF) je bitmap format slike varijabilne rezolucije. TIFF opisuje podatke o slici koji obično dolaze od skenera. TIFF slike koriste oznake, ključne riječi za definiranje karakteristika slike koja se nalazi u datoteci. Ovaj fleksibilni i o platformi neovisan format može se koristiti za slike koje su napravljene od strane raznih aplikacija za obradu slika.

### **Uložak za toner**

Vrsta boce ili spremnika koji se upotrebljava u uređaju poput pisača, a koji sadrži toner. Toner je prah koji se koristi u laserskim pisačima i fotokopirnim uređajima, koji tvori tekst i slike na papiru za ispis. Toner se može rastopiti kombinacijom toplina/ tlak iz grijača, uzrokujući da se vežu za vlakna papira.

### **TWAIN**

Industrijski standard za skenere i softver. Pri korištenju TWAIN-kompatibilnog skenera s TWAIN-kompatibilnim programom, skeniranje se pokreće iz programa. To je API ključ za snimanje slika za operativne sustave Microsoft Windows i Apple Macintosh.

# **UNC put**

Uniform Naming Convention (UNC) je standardni način pristupa zajedničkim mrežama u Window NT-u i drugim Microsoftovim proizvodima. Format UNC puta je: \\<servername>\<sharename>\<Additional directory>

# **URL**

Uniform Resource Locator (URL) je globalna adresa dokumenata i resursa na Internetu. Prvi dio adrese ukazuje koji protokol koristiti, drugi dio određuje IP adresu ili naziv domene u kojoj se nalazi resurs.

#### **USB**

Universal Serial Bus (USB) je standard koji je razvila tvrtka USB Implementers Forum, Inc., za povezivanje računala i periferije. Za razliku od paralelnog ulaza, USB je osmišljen za istovremeno spajanje jednog USB ulaza računala na više vanjskih uređaja.

#### **Watermark**

Vodeni žig je prepoznatljiv imidž ili uzorak na papiru, koji je svjetliji kad se gleda prema svjetlu. Vodeni je žig prvi puta predstavljen u Bolonji, u Italiji 1282.; koristili su ih proizvođači papira za identifikaciju svojih proizvoda, kao i na poštanskim markama, novčanicama i drugim državnim dokumentima kako bi se obeshrabrila krivotvorenja.

#### **WEP**

Wired Equivalent Privacy (WEP) je sigurnosni protokol naveden u IEEE 802.11 za pružanje iste razine sigurnosti kao kod žičanog LAN-a. WEP pruža sigurnost šifriranjem podataka preko radija, tako da je zaštićen kad se prenosi s jedne krajnje točke do druge.

#### **WIA**

Windows Imaging Architecture (WIA) je arhitektura snimanja koja je izvorno uvedena u sustave Windows Me i Windows XP. Skeniranje se može pokrenuti iz tih operacijskih sustava pomoću WIA-kompatibilnog skenera.

### **WPA**

Wi-Fi Protected Access (WPA) je razred sustava za sigurne bežične (Wi-Fi) računalne mreže, kreiran kako bi poboljšao sigurnosne značajke WEP-a.

#### **WPA-PSK**

WPA-PSK (WPA unaprijed zadani zajednički ključ) je specijalni modus za WPA za mala poduzeća i kućne korisnike. Zajednički ključ ili lozinka konfigurirani u bežičnu pristupnu točku (WAP) i bilo koje bežično prijenosno računalo ili stolni uređaj. WPA-PSK generira jedinstveni ključ za svaku sesiju između bežičnog klijenta i pridruženog WAP-a za poboljšanje sigurnosti.

### **WPS**

Wi-Fi Protected Setup (WPS) je standard za uspostavljanje bežične kućne mreže. Ako Vaša bežična pristupna točka podržava WPS, lako možete konfigurirati bežičnu mrežnu vezu bez računala.

# **XPS**

XML Paper Specification (XPS) je specifikacija za Page Description Language (PDL) i novi format dokumenta, koja je koristan za prijenosne i elektroničke dokumente, razvijen od strane tvrtke Microsoft. To je specifikacija na baui XML-a, koja se temelji na novom putu ispisa i formatu dokumenata neovisnom o uređaju, koji se bazira na vektorima.

# <span id="page-69-0"></span>Indeks

# **B**

brošure *[37](#page-36-10)*

# **Č**

čišćenje unutrašnjost *[46](#page-45-5)* vanjština *[46](#page-45-6)*

čišćenje uređaja *[46](#page-45-7)*

# **D**

dijelovi za održavanje *[57](#page-56-5)*

# **I**

Izlazni držač *[34](#page-33-5)* informacije o propisima *[11](#page-10-1)*

ispis ispis na obje strane papira Windows *[37](#page-36-9)* ispis u datoteku *[40](#page-39-8)* ispisivanje dokumenta Windows *[35](#page-34-4)* Linux *[40](#page-39-9)* Macintosh *[40](#page-39-10)* plakat *[37](#page-36-7)* podešavanje dokumenta prema veličini odabranog papira *[38](#page-37-4)* promjena zadanih postavki ispisa *[39](#page-38-4)* više stranica na jednom listu papira Macintosh *[40](#page-39-11)* Windows *[37](#page-36-8)*

ispis brošura *[37](#page-36-10)*

ispis sloja Ispis *[39](#page-38-5)* obriši *[39](#page-38-6)* stvori *[39](#page-38-7)*

ispisivanje dokumenta Linux *[40](#page-39-9)* Macintosh *[40](#page-39-10)*

# **K**

korištenje pomoći *[37](#page-36-11)*, *[40](#page-39-12)*

# **L**

Linux dostavljeni softver *[25](#page-24-8)* instalacija pokretačkog programa za spojeni USB kabel *[26](#page-25-3)* ispis *[40](#page-39-9)* svojstva pisača *[41](#page-40-2)* učestali problemi u sustavu Linux *[56](#page-55-3)* unified driver configurator *[44](#page-43-5)* zahtjevi sustava *[25](#page-24-9)*

#### ladica

podešavanje širine i duljine *[30](#page-29-5)* promjena veličine ladice *[30](#page-29-5)* Stavljanje papira u ručnu ladicu *[31](#page-30-4)*

# **M**

Macintosh dostavljeni softver *[24](#page-23-4)* instalacija pokretačkog programa za spojeni USB kabel *[26](#page-25-4)* ispis *[40](#page-39-10)* lokalno dijeljenje uređaja *[28](#page-27-1)* uobičajeni problemi u sustavu Macintosh *[56](#page-55-4)* zahtjevi sustava *[25](#page-24-10)*

mediji za ispis fotografski papir *[34](#page-33-6)* Izlazni držač *[61](#page-60-1)* naljepnice *[33](#page-32-2)* omotnica *[32](#page-31-2)* papir sa zaglavljem *[34](#page-33-7)* podešavanje zadane ladice i papira na računalu *[29](#page-28-6)* prethodno ispisan papir *[34](#page-33-7)* prozirnica *[33](#page-32-3)* sjajni papir *[34](#page-33-8)* smjernice *[30](#page-29-6)* snop posjetnica *[34](#page-33-9)*

# **N**

Nup ispis Macintosh *[40](#page-39-13)* Windows *[37](#page-36-8)*

# **O**

obostrani ispis ručni upravljački program pisača *[37](#page-36-9)*

# **P**

plakat ispis *[37](#page-36-7)* podešavanje veličina ladice *[29](#page-28-5)* pogled s prednje strane *[20](#page-19-3)* pogled sa stražnje strane *[21](#page-20-1)* postavljanje razlučivosti pisača Linux *[41](#page-40-3)* postavljanje uređaja *[24](#page-23-5)* podešavanje visine *[29](#page-28-4)* razmak *[24](#page-23-5)* potrošni materijal dostupni potrošni materijal *[57](#page-56-6)* naručivanje *[57](#page-56-6)* očekivani vijek uporabe spremnika za toner *[47](#page-46-5)*

zamjena spremnika za toner *[58](#page-57-1)*

#### problemi

problemi s kvalitetom ispisa *[53](#page-52-1)* problemi s uvlačenjem papira *[51](#page-50-3)*

promijenite postotak vašeg dokumenta *[38](#page-37-5)*

# **R**

razumijevanje kontrolne ploče *[23](#page-22-4)*

rječnik *[65](#page-64-1)*

ručna ladica savjeti za uporabu *[31](#page-30-5)* stavljanje *[31](#page-30-4)* uporaba posebnih medija *[32](#page-31-3)*

# **S**

Status pisača opće informacije *[43](#page-42-6)*

service contact numbers *[62](#page-61-1)*

sigurnost informacije *[6](#page-5-1)* simboli *[6](#page-5-2)*

specifikacije mediji za ispis *[61](#page-60-1)* opće *[59](#page-58-3)*

sporazum *[16](#page-15-1)*

```
spremnik za toner
koji nije Samsungov i punjen je 47
pohrana 47
predviđeni vijek uporabe 47
preraspodjela tonera 48
upute za rukovanje 47
zamjena spremnika 58
```
#### stavljanje

papira u ladicu 1 *[31](#page-30-6)* papira u ručnu ladicu *[31](#page-30-4)* posebni mediji *[32](#page-31-3)*

# svojstva pisača

Linux *[41](#page-40-2)*

# **U**

USB kabel instalacija pokretačkog programa *[25](#page-24-7)*

uporaba sloja u sustavu windows *[39](#page-38-3)*

uporaba vodenih žigova u sustavu windows *[38](#page-37-3)*

upravljačka ploča *[22](#page-21-1)*

upravljački program pisača značajke *[35](#page-34-5)*

# **V**

vodeni žig Ispis *[38](#page-37-6)* obriši *[38](#page-37-7)* stvori *[38](#page-37-8)* uredi *[38](#page-37-9)*

# **W**

Windows dostavljeni softver *[24](#page-23-6)* instalacija pokretačkog programa za spojeni USB kabel *[25](#page-24-7)* ispis *[35](#page-34-6)* lokalno dijeljenje uređaja *[27](#page-26-3)* učestali problemi u sustavu Windows *[56](#page-55-5)* zahtjevi sustava *[25](#page-24-11)*

# **Z**

zaglavljeni papir savjeti za izbjegavanje zaglavljivanja papira *[49](#page-48-5)* uklanjanje papira *[49](#page-48-4)*

značajke *[18](#page-17-1)*

dostavljeni softver *[24](#page-23-7)* upravljački program pisača *[35](#page-34-7)* značajka medija za ispis *[61](#page-60-1)* značajke stroja *[59](#page-58-3)*